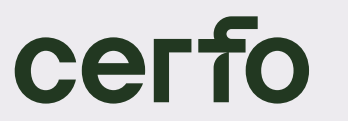

FORMATION<br>ACCOMPAGNEMENT<br>RECHERCHE<br>EN FORESTERIE

# **GUIDE D'UTILISATION D'I-TREE**

## **Projet N<sup>o</sup> 21-0934** Verdissement en milieu urbain et services écosystémiques

Quantification des services écosystémiques offerts par les forêts urbaines

Mai 2023

PAR Vincent Gauthray-Guyénet, biol. Ph. D. Tadeusz Splawinski, Ph. D. Samuel Royer-Tardif, biol. Ph. D. Emmanuelle Boulfroy, M. Sc.

CERFO.QC.CA

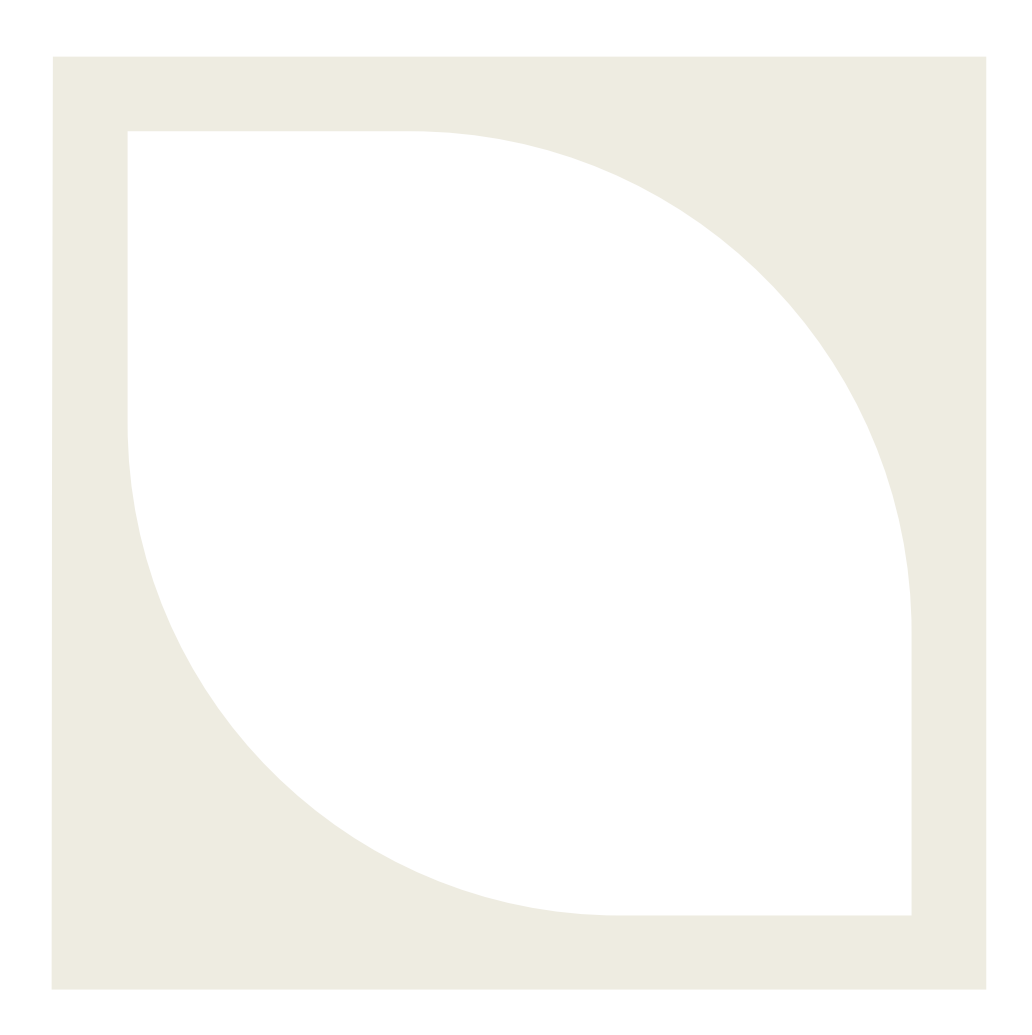

#### **Mots-clés :**

Forêts urbaines, verdissement, services écosystémiques, pollution atmosphérique, séquestration du carbone, captation des eaux de pluie, économies d'énergie, diversité fonctionnelle, modélisation, i-Tree, SylvCiT, guide d'utilisation

#### **Référence à citer :**

Gauthray-Guyénet, V., T. S. Splawinski, Royer-Tardif et E. Boulfroy. 2022. Quantification des services écosystémiques offerts par les forêts urbaines : guide d'utilisation d'i-Tree. Centre d'enseignement et de recherche en foresterie de Sainte-Foy inc. (CERFO). Rapport 2023-16. 82 pages + 3 annexes.

# <span id="page-2-0"></span>**BÉNÉFICIAIRE DU PROJET**

(不

▪ **Ministère de l'Environnement de la Lutte contre les changements climatiques (MELCC)** Frédéric Morneau-Vaillancourt, M. Env. Véronique Parent Lacharité Camille Robitaille-Bérubé, M. Sc., Géo.

# <span id="page-2-1"></span>**PARTENAIRES DU PROJET**

▪ **Centre d'enseignement et de recherche en foresterie de Sainte-Foy inc. (CERFO)**

Vincent Gauthray-Guyénet, Ph. D.

Tadeusz Splawinski, Ph. D.

Samuel Royer-Tardif, biol. Ph. D.

Emmanuelle Boulfroy, M. Sc.

- **Institut national de santé publique du Québec** Marie Lapointe, Ph. D. Mélanie Beaudoin, LL. B., M. Env.
- **Nature Québec** Cyril Frazao Mathieu Béland Hubert Fortin

Réf. : 21-0934 / EM / 02/07/2024

# <span id="page-3-0"></span>**TABLE DES MATIÈRES**

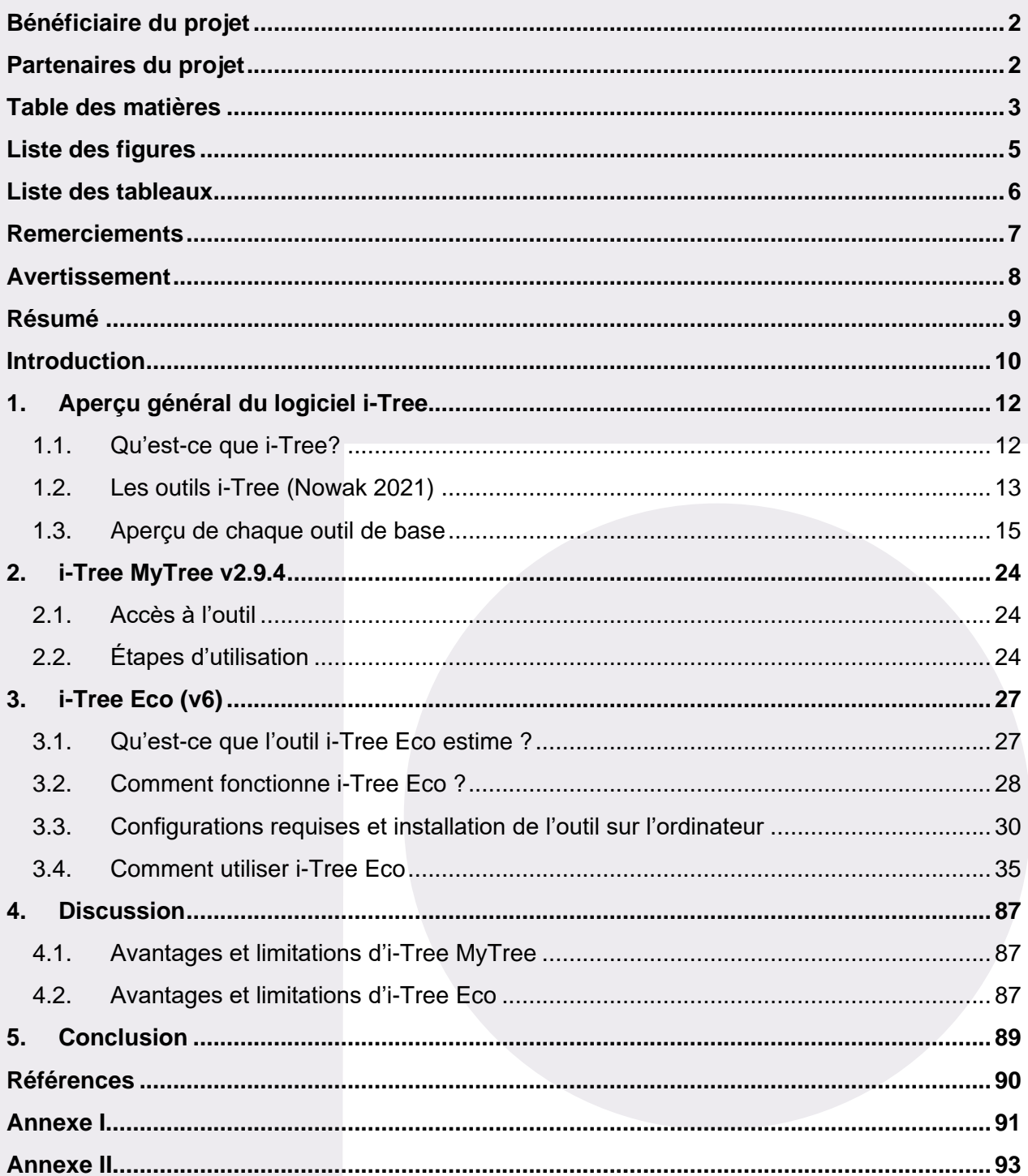

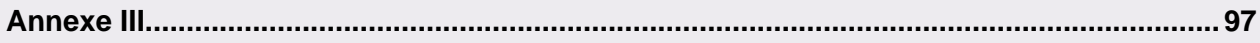

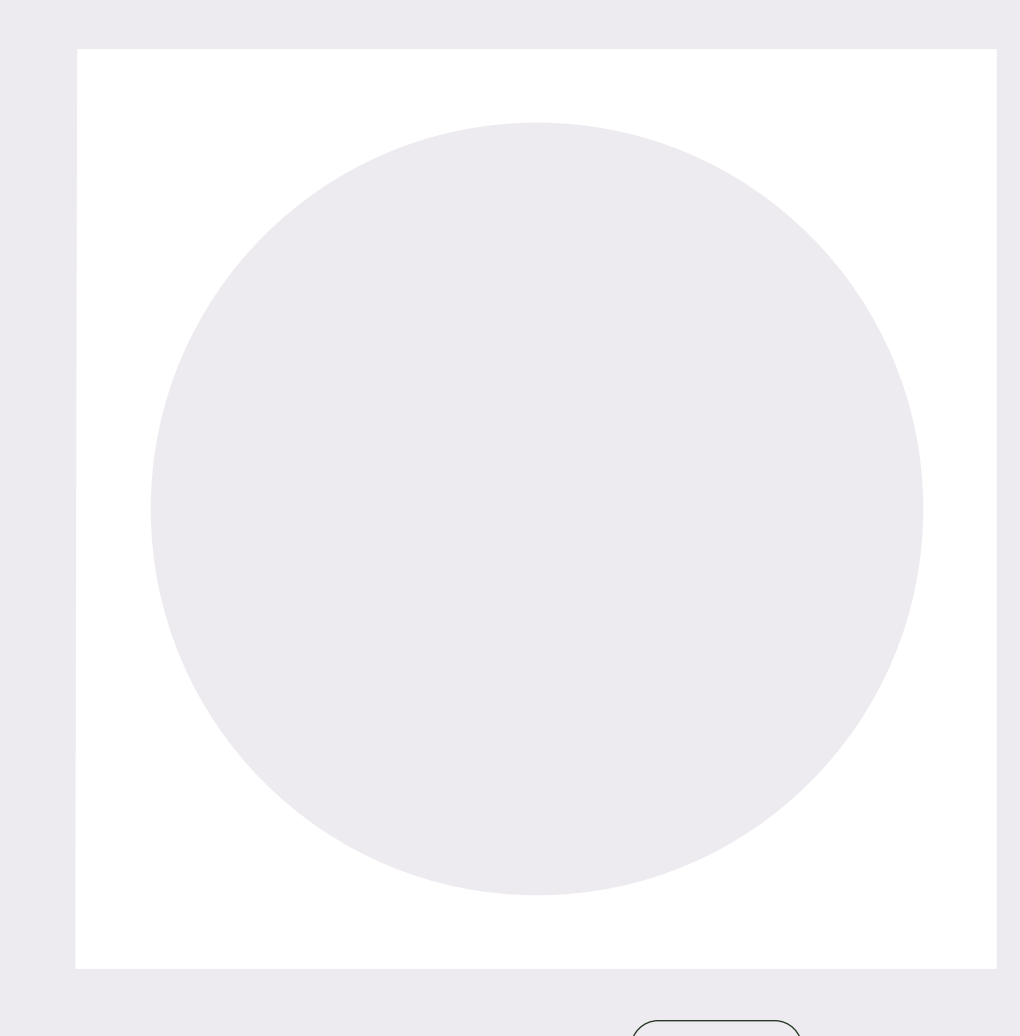

# $\circledast$

# <span id="page-5-0"></span>**Liste des figures**

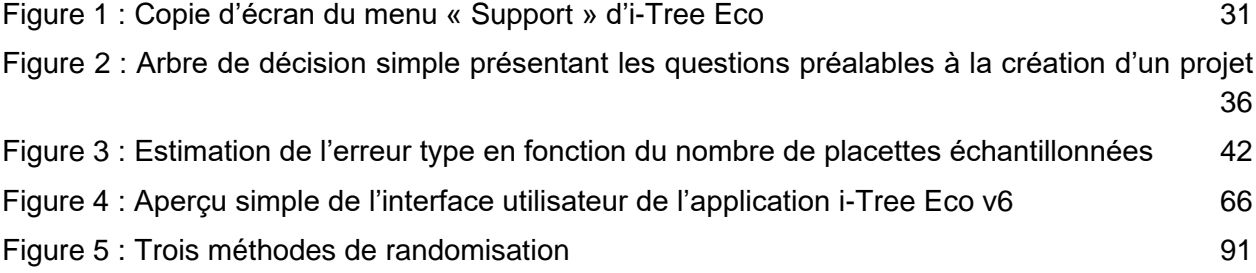

# <span id="page-6-0"></span>**Liste des tableaux**

 $\circledast$ 

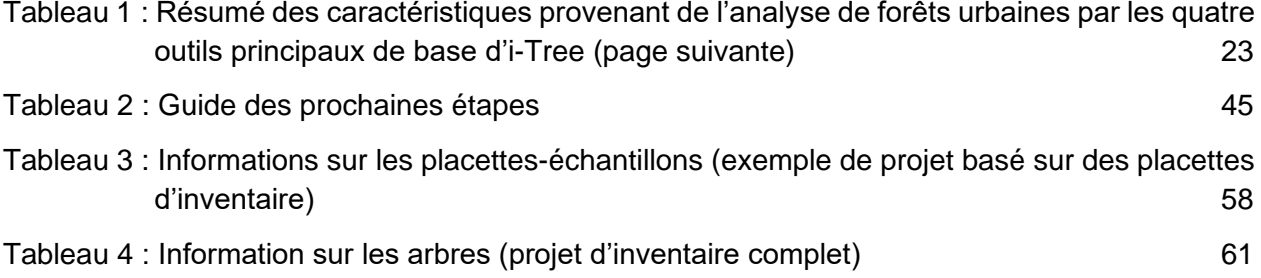

# <span id="page-7-0"></span>**Remerciements**

Nous tenons à remercier Maco Scott et Erika Teach de la compagnie Davy Tree ainsi que David Nowak du USDA Forest Service pour leur support avec l'utilisation de la suite i-Tree. Un remerciement particulier est également adressé à Frédéric Morneau-Vaillancourt et Véronique Parent-Lacharité du MELCC, Marie Lapointe de l'INSPQ ainsi que Hubert Fortin, Mathieu Béland et Cyril Frazao de Nature Québec pour la révision de ce guide d'utilisation sans oublier Manuella Strukelj Humphery pour avoir pris le temps de tester une version préliminaire.

## <span id="page-8-0"></span>**Avertissement**

Ce guide de l'utilisateur est une version traduite de manière libre des informations et éléments contenus à la fois dans le document Nowak (2021) et sur le site Web d'i-Tree ([www.itreetools.org/](http://www.itreetools.org/)). Il a été compilé et structuré dans un format répondant aux besoins des bénéficiaires de ce projet. Les en-têtes de section et de sous-section apparaissant avec la citation de Nowak (2021) ont été directement traduits à partir de cette publication. D'autres sections ont été traduites entièrement ou en partie à partir du site Web d'i-Tree et de la documentation associée. En conséquence de quoi, nous ne revendiquons aucune propriété intellectuelle. Nous tenons à remercier l'équipe d'i-Tree de nous avoir permis de développer ce guide complet en français en utilisant leur matériel et leur propriété intellectuelle. Par ailleurs, il est important de noter que la suite de logiciels i-Tree étant régulièrement mise à jour, les informations de ce guide (rédigé entre l'automne 2022 et le printemps 2023) risquent en partie de ne plus correspondre aux évolutions futures du logiciel.

# <span id="page-9-0"></span>**Résumé**

Depuis quelques années, on assiste à un intérêt marqué du milieu municipal à mieux quantifier les services écosystémiques fournis par les arbres urbains (ex. : la séquestration du carbone, la captation des polluants atmosphériques et des eaux de pluie). *i-Tree* est une suite d'outils logiciels développés par le *USDA Forest Service* et la compagnie *Davey Tree Expert Company* et d'autres partenaires (*The Arbor Day Foundation*, *Society of Municipal Arborists*, *International Society of Arboriculture*, *Casey Trees*, et le *SUNY College of Environmental Science and Forestry*), qui est accessible gratuitement et qui permet de modéliser la composition et l'évolution des forêts urbaines de même que les services écosystémiques qu'elles procurent. Ces outils sont employés par des milliers d'utilisateurs répartis dans près de 130 pays dans le monde.

Le présent guide vise à faciliter l'utilisation de la suite logicielle *i-Tree* par les usagers francophones en fournissant la traduction intégrale du guide complet d'utilisation de deux outils majeurs de la suite : *i-Tree MyTree* et *i-Tree Eco*. Enfin, ce guide dresse également une liste des avantages et des limitations entourant l'utilisation de ces différents outils.

# <span id="page-10-0"></span>**Introduction**

Les arbres urbains remplissent des fonctions essentielles au bien-être humain, appelées services écosystémiques, tels que la captation des polluants atmosphériques, la séquestration du carbone, la régulation des eaux de pluie, la réduction des îlots de chaleur et le maintien de la biodiversité en milieu urbain. Ces services écosystémiques sont de plus en plus reconnus par les aménagistes urbains et considérés dans les plans de verdissement des villes. Puisque différentes espèces d'arbres et de végétaux diffèrent dans leurs capacités à fournir un ou plusieurs de ces services, certains choix doivent être effectués afin d'orienter et d'optimiser les services écosystémiques fournis par tout nouveau plan de verdissement. De même, l'efficacité de la forêt urbaine à fournir ces services varie en fonction de la localisation géographique, du climat et des conditions environnementales et atmosphériques retrouvées dans différentes villes. Dans le but de réaliser des choix judicieux, il est alors nécessaire de pouvoir réaliser des estimations quantitatives pour les services écosystémiques visés.

Plusieurs programmes de modélisation sont disponibles depuis quelques années et permettent de quantifier les services écosystémiques fournis par la végétation urbaine. Avec plus de 400 000 utilisateurs répartis dans plus de 130 pays différents, la suite d'outils logiciels i-Tree est actuellement le principal programme utilisé dans le monde pour effectuer ce type de quantification. Cette suite d'outils logiciels a été développée dans le cadre d'un partenariat publicprivé collaboratif mené notamment par le Forest Service du United States Department of Agriculture (USDA) et la Davey Tree Expert Company. Ces outils permettent de réaliser l'évaluation et la valorisation de la ressource forestière, la compréhension des risques forestiers et l'élaboration de plans de gestion durable des forêts pour améliorer la qualité de l'environnement et la santé humaine des estimations de différents services écosystémiques dans les milieux urbains et ruraux. Ces outils peuvent réaliser des estimations à l'échelle de l'arbre individuel ou de la forêt entière dans les zones urbaines.

Actuellement, il n'existe pas de guide d'utilisation complet en français pour l'utilisation d'i-Tree. De plus, l'information nécessaire à l'utilisation de cette suite de logiciels est souvent morcelée dans différents documents, de sorte qu'il peut s'avérer fastidieux pour un néophyte d'avoir une perspective globale du potentiel et des limitations entourant l'utilisation de ces outils. Les objectifs principaux du présent guide sont de faciliter l'utilisation de la suite de logiciels i-Tree au Québec en détaillant les différents outils présents dans cette suite, les options qu'ils offrent et les éléments à considérer pour leur utilisation, en plus de présenter les instructions d'utilisation en français pour deux outils importants de la suite i-Tree : i-Tree MyTree et i-Tree Eco. Ces deux outils ont un fort potentiel d'utilisation au Québec. Enfin, ce guide vise également à présenter les principaux avantages et limitations de ces deux outils.

Ce guide est développé dans le cadre d'un projet de recherche appliquée réalisé par le Centre d'enseignement et de recherche de Sainte-Foy inc. (CERFO) au profit du ministère de l'Environnement et de la Lutte contre les changements climatiques, de la Faune et des Parcs (MELCCFP). Il a été convenu avec le MELCCFP, les autres partenaires de ce projet (Nature Québec et l'Institut National de Santé publique (INSPQ)), ainsi que l'équipe de développement d'i-Tree, de rendre accessible ce guide à l'ensemble de la francophonie mondiale sur le site internet d'i-Tree.

【本】

# <span id="page-12-0"></span>**1.** Aperçu général du logiciel i-Tree

### <span id="page-12-1"></span>**1.1. Qu'est-ce que i-Tree?**

i-Tree est une suite de logiciels permettant de caractériser la structure des forêts et d'estimer les services écosystémiques qu'elles rendent aux communautés urbaines de même que la valeur financière de ces services. Elle a été initialement développée dans les années 1990 sous le nom de modèle Urban Forest Effects (UFORE), avec un outil d'évaluation des arbres de rue (STRATUM) ajouté au début des années 2000. La mission d'i-Tree est d'améliorer la santé des forêts et des humains grâce à une technologie conviviale et gratuite incitant les gens du monde entier à participer à améliorer la gestion et la résilience des forêts. Alors que la science et les modèles sur lesquels se base i-Tree sont en développement depuis le milieu des années 1990, cette suite de programmes a été publiée pour la première fois en 2006.

Depuis plus de 20 ans, le service forestier de l'USDA et la compagnie Davey Tree collaborent à la recherche et au développement coopératifs pour améliorer la compréhension et la gestion des arbres et des forêts. Les deux organisations financent de façon équivalente le développement, la diffusion et le soutien offert pour les utilisateurs d'i-Tree. On compte également de nombreux autres organismes collaborateurs ayant contribué au développement de cette suite de logiciels (The Arbor Day Foundation, la Society of Municipal Arborists, la Société internationale d'arboriculture, Casey Trees et le SUNY College of environmental Science and Forestry). En outre, plusieurs chercheurs et des spécialistes forestiers du personnel fédéral et universitaire participent au développement de nouvelles parties d'i-Tree et/ou à la fourniture de données et d'informations utilisées dans i-Tree et en se basant sur la littérature scientifique et des publications évaluées par des pairs.

Au cours de la dernière décennie, l'utilisation et les capacités de la suite i-Tree ont considérablement augmenté. Fin 2019, il y avait plus de 410 000 utilisateurs d'outils i-Tree dans plus de 130 pays. Une recherche documentaire non exhaustive a révélé plus de 900 articles qui utilisent i-Tree, développent des méthodes pour i-Tree ou font référence à i-Tree ou à des programmes précurseurs (c'est-à-dire UFORE et STRATUM).

Aujourd'hui, i-Tree comprend une grande variété d'outils capables de réaliser des estimations pour les arbres sur toutes les terres urbaines et rurales n'importe où dans le monde. Les outils sont disponibles gratuitement sur le site Web i-Tree (offert en anglais, espagnol, coréen et italien au lien suivant : [www.itreetools.org](http://www.itreetools.org/)) et sont conçus pour être accessibles et conviviaux et pour aider les gestionnaires urbains comme ruraux ainsi que le grand public à :

- $\rightarrow$  Évaluer et surveiller leur ressource forestière locale
- → Comprendre les services et les valeurs fournis par les arbres et les forêts
- $\rightarrow$  Évaluer des risques pour les forêts et les populations humaines (ex. : pollution)
- $\rightarrow$  Élaborer des plans de gestion durable des forêts
- $\rightarrow$  Améliorer la qualité de l'environnement et la santé humaine
- Sélectionner des espèces d'arbres et des emplacements appropriés
- $\rightarrow$  Impliquer les parties prenantes et le public

Un résumé détaillé des programmes et des méthodes utilisées pour développer le logiciel i-Tree et les outils associés peut être trouvé en suivant les trois liens internet suivants. Le premier lien (Nowak, 2021. Understanding i-Tree : Summary of Programs and Methods) offre la description la plus détaillée, contenant un aperçu d'i-Tree, les méthodes (métriques, équations, valeurs, taux d'émission, coefficients, coûts énergétiques), les bénéfices, les limites et une liste de références complète.

1)<https://doi.org/10.2737/NRS-GTR-200-2021>

2) [www.itreetools.org/support/resources-overview/i-tree-methods-and-files](http://www.itreetools.org/support/resources-overview/i-tree-methods-and-files)

### <span id="page-13-0"></span>**1.2. Les outils i-Tree (Nowak 2021)**

Les outils i-Tree facilitent les décisions de gestion forestière urbaine, l'éducation et le plaidoyer en faveur de l'importance des arbres en travaillant à différentes échelles : de l'arbre individuel au niveau de la propriété, du quartier, de la ville et du paysage. Les outils sont divisés en cinq catégories :

Outils de base : Ce sont des outils fondamentaux qui évaluent les populations d'arbres forestiers, les services écosystémiques et leur valeur économique. Ils fournissent les estimations permettant d'orienter la gestion de la forêt urbaine. Sauf mention contraire, les outils de base sont disponibles au Québec et comprennent :

- i-Tree Eco (échelle de l'arbre, logiciel à installer)
- i-Tree Design (échelle de l'arbre, en ligne)
- i-Tree Landscape (échelle du paysage, en ligne, uniquement aux États-Unis)
- i-Tree Canopy (échelle du paysage, en ligne, non disponible au Québec)
- i-Tree Ourtrees (échelle du paysage, en ligne, uniquement aux États-Unis)
- i-Tree MyTree (échelle de l'arbre, en ligne)
- i-Tree Planting (échelle individuelle, en ligne, États-Unis seulement)

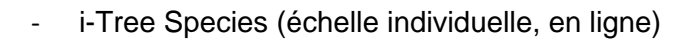

Utilitaires : Il s'agit de programmes autonomes qui appuient les programmes de base ou qui sont des applications spécialisées à des fins spécifiques. Les utilitaires sont :

- i-Tree Database (permet de soumettre des données pour accroitre la zone d'opérabilité géographique d'i-Tree)
- i-Tree Projects (facilite le partage des données)
- i-Tree Glossary (glossaire des termes utilisés dans la suite i-Tree)
- i-Tree Eco Mobile Data Collection (outil permettant la collecte de données d'inventaire depuis son cellulaire)
- i-Tree Pest Predictor Tool (réalise des prédictions des impacts des ravageurs exotiques pour une zone donnée)

Outils pour projets de recherche : Le code source de ces logiciels est disponible pour les utilisateurs techniques avancés dans le cadre de projets de recherche spécifiques. Les résultats de ces outils sont souvent intégrés aux outils i-Tree de base pour rendre cette recherche plus accessible à un large public. L'assistance technique n'est pas disponible pour ces outils. Les outils de recherche sont :

- i-Tree Buffer
- i-Tree Energy
- i-Tree Hydro+
	- o i-Tree Hydro
	- o i-Tree Cool Air
	- o i-Tree Cool River
- Tree Compensation Calculator

Outils 'Legacy' : Il s'agit ici de logiciels qui ont été incorporés dans d'autres outils ou utilitaires, ou qui ne sont plus mis à jour par i-Tree. Les versions originales de ces programmes, à l'exception du programme Mobile Community Tree Inventory (MCTI), peuvent toujours être utilisées et sont disponibles sur le site Web i-Tree. Cette liste est vouée à évoluer au gré des futurs développements et mises à jour du logiciel :

- i-Tree Streets (incorporé dans i-Tree Eco)
- i-Tree Vue (remplacé par i-Tree Landscape)
- Mobile Community Tree Inventory (MCTI) (incorporé dans i-Tree Eco)
- i-Tree Storm
- i-Tree Hydro

Les outils et utilitaires s'utilisent via des ordinateurs de bureau (DT pour *desktop*) et d'applications Web (Web). Ils peuvent être téléchargés à l'adresse suivante : [www.itreetools.org/i-tree-tools](http://www.itreetools.org/i-tree-tools-download)[download.](http://www.itreetools.org/i-tree-tools-download)

### <span id="page-15-0"></span>**1.3. Aperçu de chaque outil de base**

Cette section fournit un aperçu des outils de base et de quelques utilitaires pertinents d'i-Tree permettant d'orienter le choix d'outils d'i-Tree en fonctions des objectifs de l'utilisateur et de leur potentiel d'application respectif. La marche à suivre pour utiliser ces outils et les données requises pour y parvenir y sont également brièvement présentées. Le [Tableau 1,](#page-23-0) à la fin de la présente section, résume les caractéristiques des cinq outils majeurs retenus servant aux analyses des forêts urbaines.

### **1.3.1.** i-Tree MyTree v2.9.4 (échelle de l'arbre)

Cet outil estime, à l'échelle de l'arbre individuel, plusieurs services écosystémiques de même que leur valeur économique reliée, dont la séquestration du  $CO<sub>2</sub>$  (kg ou lb), la réduction des eaux de ruissellement (L ou gal), la captation des polluants atmosphériques (g ou oz), et les économies d'énergie reliées au chauffage ou à la climatisation du bâtiment principal de la propriété (électricité (kWh) ou énergies fossiles (MMBtu)). Il est possible d'obtenir ces évaluations pour un an ou sur une durée de 20 ans. Pour la séquestration du  $CO<sub>2</sub>$ , le système fournit également la quantité totale captée jusqu'à la date de la simulation de même que le  $CO<sub>2</sub>$  équivalent capté sur toute la durée de vie de l'arbre. Enfin, les économies d'énergie sont influencées par la position de l'arbre par rapport aux bâtiments et peuvent être positives ou négatives, attribuables par exemple à l'effet paravent de l'arbre. Ces capacités le rendent facilement utilisable pour réaliser des estimations en zone pavillonnaire, où quelques arbres sont généralement présents sur la propriété. Cet outil simple à utiliser se trouve en ligne au lien suivant : [www.mytree.itreetools.org](http://www.mytree.itreetools.org/)

### **1.3.2.** i-Tree Eco v6 (échelle de l'arbre)

Contrairement au précédent, i-Tree Eco n'est pas disponible en ligne et nécessite une installation sur un ordinateur. Cet outil est conçu pour quantifier la structure forestière, les effets environnementaux et la valeur des services écosystémiques pour un territoire donné en utilisant les données d'inventaire forestier recueillies sur le terrain et pour chaque arbre individuellement. Deux types d'inventaires peuvent être utilisés : un inventaire complet de tous les arbres sur le

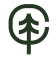

territoire d'intérêt ou un ensemble de placettes-échantillons aléatoires situées dans la zone d'étude. Ces données d'inventaire sont combinées avec les données de pollution atmosphérique et les conditions météorologiques intégrées au logiciel.

De facon synthétique, les principales caractéristiques de cet outil sont les suivantes :

- → Logiciel fonctionnant sous le système d'exploitation Windows.
- $\rightarrow$  Collecte de données et options de projet flexibles.
- Fiches de collecte de données pour des projets spécifiques disponibles en ligne (téléchargeables).
- Système d'importation pour l'analyse des données d'inventaire d'arbres déjà existantes.
- Système mobile de collecte de données sur le terrain disponible (utilisable depuis un cellulaire).
- → Option évolutive : analyse d'un seul arbre ou d'une forêt pour un quartier, une ville ou une région entière.
- $\rightarrow$  Potentiel étendu pour les analyses des arbres individuels et des forêts :
	- o Analyses fonctionnelles :
		- Captation des polluants atmosphériques et impacts sur la santé humaine.
		- Séquestration et stockage du carbone.
		- **Effets hydrologiques (ruissellement évité, interception, transpiration).**
		- Impact sur le bilan énergétique des bâtiments.
		- Bioémissions des arbres : pollen et composés organiques volatils (COV).
		- Pertinence pour l'habitat aviaire (uniquement pour les projets basés sur des placettes-échantillons aléatoires; limité à 9 espèces d'oiseaux).
		- Effets des arbres sur le rayonnement ultraviolet (UV).
	- o Analyses de structure et de composition de la forêt urbaine :
		- Condition et répartition des espèces.
		- Surface foliaire et biomasse.
		- Valeurs d'importance des espèces.
		- Indices de diversité et performance.
	- o Options de modélisation des prévisions, y compris :
		- Intrants pour la plantation d'arbres.
		- Impacts des événements extrêmes sur les conditions météorologiques et les ravageurs.
		- Ajustements annuels de mortalité des arbres.
	- o Informations de gestion comprenant :
- Analyse du risque phytosanitaire.
- Champs optionnels définis par l'utilisateur.
- Analyse coûts-bénéfice (notamment le coût d'entretien vs les bénéfices des services écosystémiques).

Des informations supplémentaires sur les guides, guides et cahiers d'exercices d'i-Tree sont disponibles via le lien suivant :

[www.itreetools.org/support/resources-overview/i-tree-manuals-workbooks](http://www.itreetools.org/support/resources-overview/i-tree-manuals-workbooks)

Le guide d'utilisateur i-Tree Eco v6.0 en anglais (*i-Tree Eco v6.0 User's Manual, 22 sept. 2021*) est disponible sur la page :

<https://www.itreetools.org/support/resources-overview/i-tree-manuals-workbooks>

Enfin, un aperçu général de l'outil est également disponible ici : [www.itreetools.org/tools/i-tree-eco](http://www.itreetools.org/tools/i-tree-eco)

### **1.3.3.** i-Tree Landscape v4.3.1 (échelle de la canopée)

Cet outil en ligne permet une évaluation rapide des informations portant sur les populations humaines et forestières basées aux États-Unis, ainsi que les potentielles menaces pour les forêts, afin d'aider les gestionnaires à prioriser les zones pour la plantation d'arbres et leur protection. Comme entrées, cet outil utilise des cartes de couverture (basse à haute résolution) pour cartographier la couverture et estimer les services écosystémiques et leur valeur financière associée. Il offre également une aide à la décision en permettant à l'utilisateur d'identifier les zones prioritaires à planter dans un district donné, à partir des informations renseignées sur la zone en question.

Plus spécifiquement, cet outil :

- $\rightarrow$  Permet d'explorer la canopée des arbres, la couverture terrestre et les informations démographiques de base (nombre d'habitants) au lieu choisi par l'utilisateur (à différentes échelles spatiales).
- $\rightarrow$  Disponible actuellement, mais uniquement pour les États-Unis. Une collaboration avec l'équipe de développement d'i-Tree pourrait toutefois le rendre accessible pour d'autres pays à l'avenir.
- → Comprend des données cartographiques de base : cartes, couches de canopée et de terrain.
- Comprend les ensembles de données de localisation suivants (données associées à la (ou les) région géographique sélectionnée) :
	- o La couverture forestière : la couverture de canopée, l'espace disponible pour la plantation, la surface terrière totale, le type de forêt (par espèce et par assemblages d'espèces), les forêts nationales en zone urbaine (forêts nationales à moins de 50 miles (80 km) des zones urbaines).
	- o La surface urbaine continue et imperméable.
	- $\circ$  La couverture terrestre (les classifications de la couverture terrestre proviennent du MRLC NLCD 2011 (mrlc.gov) et de cartes de haute résolution collectées localement.)
	- o Le recensement de la population des États-Unis.
	- $\circ$  Les données sur les risques forestiers : potentiel de feu de forêt, interface urbaine et milieu naturel, zones de rusticité des plantes, terrain contaminé (terrain avec présence ou présence potentielle d'une substance, d'un polluant ou d'un contaminant dangereux), eau, ravageurs forestiers (maladies et insectes).
	- $\circ$  Les données sur les risques pour la santé humaine : pollution de l'air, zones non conformes à l'EPA, potentiel piétonnier, cours d'eau en eutrophisation ou pollués, développement urbain projeté, indice de rayonnement ultraviolet, température de la surface terrestre, inégalité sociale.
	- o Les données sur le climat futur (2020-2100, par décennie) sur la base des projections du RCP (4,5 et 8,5), sous la forme de diverses estimations de température et de précipitations. Les températures et les précipitations prévues sont basées sur le modèle CCSM4.0 du National Center for Atmospheric Research.
	- o Des informations supplémentaires sur les ensembles de données de localisation et les références associées peuvent être trouvées en utilisant le lien suivant : https://landscape.itreetools.org/references/.
- → Permet d'afficher les bénéfices des arbres associés à la ou aux régions géographiques sélectionnées : quantités et valeurs en dollars (USD) du carbone, de la pollution de l'air et des bénéfices en matière d'hydrologie fournis par les arbres en fonction du couvert arboré.
- $\rightarrow$  Évalue les secteurs à prioriser pour la plantation d'arbres.
- → Permet d'examiner les scénarios de plantation prioritaire courante disponibles ou de créer son propre scénario personnalisé. Il suffit de choisir parmi plusieurs critères, y compris diverses données sur la couverture terrestre, la démographie, les risques et les bénéfices des arbres, pour créer un indice de priorité personnalisé. Chaque critère sélectionné peut

être pondéré entre 1 et 100 afin que la somme de tous les critères sélectionnés soit égale  $\lambda$  100

→ Génère des résultats pour le projet en affichant le rapport standard ou en définissant des sorties personnalisées. Le rapport généré présente l'information sur l'emplacement étudié, les bénéfices des arbres et les régions à prioriser pour la plantation. Au sein de chaque catégorie, l'utilisateur peut choisir les données qu'il souhaite inclure dans ses résultats et spécifier le format d'affichage.

Lien vers l'outil : [www.landscape.itreetools.org](http://www.landscape.itreetools.org/)

### **1.3.4.** i-Tree Canopy v7.1 (Échelle de la canopée)

Cet outil de photo-interprétation permet d'estimer et d'évaluer facilement la couverture de la canopée et ses bénéfices, ainsi que d'autres classes d'occupation du sol (par exemple, gazon, bâtiment, routes, etc.) et les changements potentiels d'occupation du sol. Comme données d'entrée, cet outil utilise des photographies aériennes (fournies par Google Maps). Ses principales caractéristiques sont :

- $\rightarrow$  Outil en ligne.
- Permet l'arpentage de points aléatoires simples d'une zone de projet pour estimer la couverture de la canopée et des autres types de couverts. L'utilisateur peut choisir dans une liste prédéfinie de types de couverts pour chacun des points de localisation. Il peut également définir et utiliser ses propres types de couverts.
- $\rightarrow$  L'utilisateur peut choisir parmi les limites géographiques existantes et dessiner ses propres limites de zone de projet sur Google Maps ou charger un fichier d'extension ESRI® (fichiers d'informations géographiques).
- → Les régions actuelles et les données associées sont présentement limitées aux États-Unis, au Royaume-Uni et à la Suède pour cet outil. D'autres régions pourraient être ajoutées moyennant une collaboration avec l'équipe de développement d'i-Tree.
- → Actuellement, i-Tree Canopy peut estimer les services écosystémiques de la forêt urbaine pour les États-Unis en fonction de ses stations météorologiques et de suivi de la qualité de l'air, des taux de croissance des arbres et des méthodes de construction des bâtiments. La discrimination entre zones urbaines et zones rurales ou un mélange des deux permet grandement d'affiner les estimations.
- $\rightarrow$  Peut utiliser plusieurs limites géographiques qui ne se chevauchent pas en même temps.
- → 500 à 1000 points d'arpentage sont suggérés au minimum, car l'estimation de la couverture pour l'ensemble de la région d'étude s'améliore avec l'augmentation du

nombre de points. La précision de l'analyse dépend aussi de la capacité de l'utilisateur à attribuer correctement la bonne classe d'occupation des sols à chacun des points.

- → Les données des points d'échantillonnage générés aléatoirement et les résultats associés peuvent être exportés pour être utilisés dans d'autres programmes.
- $\rightarrow$  Estimer la couverture de base de la canopée.
- $\rightarrow$  Surveiller l'évolution de la canopée au fil du temps.
- $\rightarrow$  Comparer la proportion de couverture de la canopée et du couvert imperméable entre différentes villes ou unités de gestion.
- → Si le couvert arboré est estimé, les bénéfices issus des services écosystémiques des arbres peuvent également être estimés.
- Aider à identifier les zones prioritaires pour la plantation d'arbres ou la conservation.
- $\rightarrow$  Il est nécessaire d'enregistrer souvent le projet pour ne pas perdre les données.

Lien vers l'outil : [www.canopy.itreetools.org](http://www.canopy.itreetools.org/)

### **1.3.5.** i-Tree Design v7.0 (Échelle de l'arbre)

i-Tree Design est un outil d'aide à la décision qui facilite l'analyse des bénéfices actuels et futurs apportés par les arbres individuels. Avec des informations sur l'emplacement, les espèces, la taille et l'état des arbres, les utilisateurs recevront des informations sur l'atténuation des gaz à effet de serre, l'amélioration de la qualité de l'air et l'interception des eaux pluviales. Avec l'étape supplémentaire consistant à dessiner l'empreinte physique d'un bâtiment – et à « planter » ou à placer virtuellement un arbre –, les effets de l'arbre sur la consommation d'énergie du bâtiment peuvent être évalués. Les caractéristiques associées à i-Tree Design sont :

- $\rightarrow$  Outil en ligne simple et facile à utiliser.
- Évalue les bénéfices, la valeur financière et les services écosystémiques des arbres individuels et des petits groupes d'arbres (jusqu'à 25 arbres par projet). Les résultats peuvent être affichés pour des arbres individuels ou pour l'ensemble des arbres.
- → Les bénéfices des arbres peuvent être estimés pour : a) l'année en cours, b) une année de prévision spécifiée par l'utilisateur dans le futur, c) les bénéfices totaux projetés sur cette période future, et d) les bénéfices totaux fournis par les arbres jusqu'à ce jour (sur la base de l'âge estimé des arbres). Plusieurs arbres et bâtiments peuvent être ajoutés pour comparer les bénéfices ou pour fournir un bilan complet des arbres d'une propriété donnée.
- → Cet outil repose sur des équations de croissance moyenne des espèces ainsi que d'autres paramètres géographiques qui sont généralisés à partir des données de la ville, du comté,

de l'état et de la région climatique. Par conséquent, i-Tree Design est destiné à être un point de départ pour comprendre la valeur ajoutée des arbres dans la communauté plutôt qu'une valeur précise et scientifique.

Le lien suivant offre plus de détails sur la façon dont les bénéfices des arbres sont quantifiés : [www.design.itreetools.org/index.html?flag=about](http://www.design.itreetools.org/index.html?flag=about)

Pour l'utilisation de cet outil, il est recommandé d'enregistrer un projet avant de passer à l'étape de calcul. Les grands projets peuvent échouer en période de forte utilisation de l'outil. Lien vers l'outil : [www.design.itreetools.org](http://www.design.itreetools.org/)

### **1.3.6.** Outils Web supplémentaires

#### **1.3.6.1. i-Tree Species v4.0**

Cet outil est conçu pour répondre au besoin des utilisateurs quant au choix des espèces d'arbres les plus appropriées en fonction des services écosystémiques potentiels de l'espèce et de la région géographique donnée. Les utilisateurs sélectionnent et priorisent, selon leurs besoins, les services écosystémiques fournis par les arbres en leur donnant une pondération entre 0 et 10. Le programme compile ensuite la combinaison des meilleures espèces possible en fonction des intrants fournis.

- → Lien vers l'outil : [www.species.itreetools.org](http://www.species.itreetools.org/)
- → Guide d'utilisateur (en anglais) « i-Tree Species Selector User's Manual v.4.0 » est disponible en ligne sur la page : [https://www.itreetools.org/support/resources](https://www.itreetools.org/support/resources-overview/i-tree-manuals-workbooks)[overview/i-tree-manuals-workbooks](https://www.itreetools.org/support/resources-overview/i-tree-manuals-workbooks)

### **1.3.6.2. I-Tree Planting Calculator v2.1.3**

Cet outil est conçu pour estimer les bénéfices écosystémiques à long terme d'un projet de plantation d'arbres dont l'utilisateur peut estimer les bénéfices en fonction de ses choix d'espèces. L'accent est mis sur les gaz à effet de serre, mais de nombreux cobénéfices sont également inclus.

- → Uniquement disponible pour les États-Unis, mais pourrait être développé pour d'autres pays, par le biais d'une collaboration.
- → Lien vers l'outil : [www.planting.itreetools.org](http://www.planting.itreetools.org/)

### **1.3.6.3. i-Tree Database v2.16**

Il s'agit d'un système en ligne conçu pour les utilisateurs internationaux en dehors des États-Unis, du Canada, du Mexique, de l'Australie, de la Corée du Sud, de la Colombie et de la plupart des pays d'Europe conçu pour soumettre des données internationales correctement formatées sur la pollution et les conditions météorologiques, des informations sur la localisation, les nouvelles espèces et d'autres exigences nécessaires. Le but est que le modèle i-Tree Eco puisse fonctionner dans une nouvelle région d'étude non prise en charge actuellement. Les informations soumises seront vérifiées par le U.S. Forest Service et intégrées dans le modèle i-Tree Eco en tant que nouvel emplacement international qui deviendra alors disponible pour un traitement automatisé dans les futures mises à jour d'i-Tree Eco.

→ Lien vers l'outil : [www.database.itreetools.org](http://www.database.itreetools.org/)

<span id="page-23-0"></span>Tableau 1 : Résumé des caractéristiques provenant de l'analyse de forêts urbaines par les quatre outils principaux de base d'i-Tree (page suivante)

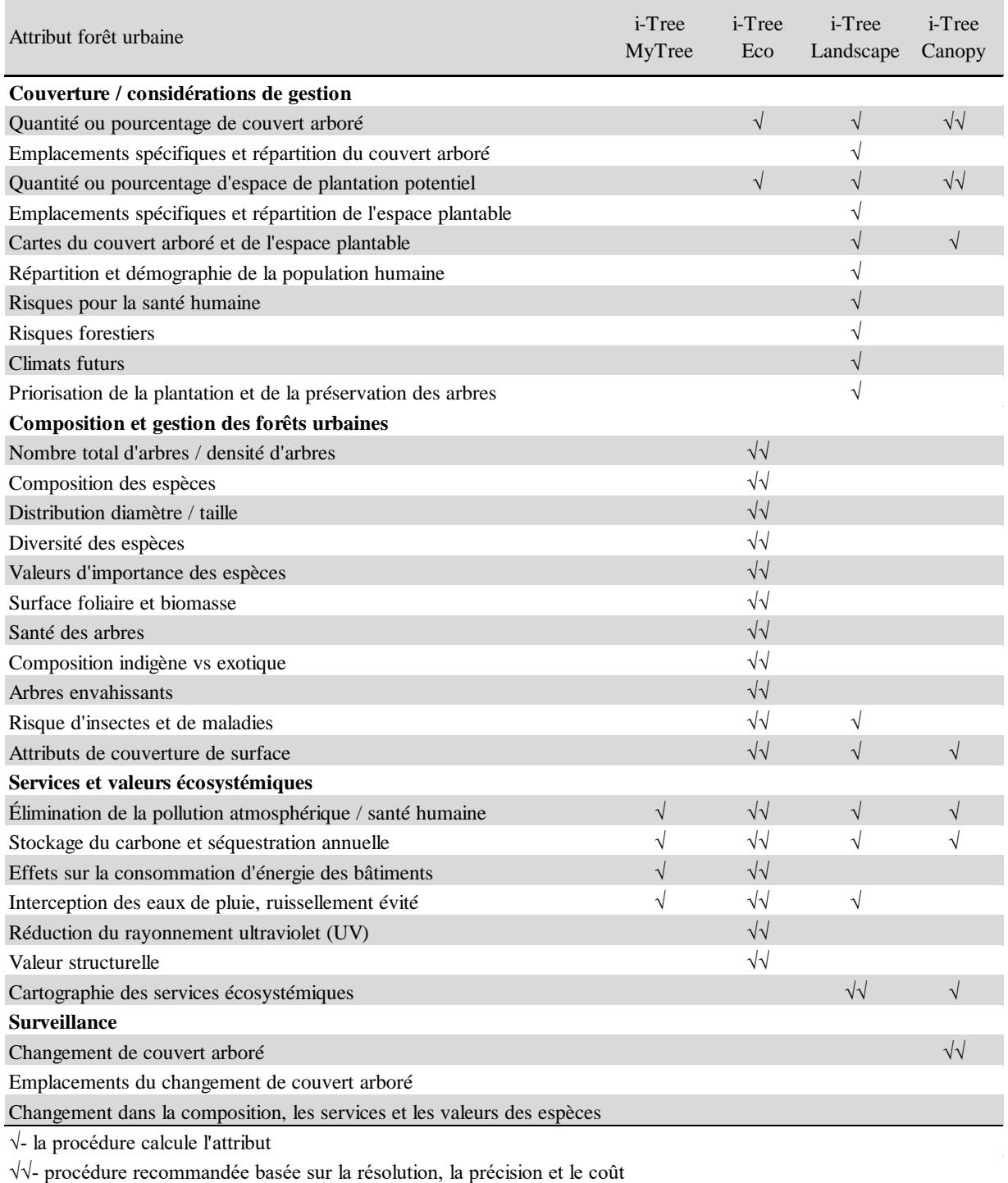

 $\circledast$ 

# <span id="page-24-0"></span>**2.** i-Tree MyTree v2.9.4

### <span id="page-24-1"></span>**2.1. Accès à l'outil**

Les sections 2 et 3 présentent plus en détail les deux outils aux applications potentiellement plus importantes au Québec : i-Tree MyTree et i-Tree Eco. Tout d'abord, i-Tree MyTree permet à l'utilisateur d'estimer les bénéfices des services écosystémiques et la valeur financière associée que fournissent les arbres individuels et/ou des petits groupes d'arbres. Il s'agit d'une application Web accessible gratuitement via le lien suivant [www.mytree.itreetools.org](http://www.mytree.itreetools.org/).

### <span id="page-24-2"></span>**2.2. Étapes d'utilisation**

### **2.2.1.** Démarrer un projet

Pour commencer à utiliser l'outil, cliquez sur l'icône « Get Started ».

### **2.2.2.** Définir l'emplacement du site d'étude

L'utilisateur doit définir l'emplacement de son ou ses arbre(s) en saisissant l'adresse de l'emplacement. Si l'emplacement ne peut pas être trouvé à l'aide de l'adresse, une ville ou localité à proximité peut être saisie, puis il est possible d'utiliser la carte intégrée pour trouver l'emplacement exact de son ou ses arbre(s).

### **2.2.3.** Définir l'emplacement d'un arbre

Une fois l'adresse saisie, le lieu apparaîtra sur la carte (vue « rue » ou "satellitaire"). L'utilisateur peut alors choisir l'emplacement précis de son arbre en cliquant sur l'emplacement correspondant sur la carte.

### **2.2.4.** Entrer les caractéristiques d'un arbre

L'utilisateur doit ensuite décrire son arbre en saisissant les informations/données suivantes :

- o L'espèce (nom vernaculaire ou latin).
- o L'état de l'arbre (sélectionner parmi les options du menu déroulant).
- o La taille du tronc de l'arbre mesurée à environ 4,5 pieds (1,37 m) au-dessus du sol. Cela peut être saisi sous forme de diamètre ou de circonférence, en pouces (in) ou en centimètres (cm). Il suffit d'entrer la taille du tronc de l'arbre dans le champ dédié et utiliser la bascule pour indiquer s'il s'agit du diamètre ou de la

circonférence du tronc. Le choix d'un système d'unités impérial ou métrique est configurable dans le menu « Project ».

- o Exposition au soleil (sélectionner parmi les options disponibles).
- o L'arbre est-il à moins de 60 pieds d'un bâtiment? (Faire un choix parmi les options disponibles). Si oui :
	- Quel est l'âge du bâtiment? (Sélectionner parmi les options du menu déroulant). L'âge du bâtiment aura une incidence sur l'efficacité énergétique (les nouveaux bâtiments sont mieux isolés), et va donc affecter l'estimation des bénéfices énergétiques.
	- À quelle distance se trouve l'arbre par rapport au bâtiment? (Sélectionner parmi les options du menu déroulant).
	- **Estimer la direction de la boussole (sélectionner parmi les options du menu** déroulant).

On trouve également quelques champs optionnels :

- $\circ$  Note ou étiquette pour cet arbre. Il est possible de nommer l'arbre ou d'ajouter une brève note à son sujet. Le but de ce champ est d'offrir la possibilité de personnaliser chaque arbre afin de le retrouver aisément parmi d'autres depuis la page du tableau de bord.
- o À quel point l'arbre est-il stressé? En cliquant sur l'icône « Log Health and Pest Data » et en sélectionnant parmi les options affichées, les données peuvent être saisies sur la santé de l'arbre et les symptômes de ravageurs.
- $\circ$  Nom du projet ou du groupe (s'ils font partie d'un groupe qui plante ou inventorie des arbres).
- o Le type d'arbre (sélectionnez parmi les options du menu déroulant).

Par la suite, l'utilisateur a alors l'option d'ajouter plus d'arbres à la base de données, de les modifier, ou d'extraire des résultats pour des arbres individuels ou pour l'ensemble du groupe en cliquant sur l'icône « All done! Add more trees or get results », puis en cliquant sur l'icône correspondante à la page suivante.

#### **2.2.5.** Calculer les services écosystémiques

Lorsque l'option « calculer tous les arbres » ou « calculer les bénéfices de cet arbre » est sélectionnée, les résultats suivants seront affichés (les bénéfices sont estimés sur la base de la recherche du service forestier de l'USDA et sont uniquement à titre indicatif.) :

- o Bénéfices totaux pour l'année (\$).
- $\circ$  Dioxyde de carbone (CO<sub>2</sub>) séquestré (\$).
	- $\acute{E}$ quivalent annuel de carbone (CO<sub>2</sub>) (kg). Pour les grands arbres, la perte de CO<sup>2</sup> due à la décomposition et à l'entretien peut excéder la séquestration.
- o Évitement du ruissellement des eaux pluviales (\$).
	- Ruissellement évité (litres).
	- **•** Pluies interceptées (litres).
- o Pollution de l'air éliminée chaque année (\$).
	- Monoxyde de carbone (g).
	- Ozone (g).
	- Dioxyde d'azote (g).
	- Dioxyde de soufre (g).
	- Particules fines  $(PM)$   $(q)$ .
- $\circ$  Consommation d'énergie par an  $(\$\)$ . Les valeurs d'énergie positives indiquent des économies ou des émissions réduites. Des valeurs d'énergie négatives indiquent une utilisation ou des émissions accrues.
	- Économies d'électricité (A/C) (kWh).
	- Économies de carburant (gaz naturel, huile) (MMBtu).
- o Émissions d'énergie évitées (\$).
	- Dioxyde de carbone (kg).
	- Monoxyde de carbone (g).
	- Dioxyde d'azote (g).
	- Dioxyde de soufre (g).
	- Particules fines (PM) (g).
- $\circ$  CO<sub>2</sub> stocké jusqu'à l'année de simulation (\$).
- $\circ$  Équivalent du carbone (CO<sub>2</sub>) à vie (kg).

# <span id="page-27-0"></span>**3.** i-Tree Eco (v6)

### <span id="page-27-1"></span>**3.1. Qu'est-ce que l'outil i-Tree Eco estime ?**

i-Tree Eco v6 est un logiciel qui se base sur des mesures dendrométriques et d'autres données environnementales (telles que l'occupation du sol) pour estimer les services écosystémiques et les caractéristiques structurelles de la forêt urbaine. Cet outil donne un aperçu général de la forêt ou des arbres pour une région d'étude cible. Il est conçu pour utiliser des données de terrain provenant d'inventaires complets d'arbres ou de placettes-échantillons situées au hasard dans un milieu urbain, ainsi que des données horaires locales de pollution de l'air et des données météorologiques pour quantifier la structure de la forêt, les services écosystémiques et la valeur associée à ces services pour les communautés. Cet outil peut être téléchargé gratuitement en ligne, et comprend un système mobile indépendant de collecte de données sur le terrain.

i-Tree Eco est actuellement conçu pour fournir des estimations de :

- $\rightarrow$  La structure de la forêt urbaine : Brosser un portrait en ce qui concerne la composition des espèces, le nombre d'arbres, la densité des arbres, la santé des arbres, etc.
- → Réduction de la pollution : Quantité horaire de pollution éliminée par la forêt urbaine et pourcentage d'amélioration de la qualité de l'air associé tout au long d'une année. La dépollution est calculée pour l'ozone, le dioxyde de soufre, le dioxyde d'azote, le monoxyde de carbone et les particules fines (< 2,5 microns).
- $\rightarrow$  Impacts sur la santé publique : Réduction de l'incidence sur la santé et estimation économique des services écosystémiques basés sur l'amélioration de la qualité de l'air pour les États-Unis uniquement. Plus spécifiquement, il s'agit de l'estimation du nombre d'incidents indésirables de santé qui ont été évités en raison des diminutions des niveaux de concentration de polluants atmosphériques attribués aux arbres et arbustes, et à la strate herbacée. Les estimations sont basées sur la population de la région d'étude. Les valeurs en dollars reflètent la valeur économique de ces réductions d'incidents de santé.
- → Carbone : Carbone total stocké et carbone net séquestré annuellement par la forêt urbaine.
- → Effets énergétiques : Effets des arbres sur la consommation d'énergie des bâtiments et effets indirects sur la réduction des émissions de dioxyde de carbone des centrales électriques.
- → Ruissellement évité : Quantification de la réduction du ruissellement annuel attribué aux arbres, résumé par espèce ou par strate.
- → Prévision de croissance : Modélise la croissance des arbres et des forêts au fil du temps en prenant en compte des facteurs tels que les taux de mortalité, les intrants de plantation d'arbres, les impacts des ravageurs et des maladies et les effets des tempêtes. Certains services écosystémiques, notamment les bénéfices en matière de carbone et de pollution, sont également prévus.
- $\rightarrow$  Bioémissions : Émissions horaires de composés organiques volatils (COV) des forêts urbaines et impact relatif des espèces d'arbres sur la formation nette d'ozone et de monoxyde de carbone tout au long de l'année.
- → Valeurs : Valeur compensatoire de la forêt, ainsi que la valeur économique estimée des services écosystémiques.
- Impacts potentiels des ravageurs : basés sur la sensibilité de l'hôte, la variété de ravageurs et de maladies et la valeur de remplacement des arbres.

Toutes les options de rapport peuvent ne pas être disponibles en fonction de la configuration du projet, des options de données et du pays sélectionnés pour le projet.

### <span id="page-28-0"></span>**3.2. Comment fonctionne i-Tree Eco ?**

Les mesures dendrométriques et les données de terrain sont saisies dans l'application Eco soit par formulaire Web, soit par saisie manuelle, soit par importation de fichiers Excel. Le logiciel réalise par la suite un recoupement avec des données horaires locales prétraitées relatives à la météo et la concentration de la pollution atmosphérique du lieu d'étude sélectionné. Ces données météo et de pollution provenant de stations de mesures sont gérées par l'équipe de développement du logiciel et sont directement intégrées dans i-Tree Eco. Elles permettent au modèle de calculer des informations structurelles et fonctionnelles à l'aide d'une série d'équations et d'algorithmes. Les options de collecte de données sont flexibles; l'utilisateur peut se servir du système de collecte de données mobile en utilisant les appareils mobiles avec un accès au Web (téléphones intelligents ou tablettes), ou les saisir manuellement en format papier. L'utilisateur peut également importer un fichier de données en format Excel.

Bien qu'Eco v6 ait été amélioré afin que les utilisateurs puissent mener un projet i-Tree Eco en disposant d'options de mesures dendrométriques flexibles, en termes d'informations renseignées, ces mesures demeurent importantes pour que le modèle puisse estimer adéquatement les services et les valeurs écosystémiques. Par conséquent, la qualité et la précision des résultats peuvent être améliorées de manière significative en collectant l'ensemble des données recommandées (taille de la couronne, état de l'arbre et de son feuillage, etc.) en plus des données de base indispensables sur les espèces et le DHP. Le modèle Eco v6 est capable d'utiliser des

équations de régression pour inférer les mesures manquantes, mais il en résulte une perte de précision quant aux prédictions réalisées par le modèle.

Dans le cas d'inventaires complets, i-Tree Eco réalise des estimations pour chacun des arbres. Pour les projets d'échantillonnage basés sur des placettes-échantillons, les estimations de la population totale et de l'erreur type sont calculées en fonction des protocoles d'échantillonnage utilisés.

Le traitement des données est automatisé; c'est un moteur de calcul central qui effectue les estimations des effets de la forêt. Les spécificités des rapports résumant les données et les résultats sont définies par l'utilisateur et comprennent des graphiques, des tableaux et un rapport écrit.

i-Tree Eco v6 a été adapté pour être utilisé partout aux États-Unis, au Canada, en Australie, au Mexique, en Corée du Sud, en Colombie et dans la plupart des pays d'Europe, avec les informations nécessaires portant sur les espèces, les informations de localisation et les données de pollution et de précipitations prétraitées et disponibles directement dans l'application. Une mise à jour réalisée en avril 2023, commandée par le MELCC par l'intermédiaire du CERFO permet à présent d'utiliser des données à jour de pollution atmosphérique (2010 à 2020) pour le Québec (avant cela, les données de pollution disponibles remontaient uniquement à 2010).

Les sections suivantes couvriront plus en détail l'approche nécessaire pour se familiariser et utiliser cet outil (le plus complet de la suite i-Tree): 1) configuration requise et installation d'i-Tree Eco sur un ordinateur (version de la suite i-Tree 6.0.38); 2) les données nécessaires au fonctionnement de l'application et des analyses, ainsi que les ressources disponibles associées; 3) les types de projets/applications disponibles; 4) comment les mettre en œuvre; 5) la sélection des formats de rapport pour correspondre aux objectifs de l'utilisateur.

### **3.2.1.** Lien vers les ressources en ligne

Un aperçu général d'i-Tree Eco v6 peut être consulté au lien suivant : [www.itreetools.org/tools/i](http://www.itreetools.org/tools/i-tree-eco)[tree-eco](http://www.itreetools.org/tools/i-tree-eco)

Il est important de savoir que le logiciel étant régulièrement mis à jour, les informations de ce guide rédigé au printemps 2023 risquent en partie de ne plus correspondre à l'évolution du logiciel dans le futur.

### <span id="page-30-0"></span>**3.3. Configurations requises et installation de l'outil sur l'ordinateur**

#### **3.3.1.** Installation du logiciel sur ordinateur

Pour le téléchargement, si vous utilisez un système d'exploitation Windows, consulter le lien « **Download** », et cliquer sur le lien de téléchargement affiché pour la dernière version d'i-Tree Eco. Cela ouvrira un formulaire à remplir (avec notamment : une adresse courriel valide, le nom de votre organisation et sa région et le but de l'utilisation d'i-Tree Eco). Une fois le formulaire rempli, un courriel contenant le lien nécessaire au téléchargement sera automatiquement envoyé à l'adresse courriel fournie.

Cet outil est actuellement disponible uniquement pour le système Windows, mais l'utilisation d'options non prises en charge telles que « Bootcamp » ou « Parallels » pour exécuter le logiciel i-Tree basé sur Windows ou sur un ordinateur Mac est possible. Consultez le lien (vidéo) suivant pour des instructions spécifiques si vous utilisez un système d'exploitation Mac grâce aux vidéos disponibles ici :

[www.itreetools.org/media/watch.php?UQZKNf](http://www.itreetools.org/media/watch.php?UQZKNf-zgpw?list=PLTpJ4X0F9py0x5MxsZzsIm8HzMLMN9TzK)[zgpw?list=PLTpJ4X0F9py0x5MxsZzsIm8HzMLMN9TzK](http://www.itreetools.org/media/watch.php?UQZKNf-zgpw?list=PLTpJ4X0F9py0x5MxsZzsIm8HzMLMN9TzK)

Exigences pour les ordinateurs de bureau/portables :

Matériel minimal :

- Processeur 1,6 GHz ou plus rapide
- 1 024 Mo de RAM disponible
- Disque dur avec au moins 3 Go d'espace libre
- Résolution du moniteur de 1 024 x 768 ou supérieure

#### Logiciel :

- Système Windows 7 ou supérieur
- Internet Explorer 9 ou supérieur
- Adobe Reader 9.0 ou plus récent
- .Net Framework 4.0 ou plus récent
- Microsoft Access 2010 Database Engine ou plus récent (pour Eco v6)
- Crystal Report 2008 Runtime (inclus dans l'installation d'i-Tree)

### **3.3.2.** Installation

Pour installer Eco :

1) Visitez [www.itreetools.org/i-tree-tools-download](http://www.itreetools.org/i-tree-tools-download) pour télécharger le logiciel ou insérez le CD d'installation d'i-Tree dans votre lecteur de CD/DVD.

2) Suivez les instructions à l'écran pour exécuter i-Tree setup.exe. Cela peut prendre plusieurs minutes selon les fichiers à installer.

3) Suivez les instructions de l'assistant d'installation pour terminer l'installation (emplacement par défaut recommandé). Après avoir saisi votre nom d'utilisateur et le nom de votre organisation, il vous est demandé de choisir entre trois options d'installation : à savoir « **Typical** » qui contient les outils les plus communément utilisés, « **Complete** » qui installe la liste exhaustive des outils disponibles et « **Custom** » qui vous permet de personnaliser vos choix, comprenant, **Eco**, **Hydro**, **Streets** et **Storm**.

Il est important pour les utilisateurs actifs des outils de bureau i-Tree (Eco et Hydro) d'utiliser périodiquement l'outil "Software Update" qui se trouve dans le menu "Support" des applications i-Tree installées sur l'ordinateur [\(Figure 1\)](#page-31-0).

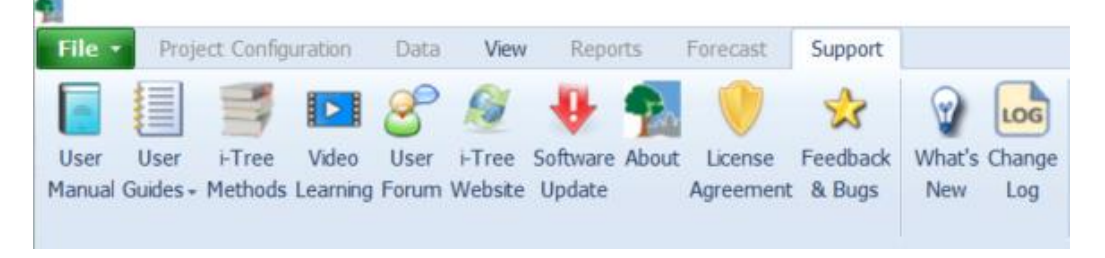

Figure 1 : Copie d'écran du menu « Support » d'i-Tree Eco

<span id="page-31-0"></span>Cela garantira que la version la plus récente disponible est bien celle qui est utilisée. Si tous les composants i-Tree sont installés, ils seront tous mis à jour lors de l'exécution de cette fonction. Pour des détails spécifiques sur les modifications apportées à la dernière version d'i-Tree, les utilisateurs pourront consulter le journal des modifications [\(accessible depuis le lien](file://///projets-gamma/CERFO3/Projets_2021/21-0934-AUTRE_MELCC_Verdissem/Rapport/Guide%20utilisation%20iTree/Guide%20en%20cours/accessible%20depuis%20le%20lien%20https:/www.itreetools.org/tools/i-tree-version-updates))  [https://www.itreetools.org/tools/i-tree-version-updates\)](file://///projets-gamma/CERFO3/Projets_2021/21-0934-AUTRE_MELCC_Verdissem/Rapport/Guide%20utilisation%20iTree/Guide%20en%20cours/accessible%20depuis%20le%20lien%20https:/www.itreetools.org/tools/i-tree-version-updates)) qui répertorie les modifications apportées. Depuis l'application i-Tree Eco, les dernières mises à jour du logiciel peuvent être vérifiées à tout moment en cliquant sur "Software Update" dans l'onglet "Support".

Pour les utilisateurs prévoyant d'installer et d'utiliser i-Tree Eco v6 sur un réseau géré, des informations supplémentaires à destination des responsables informatiques du réseau sont fournies pour garantir que l'application Eco peut fonctionner correctement dans l'environnement du réseau géré. Des informations supplémentaires sont décrites via le lien suivant :

[www.itreetools.org/tools/networks-and-it-departments](http://www.itreetools.org/tools/networks-and-it-departments)

#### **3.3.3.** Données requises

i-Tree Eco v6 nécessite un minimum de deux caractéristiques de l'arbre, soit l'espèce et le diamètre à hauteur de poitrine (DHP) pour réaliser un projet via l'application. Cette approche simplifiée permet aux utilisateurs disposant de données limitées d'exécuter tout de même un projet i-Tree Eco. Cependant, pour des analyses plus robustes et précises, il est fortement recommandé que les utilisateurs commençant un nouveau projet fournissent également les données d'entrée relatives aux arbres, les données sur les placettes (le cas échéant). Les données de climat et pollution sont quant à elles directement incluses dans le logiciel. L'utilisateur ne doit ni ne peut les entrer directement dans le logiciel au cours de son projet. La liste détaillée des métriques utilisables dans la conception d'un projet i-Tree est indiquée plus loin dans le guide, dans la section relative aux données (Phase 3).

Plus il y a de champs de données renseignés, plus les estimations seront fiables et la précision finale de ces estimations des services écosystémiques de la forêt urbaine dans la zone d'étude sera considérablement améliorée. Selon les objectifs du projet i-Tree Eco en cours, certaines variables peuvent être indispensables afin de compléter les analyses qui présentent un intérêt spécifique pour l'utilisateur. Dans le cas où les données nécessaires ne seraient pas fournies, le modèle i-Tree Eco utilisera diverses approches pour compenser le manque de ces variables, notamment des équations de régression pour estimer ces valeurs manquantes. Certaines de ces approches utilisent une valeur par défaut attribuée automatiquement par le logiciel, ce qui implique que tous les arbres se verront attribuer la même valeur pour le champ manquant (par exemple, si la santé de couronne n'est pas renseignée, il est considéré par défaut que 13 % de la couronne de tous les arbres est manquante).

Pour une description des méthodes utilisant les mesures de terrain renseignées utilisées par i-Tree Eco (v6) ou un aperçu de la méthode avec laquelle les variables supplémentaires recommandées sont estimées et utilisées par le modèle (si non collectées sur le terrain), veuillez consulter les liens disponibles sur la page https://www.itreetools.org/tools/i-tree-eco/i-tree-ecooverview.

### **3.3.4.** Utilisation sur tablettes et téléphones intelligents (prise de données terrain)

Les téléphones intelligents, tablettes et autres appareils mobiles connectés à internet doivent au minimum avoir les caractéristiques suivantes pour permettre la saisie des données sur le terrain :

- Un navigateur Web compatible avec HTML-5 est requis (les versions les plus récentes de Chrome, Firefox et Safari sont les plus adaptées; IE a des limites de compatibilités).
- Windows XP n'étant plus pris en charge par Microsoft, il n'est pas compatible avec Eco v6 pour l'installation d'i-Tree 2016 et les versions plus récentes.

Le système de collecte de données mobiles disponible dans i-Tree Eco est conçu pour fonctionner avec les nouveaux appareils mobiles disposant d'une connexion internet. Il ne s'agit pas d'une application ou d'un programme installé localement sur l'appareil. Plus spécifiquement, le système de formulaire Web mobile s'exécute sur le navigateur Web d'un appareil et s'appuie sur la connectivité à internet, sur la fonctionnalité du navigateur Web ainsi que sur la capacité de mise en cache (c'est-à-dire le stockage en mémoire temporaire) des données de l'appareil.

Les nouveaux iPhone, iPad, Android et les autres appareils sont compatibles HTML-5. Ils disposent de capacité de mise en cache des données permettant de poursuivre la collecte de données dans le cas où la connectivité internet soit interrompue sur le terrain. Certains appareils tels que les téléphones intelligents Windows Phone 7 et les appareils plus anciens sont limités et nécessiteront une connectivité continue pour utiliser les formulaires Web en ligne.

L'utilisateur peut tester la capacité de ses appareils pour la collecte de données à l'aide de l'un des exemples de liens de collecte de données disponible sur la page **Mobile Data Collection** ([www.itreetools.org/tools/i-tree-eco-mobile-data-collection-mdc\)](http://www.itreetools.org/tools/i-tree-eco-mobile-data-collection-mdc). Il est possible de passer en mode avion après avoir saisi les données d'un arbre pour tester le comportement du navigateur internet de son appareil en cas de perte de connectivité. L'utilisateur peut également tester la capacité de son appareil pour la collecte de données et la mise en cache des données en créant son propre projet test avec des données simulées.

Pour obtenir une liste des appareils compatibles, consultez le document « i-Tree System Requirements » :

[www.itreetools.org/tools/system-requirements](http://www.itreetools.org/tools/system-requirements)

### **3.3.5.** Fiche de collecte de données pour saisie manuelle

Il est également possible de réaliser la saisie de données manuellement, en se passant d'appareils électroniques. Pour cela, les fiches de collecte de données peuvent être téléchargées

en utilisant le lien suivant, dans la section **i-Tree Workbooks**, (sous-section **Data Collection Sheets**) et cliquez sur le type de fichier souhaité parmi la liste :

[www.itreetools.org/support/resources-overview/i-tree-manuals-workbooks](http://www.itreetools.org/support/resources-overview/i-tree-manuals-workbooks)

Les utilisateurs sont encouragés à ajouter et supprimer des champs de données dans les formulaires de données imprimables fournis en fonction de leurs besoins. La suppression des champs inutilisés et la personnalisation du modèle pour votre projet peuvent aider à minimiser les erreurs d'enregistrement et de transcription des données.

Des liens vers les fichiers de collecte de données disponibles sont détaillés dans l'Annexe II.

### **3.3.6.** Données GPS

La collecte de coordonnées géographiques par GPS lors d'un projet i-Tree Streets est optionnelle et possible avec le nouveau système de collecte de données mobile. Les appareils PDA (dispositif d'information électronique portable) et compatibles GPS exécutant le système d'exploitation Windows Mobile 5.0 - 6,5, ou des appareils compatibles couplés avec des appareils Bluetooth NMEA ou GPS série peuvent également être utilisés. À titre indicatif, des utilisateurs d'i-Tree Streets ont déjà utilisé avec succès, entre autres, le Trimble Juno SB, le Trimble Nomad, le Pharos Traveler 525 et le MWg Zinc II. La fonctionnalité des appareils GPS peut cependant différer d'un appareil à l'autre et certains appareils peuvent rencontrer des problèmes de compatibilités avec la saisie en ligne. Par exemple, le Pharos M619 GPS ne fonctionne pas correctement avec i-Tree Streets et n'est donc pas recommandé. La capacité GPS du système de collecte de données mobile i-Tree Streets repose sur la fonctionnalité GPS du téléphone intelligent ou de la tablette de l'utilisateur.

Les utilisateurs d'Eco v6 ont plusieurs options pour le GPS ou la collecte de coordonnées à l'aide du système de collecte de données mobiles. Un aperçu détaillé est disponible dans le document « Eco Guide To Capturing Coordinate Data, 2019 » (sur la page <https://www.itreetools.org/support/resources-overview/i-tree-manuals-workbooks>).

#### **3.3.7.** Liste des espèces d'arbres et d'arbustes pouvant être renseignées

La liste complète des espèces actuellement disponibles dans i-Tree, ainsi que le tableau de recherche des synonymes d'espèces (noms communs) peuvent être téléchargés en utilisant le lien suivant :

[www.itreetools.org/support/resources-overview/i-tree-manuals-workbooks](http://www.itreetools.org/support/resources-overview/i-tree-manuals-workbooks)

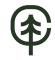

Faites défiler la page jusqu'à la section '**i-Tree Workbooks – Tree and Shrub Species List**' et cliquez sur le nom de fichier souhaité, à savoir :

- 1. La liste complète des espèces, y compris les codes des espèces, les noms scientifiques et communs reconnus par le logiciel i-Tree.
- 2. La table de recherche des synonymes d'espèces : un classeur contenant tous les noms scientifiques et communs reconnus par i-Tree et leurs synonymes possibles qu'i-Tree ne reconnaît pas (la sélection d'un nom reconnu par i-Tree sera nécessaire).

### <span id="page-35-0"></span>**3.4. Comment utiliser i-Tree Eco**

Les sections suivantes vous guideront à travers le processus de réalisation d'un projet i-Tree Eco en décrivant plus en détail les cinq grandes phases de conception nécessaires. Les grandes phases sont énumérées ici et seront détaillées ci-après.

#### Phase I : Planification du projet

De nombreuses décisions doivent être prises afin de personnaliser votre projet i-Tree Eco. Pour vous aider à traverser cette phase de planification, nous avons fourni un arbre de décision simple qui vous guidera à travers les questions auxquelles vous devez répondre.

#### Phase II : Configuration du projet

Une fois que le type de projet est planifié et correspond à vos objectifs, vous pouvez commencer à paramétrer votre projet. Selon les réponses apportées à la phase I, il sera peut-être nécessaire de recueillir des données supplémentaires à celles qui doivent obligatoirement être renseignées ou de créer votre propre plan d'échantillonnage.

#### Phase III : Collecte des données terrain

Une fois la configuration de projet terminée, vous êtes prêt à passer à la phase de collecte des données! Cette section du guide vous aidera à collecter les données sur le terrain.

### Phase IV : Travail et modélisation avec i-Tree Eco

Après avoir collecté vos données de terrain ou les avoir importées depuis un fichier de données, vous serez prêt à travailler directement avec le logiciel i-Tree Eco pour modéliser les services écosystémiques. Pour cela, chacun des composants de l'interface utilisateur sera décrit en détail ainsi que le processus de saisie ou de modification des données de terrain.
i-Tree Eco fournit une grande variété de données de sortie (résultats des estimations du modèle) sous forme de graphiques, de tableaux et de rapports. Cette section du guide décrit les résultats disponibles et comment les afficher.

## **3.4.1.** Phase I : Planification du projet

## **Arbre de décision**

Avant de débuter un projet avec i-Tree Eco, plusieurs décisions préalables doivent être prises. Utilisez cet arbre de décision simple [\(Figure 2\)](#page-36-0) pour vous guider dans la phase I. Toutes les questions ne seront pas nécessairement pertinentes pour chaque projet. Dans le reste de cette section du guide, nous vous fournirons plus d'informations pour vous aider à répondre à ces questions.

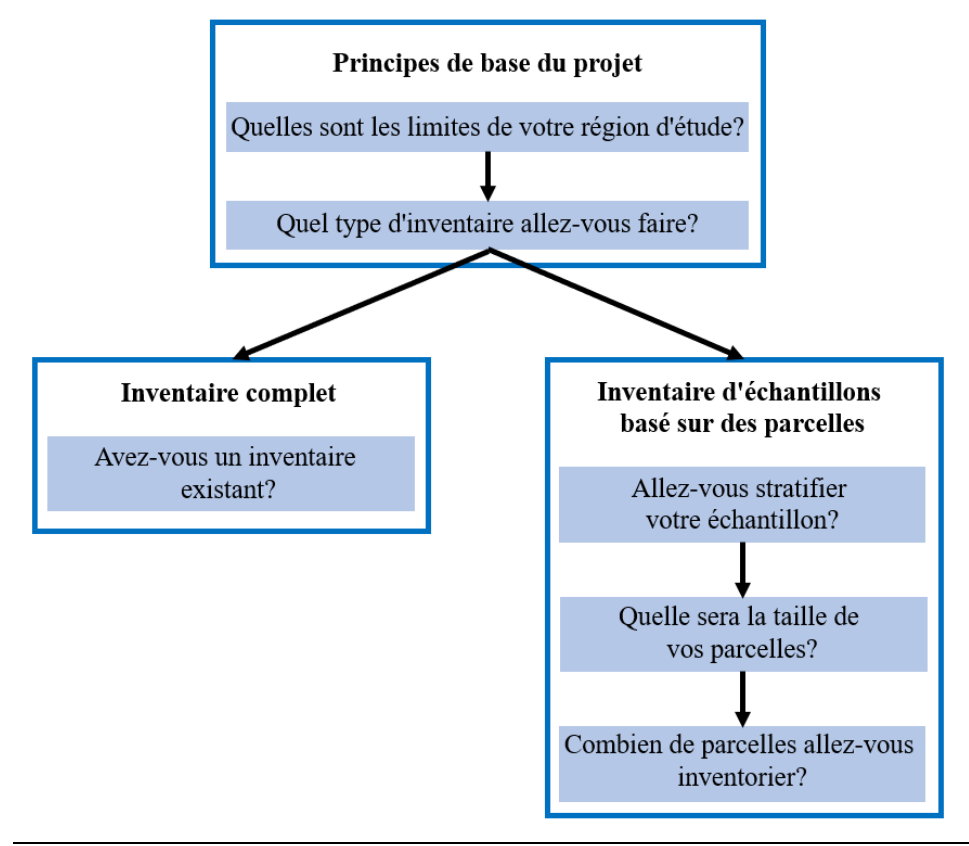

<span id="page-36-0"></span>Figure 2 : Arbre de décision simple présentant les questions préalables à la création d'un projet

#### **Principes de base du projet**

Quelles sont les limites de votre région d'étude?

Une analyse écologique peut être effectuée pour une ville entière, un quartier, un parc ou même une arrière-cour.

#### **Quel type d'inventaire ferez-vous?**

Un projet écologique typique consiste à inventorier une série de placettes d'échantillonnage réparties dans une ville, un grand campus ou un paysage vaste et diversifié. Dans i-Tree Eco, ce type d'inventaire est appelé un projet d'échantillonnage basé sur des placettes-échantillons. Garder à l'esprit que la collecte de données de tous les arbres peut être intensive et que les sites avec de nombreux arbres prendront par conséquent plus de temps.

Si vous décidez de réaliser un projet d'échantillonnage basé sur des placettes-échantillons, passez à la section correspondante ci-après dans ce guide. Sinon, lisez la section « Inventaire complet » ci-dessous, avant de passer à la Phase II : Configuration de votre projet.

⦁ Vous ne pourrez plus basculer entre les projets d'inventaire complet et les projets d'échantillonnage basés sur des placettes-échantillons une fois que vous avez validé votre choix; assurez-vous donc de sélectionner le type de projet correspondant à vos besoins

## **Projet basé sur un inventaire complet**

Un projet d'inventaire complet est un projet dans lequel vous collectez des données pour tous les arbres qui vous intéressent. Des exemples de projets d'inventaires complets peuvent inclure un inventaire des arbres de rue, l'évaluation de tous les arbres ou d'arbres sélectionnés dans un parc, un campus individuel, les complexes d'appartements, les maisons individuelles, les cimetières ou même une évaluation d'une sélection d'arbres à valeur patrimoniale dans votre secteur d'étude. Ce type d'inventaire est généralement utilisé pour les petits espaces publics ou les propriétés privées.

Des inventaires complets peuvent également être utilisés pour estimer les bénéfices d'un projet de plantation à l'aide du module de prévisions. Les projets d'inventaires complets sont plus utiles lorsque des informations détaillées sont fournies pour chaque arbre individuel ou lorsque le nombre d'arbres d'intérêt peut être évalué avec un effort raisonnable.

Il s'agit d'un choix flexible et évolutif qui peut par exemple être utilisé pour évaluer les services écosystémiques d'un seul arbre dans votre cour ou pour évaluer des milliers d'arbres dans le cadre d'un inventaire d'arbres de rue ou de parc.

## **Remarques**

⦁ L'importation de données est disponible uniquement lorsque le paramétrage « inventaire complet » est sélectionné et n'est pas disponible pour les projets basés sur des placetteséchantillons. Les inventaires préexistants ne peuvent pas être importés en faisant correspondre les colonnes de données (fonction dans i-Tree Eco pour des inventaires complets). Dans ce cas, les utilisateurs doivent plutôt utiliser le collecteur de données mobile (Mobile Data Collector) ou les feuilles de collecte de données pour saisir manuellement les données de terrain (ce dernier nécessite la saisie manuelle des données directement dans i-Tree Eco comme étape supplémentaire). Les données collectées à l'aide du collecteur de données mobile peuvent être récupérées directement dans i-Tree Eco.

Il est possible de réaliser une stratification de la zone d'étude lorsque l'on travaille à partir d'un inventaire complet. Pour cela, il faut le spécifier en renseignant le champ « strate » dans l'inventaire. Plus de détails sont fournis dans la section III ci-après.

#### **Projet d'échantillonnage basé sur des placettes-échantillons**

Un projet d'échantillonnage basé sur des placettes-échantillons est un projet dans lequel vous devez mesurer un ensemble de placettes générées aléatoirement dans toute votre région d'étude. Ce type d'inventaire est utilisé lorsque la région d'étude est trop grande pour inventorier de manière rentable l'ensemble de la population d'arbres. Les estimations et les bénéfices du projet sont basés sur l'échantillonnage de placettes-échantillons aléatoires. Vous devez collecter des données pour tous les arbres de vos placettes. Ce type de projet s'applique surtout à l'analyse d'un paysage vaste et diversifié, comme une ville ou un grand campus où il est impossible de mesurer tous les arbres. Les projets de type échantillon de placettes-échantillons comprennent des calculs d'erreur d'échantillonnage qui se produisent lorsqu'un seul sous-ensemble de la population d'intérêt est mesuré. L'option d'échantillonnage est également utilisée pour les études où la végétation est dense, comme dans les forêts et les zones naturelles, et la collecte de données est plus faisable en utilisant des protocoles d'échantillonnage.

Pour des exemples de projets d'inventaire complet ou d'inventaire basés sur des échantillons, consultez le document « Eco Guide To Exploring the Example Projects » disponible sur la page https://www.itreetools.org/support/resources-overview/i-tree-manuals-workbooks. Ces exemples de projets se trouvent dans l'application i-Tree Eco.

Si vous avez décidé d'effectuer un échantillonnage basé sur des placettes-échantillons d'une zone d'étude à grande échelle, l'une des étapes les plus importantes de la planification du projet consistera à décider comment créer l'échantillonnage aléatoire de placettes-échantillons. Les prochains paragraphes vous aideront à comprendre les éléments de conception d'un échantillon tels que les options de stratification et le nombre de placettes nécessaires. Vos décisions de conception de plan d'échantillonnage doivent être basées sur les objectifs de votre projet (c'està-dire les questions auxquelles vous essayez de répondre), les ressources disponibles pour gérer et terminer le projet et la précision souhaitée des estimations du modèle.

## **Allez-vous stratifier votre échantillon?**

Pour certaines études, la stratification (subdivision) de la zone d'étude en unités plus petites peut aider à clarifier les différences dans la zone. Par exemple, un plan d'échantillonnage stratifié avec de nombreuses placettes-échantillons peut permettre une comparaison entre les types d'utilisation des terres ou les quartiers et une plus grande précision des estimations du modèle. Cependant, il y aura des considérations associées au projet telles que les ressources supplémentaires qui seront nécessaires pour créer des cartes, obtenir l'autorisation d'accéder aux propriétés, se rendre sur les placettes-échantillons et collecter des données sur le terrain. À l'inverse, un échantillon aléatoire simple sans stratification ne permettra pas de comparer les sous-unités, mais pourra tout de même fournir suffisamment d'informations pour atteindre les objectifs du projet. En fin de compte, la décision de stratifier doit être basée sur les objectifs actuels et futurs de votre projet et sur vos ressources disponibles.

Il est important de noter que les projets i-Tree Eco peuvent différer grandement de l'un à l'autre. Les conseils fournis dans le guide i-Tree ne sont que des lignes directrices et peuvent ne pas toujours s'appliquer à votre projet. Il est conseillé aux utilisateurs de consulter un statisticien concernant la conception de l'échantillonnage de leur projet s'ils ont des besoins ou des préoccupations spécifiques.

La stratification est gérée différemment pour les projets d'inventaire complet. Si vous réalisez un projet d'inventaire complet et que vous souhaitez collecter des strates, veuillez en savoir plus à ce sujet dans la section Phase III - Choisir vos données.

## **Passez en revue les options suivantes avant de décider de stratifier ou non votre échantillon :**

Que vous effectuiez une préstratification ou une post-stratification, veillez à ne pas choisir trop de catégories ou de strates dans votre approche. Le nombre de strates utilisées dans un projet i-Tree Eco est généralement entre 5 et 10 (pour une analyse avec 200 placettes-échantillons au

total) et ne peut pas dépasser 14. Trop de catégories peuvent entraîner des problèmes d'analyse, car trop peu de placettes-échantillons peuvent se retrouver dans certaines strates. Chaque strate doit avoir au moins 20 placettes-échantillons.

**Aucune stratification (échantillon aléatoire simple) :** dans une étude sans stratification, les placettes-échantillons sont réparties de manière aléatoire dans la zone d'étude. C'est une méthode plus simple qui offre l'avantage d'un vrai hasard. Cependant, le vrai hasard ne vous fournira peut-être pas une image fidèle de votre forêt urbaine. Considérons par exemple le cas extrême d'une ville divisée en deux usages du sol : résidentiel et unifamilial (10 % de la surface totale) et industriel (90 % de la surface totale), avec tous les arbres étant confinés dans le quartier résidentiel. Un véritable échantillon aléatoire placerait 10 % des placettes-échantillons dans les zones résidentielles et 90 % des placettes-échantillons dans la zone industrielle et donnerait une image erronée de la forêt urbaine. Étant donné que dans la plupart des villes, les arbres euxmêmes ne sont pas répartis au hasard entre les utilisations des terres ou les quartiers, l'échantillonnage stratifié peut offrir une image plus précise de la forêt urbaine.

Stratification (échantillon aléatoire stratifié) : Dans une étude avec stratification, la zone d'étude est subdivisée en unités plus petites telles que les quartiers ou les classes d'utilisation des terres. Cela peut être fait avant de déterminer vos placettes-échantillons (préstratification) ou après la collecte des données (post-stratification).

- **Préstratification :** Dans cette méthode, la zone d'étude est divisée en classes (ou strates) plus petites avant de déterminer les placettes-échantillons. Le nombre de placettes dans chaque strate est basé sur les zones considérées comme présentant la plus grande variabilité ou présentant le plus grand intérêt. Souvent, la majorité des placetteséchantillons sont réparties dans des utilisations des terres résidentielles et forestières/vacances, car ces zones ont tendance à avoir la plus grande densité d'arbres. L'un des inconvénients de la stratification est qu'elle peut rendre difficiles les visites de retour sur les mêmes placettes-échantillons à l'avenir si les utilisations des terres changent avec le temps.
- Post-stratification : Dans cette méthode, les placettes-échantillons sont d'abord réparties de manière aléatoire dans toute la zone d'étude, puis les limites des strates sont déterminées après la collecte des données ou ultérieurement. La post-stratification vous permet d'analyser vos données en plusieurs schémas. Par exemple, vous pouvez utiliser les mêmes placettes-échantillons et données de terrain pour comparer vos résultats par types d'utilisation des terres, puis modifier la stratification pour permettre une analyse par frontières politiques, quartiers ou unités de gestion, comme vous le souhaitez. La poststratification vous permet de gérer les définitions des limites de stratification pour analyser

les changements au fil du temps si votre projet doit être réévalué à l'avenir. Par exemple, une catégorie d'utilisation du terrain qui est agricole dans une étude initiale peut être développée dans le futur et reclassée comme résidentielle ou commerciale. Bien que la post-stratification permette une plus grande flexibilité, un inconvénient est que les estimations peuvent ne pas être aussi précises qu'un projet préstratifié où la quantité de placettes-échantillons est prédéterminée en fonction des types de terrains existants et des objectifs souhaités.

De l'information supplémentaire destinée à guider l'utilisateur dans ses choix concernant la méthode d'échantillonnage est disponible dans l'annexe I.

## **Quelle sera la taille de vos placettes-échantillons?**

La taille de placette standard pour une analyse Eco est une placette circulaire de 400  $m^2$  avec un rayon de [1](#page-41-0)1,28 m<sup>1</sup>. Si nécessaire, des placettes-échantillons plus petites ou plus grandes peuvent être utilisées, par exemple, si vous analysez une petite zone dans laquelle des placettes- $\acute{e}$ chantillons de 400 m<sup>2</sup> se chevaucheraient.

## **Combien de placettes-échantillons allez-vous inventorier?**

En règle générale, 200 placettes-échantillons (de 400 m<sup>2</sup> chacun) dans un échantillon aléatoire stratifié (avec au moins 20 placettes-échantillons par strate) donneront une erreur type d'environ 10 % pour une estimation de la ville entière. À mesure que le nombre de placettes augmente, l'erreur type diminue et vous pouvez être plus confiant dans l'estimation de la population. Le graphique ci-dessous [\(Figure 3\)](#page-42-0) fournit une estimation approximative de la façon dont l'erreur type du nombre total d'arbres dans une ville change en fonction du nombre de placettes-échantillons échantillonnées. Notez comment pour les 100 premières placettes-échantillons, l'erreur type diminue plus rapidement que pour les 100 placettes-échantillons suivantes, bien que l'erreur type continue de baisser avec l'augmentation de la taille de l'échantillon.

<span id="page-41-0"></span><sup>1</sup> Étant donné que les outils i-Tree ont été développés aux États-Unis, les exemples présentés dans le guide original utilisent le système de mesure impérial britannique.

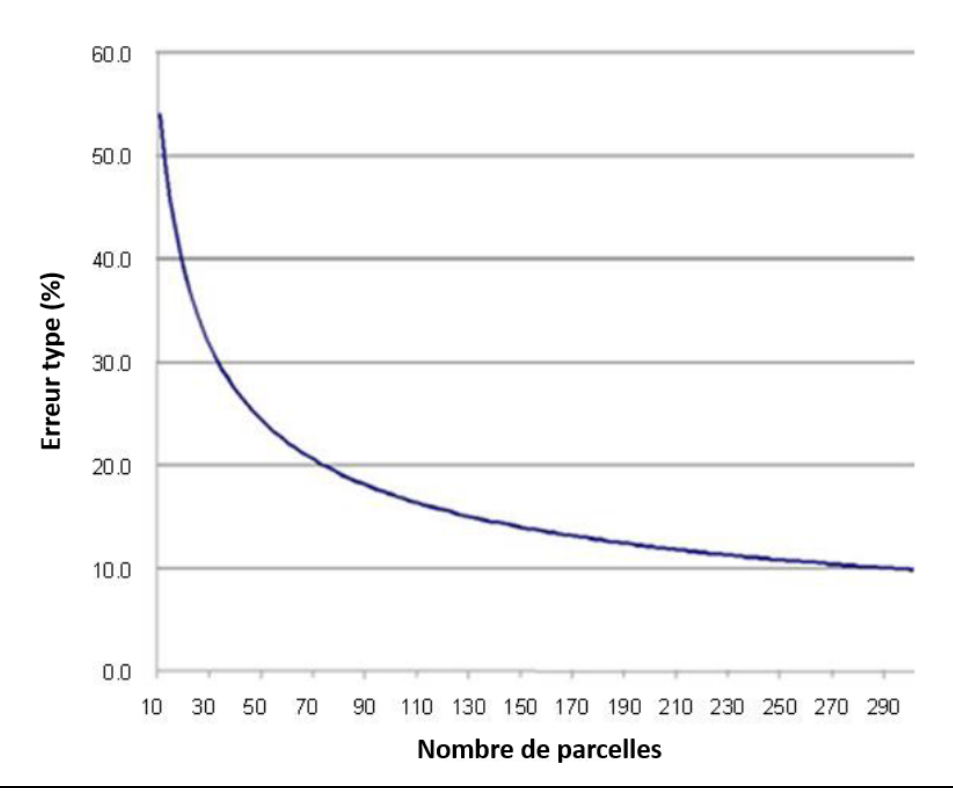

<span id="page-42-0"></span>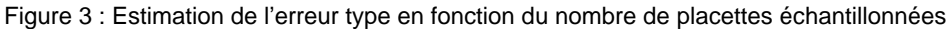

Gardez toujours à l'esprit que le temps et le coût nécessaires à la collecte des données sur le terrain augmentent avec le nombre de placettes-échantillons. Une équipe de deux personnes peut généralement mesurer 200 placettes-échantillons en un été pour une ville avec environ 20 % de couvert arboré. Le nombre réel de placettes-échantillons à mesurer diffère en fonction de nombreux facteurs, notamment la taille de la ville et le couvert forestier.

Nous vous recommandons d'ajouter 5 à 10 % supplémentaires à votre nombre final de placetteséchantillons. Ces placettes-échantillons supplémentaires peuvent servir de remplacements là où une autre placette est inaccessible.

## **Création de placettes-échantillons aléatoires pour Eco avec ArcGIS**

Des placettes-échantillons d'échantillonnage aléatoires peuvent être générées dans ArcGIS v10.x avec l'extension Spatial Analyst (il s'agit d'instructions génériques utilisant la plupart des versions d'ArcGIS. Cependant, les concepts de base doivent également s'appliquer à d'autres forfaits SIG).

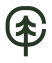

Cahier d'exercices de placettes-échantillons aléatoires - Pas de stratification (« Appendix 2: Random Plots Workbook: Unstratified Sample »).

Cahier d'exercices de placettes-échantillons aléatoires – Échantillonnage Stratifié (« Appendix 1: Random Plots Workbook: Stratified Sample »).

Ces deux documents sont disponibles sur la page <https://www.itreetools.org/support/resources-overview/i-tree-manuals-workbooks>.

# **3.4.2.** Phase II : Configuration du projet

Vous avez donc répondu à toutes les questions de la Phase I et vous êtes maintenant prêt à concevoir votre projet i-Tree Eco.

Utilisez le

<span id="page-44-0"></span>[Tableau](#page-44-0) 2 qui suit pour vous guider dans la phase II de configuration du projet. Lisez les questions du tableau, choisissez la réponse qui s'applique à votre projet, puis suivez les instructions dans la colonne Directions.

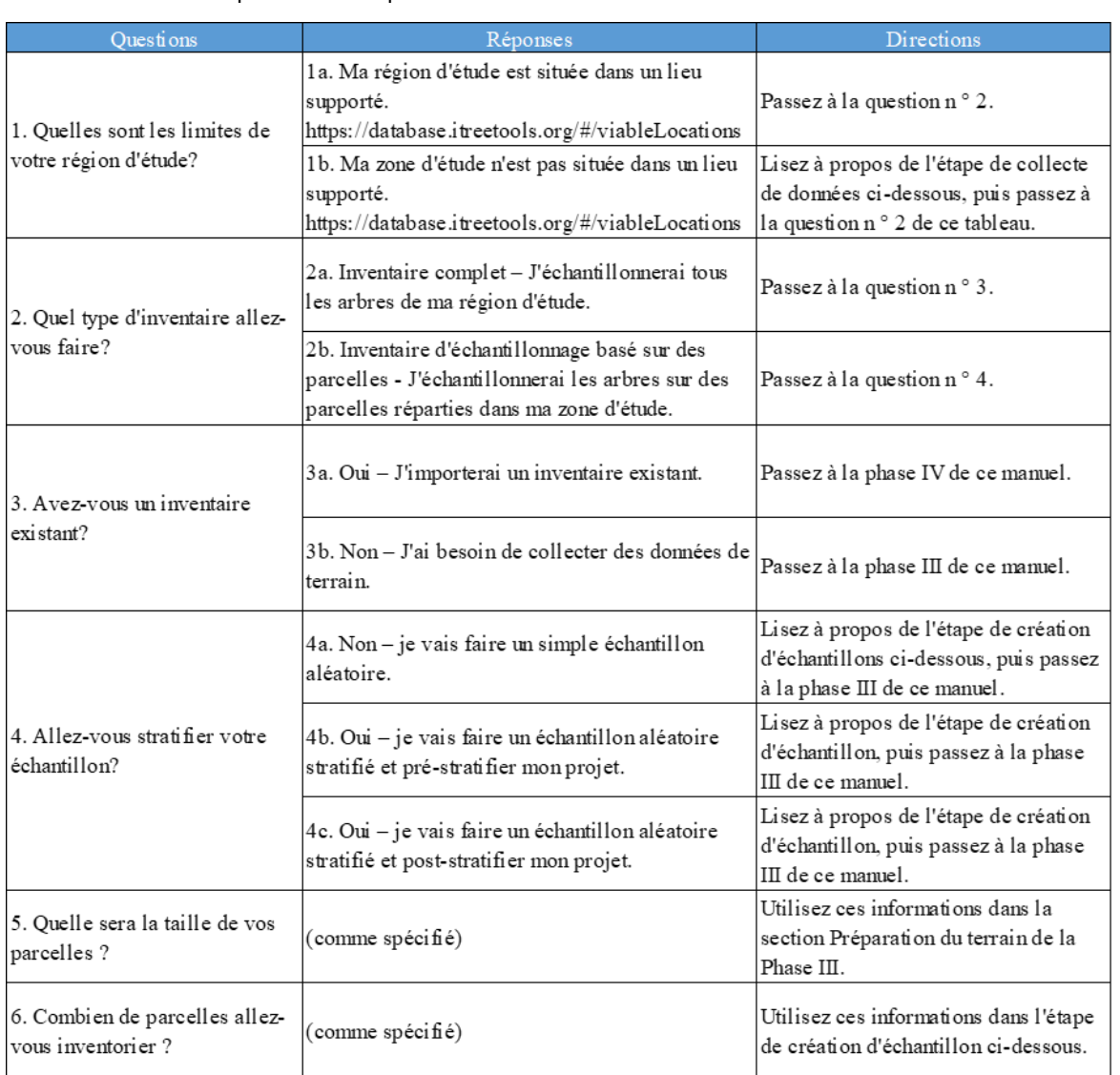

#### Tableau 2 : Guide des prochaines étapes

 $\circledast$ 

## **Données utilisées non renseignées par l'utilisateur**

I-Tree Eco utilise des ensembles de données déjà renseignés dans le logiciel et qui sont utilisés conjointement avec les données de terrain collectées ou les données importées. Ces données comprennent :

- Informations sur les espèces
- Information sur le lieu
- Données de précipitations
- Données sur la pollution
- Données de valorisation économique associées aux services écosystémiques

Ces données sont déjà intégrées dans Eco pour les régions d'étude situées aux États-Unis, en Australie, au Canada<sup>[2](#page-46-0)</sup>, au Mexique et dans la plupart des pays d'Europe. En dehors de ces pays, vous devrez fournir vos propres données supplémentaires et les soumettre à l'aide de l'application i-Tree Database.

Les données météorologiques sont également utilisées dans i-Tree Eco et sont disponibles dans le monde entier auprès du National Climatic Data Center (NCDC). Tous les ensembles de données du NCDC avec des données météorologiques suffisantes ont été incorporés dans i-Tree Eco v6.0. Dans Eco, la qualité des données météorologiques est classée comme bonne, passable ou médiocre en fonction du nombre de données météorologiques horaires manquantes. Actuellement, les utilisateurs sélectionnent les stations météorologiques disponibles directement dans l'application et ne sont pas en mesure de soumettre leurs propres données météorologiques.

L'option d'affichage des bases de données des espèces ou des emplacements permet aux utilisateurs de rechercher les données utilisées par les applications i-Tree. Les utilisateurs peuvent voir quelles espèces et quels emplacements sont actuellement disponibles pour la modélisation. Pour les nouveaux projets, les utilisateurs doivent vérifier si leur emplacement et les espèces d'intérêt sont déjà disponibles dans la base de données.

Pour commencer, accédez à la base de données i-Tree (https [://database.itreetools.org/#/splash\)](https://database.itreetools.org/#/splash). Consultez tour à tour les bases de données Espèces

<span id="page-46-0"></span><sup>&</sup>lt;sup>2</sup> Au moment de la production de ce guide, seules les données de pollution atmosphérique pour l'année 2010 étaient intégrées au logiciel i-Tree Eco. Des démarches ont été entreprises afin d'intégrer les années subséquentes pour le territoire du Québec basé sur le réseau de surveillance de la qualité de l'air du Québec [\(https://www.environnement.gouv.qc.ca/air/reseau-surveillance\)](https://www.environnement.gouv.qc.ca/air/reseau-surveillance).

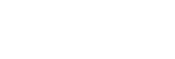

et Localisation. Notez si l'emplacement de votre projet et les espèces d'arbres et d'arbustes d'intérêt sont déjà présents dans la base de données.

Veuillez vous reporter au texte « How to use » de la base de données i-Tree en allant dans **Menu** > **Help** en haut de la page Web.

Pour voir les espèces disponibles :

- **→ Cliquez sur View Database** en haut de la page Web i-Tree Database.
- **→** Sélectionnez **Species** dans la liste déroulante.
- Choisissez l'une des options suivantes dans la liste déroulante **Search by** :
	- o Nom scientifique
	- o Nom commun
- → Entrez le nom de l'espèce que vous essayez de trouver en fonction de votre sélection dans la liste déroulante **Search by** (c'est-à-dire, nom scientifique ou commun).
- $→$  Cliquez sur Go.
- → Les espèces qui correspondent à votre recherche seront listées sous la boîte de recherche.
- **→** Cliquez sur **Clear** pour supprimer le nom que vous avez saisi et recommencer.

Si vous éprouvez des difficultés à trouver une espèce, essayez d'effectuer une recherche à la fois à l'aide du nom scientifique et du nom commun ou n'entrez qu'une partie du nom dans la boîte de recherche.

## 1.4.2.5 Données sur les espèces

La base de données des espèces comprend des informations sur plus de 6 500 espèces d'arbres et d'arbustes. Bien que l'ajout de nouvelles espèces pour i-Tree Eco soit facultatif, il est nécessaire pour votre analyse si des espèces de votre région ne sont pas déjà incluses.

En consultant la base de données, comme décrit ci-dessus, vous pouvez identifier toute espèce d'arbre ou d'arbuste manquante. Pour rendre ces espèces disponibles dans Eco, collectez les informations nécessaires pour ces espèces et soumettez-les à l'aide d'i-Tree Database. Les informations obligatoires et facultatives sur les espèces sont décrites dans le guide pour les

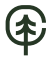

projets internationaux « ECO GUIDE TO International Projects » disponible sur la page : <https://www.itreetools.org/support/resources-overview/i-tree-manuals-workbooks>

## 1.4.2.6 Données de localisation

Pour afficher les emplacements disponibles :

- Cliquez sur **View Database,** la base de données en haut de la page Web i-Tree Database.
- **→** Sélectionnez **Location** dans la liste déroulante.
- $\rightarrow$  Définissez une zone de recherche en sélectionnant :
	- o une nation dans le menu déroulant **Search by**.
	- o une zone plus précise dans la liste, si des menus déroulants supplémentaires apparaissent.
- $→$  Cliquez sur Go.
- → Tous les emplacements disponibles dans votre zone de recherche désignée seront répertoriés sous le champ de recherche.
- **→ Cliquez sur Clear** pour supprimer la zone de recherche que vous avez définie dans la zone de recherche et recommencer.

Si vous voyez des données incomplètes ou erronées dans les informations sur l'espèce ou l'emplacement, faites-le savoir à l'équipe i-Tree. Accédez au menu **Feedback** en haut de la page Web i-Tree Database et cliquez sur **Comments**.

Si vous déterminez que vous devrez soumettre des données supplémentaires à l'aide d'i-Tree Database, envisagez de le faire avant de collecter vos données de terrain. Les données soumises dans i-Tree Database devront être approuvées par le U.S. Forest Service avant de pouvoir être mises à disposition dans Eco. Cela prendra un certain temps.

Les informations de localisation sont nécessaires pour exécuter Eco dans n'importe quel emplacement qui n'est pas encore dans la base de données.

La base de données de localisation comprend des informations de localisation pour des lieux aux États-Unis, en Australie, au Canada, au Mexique, en Corée du Sud, en Colombie et dans la plupart des pays d'Europe, et se développe à l'international. Lorsque vous avez conçu votre projet i-Tree Eco, vous devez avoir décidé de l'emplacement et des limites de votre région d'étude. En

consultant la base de données, comme il est décrit ci-dessus, vous pouvez déterminer si votre emplacement est déjà disponible dans Eco. Si c'est le cas, vous n'avez pas besoin de fournir d'informations de localisation. Votre projet i-Tree Eco peut être exécuté directement dans Eco.

Si votre emplacement est déjà disponible dans Eco, vous n'aurez pas besoin de fournir d'informations sur l'emplacement. Cependant, assurez-vous de lire les informations sur les espèces, les données sur les précipitations, les données sur la pollution et les données de valorisation dans ce guide, car vous voudrez peut-être toujours soumettre ces données.

Pour rendre l'emplacement de votre projet disponible dans Eco, collectez les informations nécessaires pour cet emplacement et soumettez-les à l'aide d'i-Tree Database. Les informations de localisation obligatoires et facultatives sont décrites dans le Guide Eco pour les projets internationaux.

## 1.4.2.7 Données de précipitations

Les données sur les précipitations sont nécessaires pour la modélisation du ruissellement évité et fortement recommandées pour la captation des polluants atmosphériques. Sans données sur les précipitations, le modèle i-Tree Eco ne peut pas estimer le ruissellement évité. Les estimations de l'élimination de la pollution pour les particules de moins de 2,5 microns (PM<sub>2.5</sub>) utilisent également des données sur les précipitations et sans ces données, le modèle surestimera probablement l'élimination des PM2.5.

À l'échelle internationale, les données sur les précipitations sont souvent insuffisantes ou absentes des données météorologiques disponibles dans Eco. Pour compléter les données météorologiques existantes d'Eco avec des données de précipitations horaires pour votre emplacement, collectez les informations nécessaires pour les données de précipitations et soumettez-les à l'aide d'i-Tree Database. Plus d'informations sur la soumission et la mise en forme des données sur les précipitations sont disponibles dans le Guide Eco pour les projets internationaux.

## 1.4.2.8 Données de pollution

Des données sur la qualité de l'air sont nécessaires pour exécuter le modèle de captation de pollution atmosphérique. Sans ces données, les estimations de captation ne seront pas incluses dans vos résultats.

Des données horaires sur la qualité de l'air peuvent être soumises pour les particules de moins de 2,5 microns (PM<sub>2.5</sub>), le monoxyde de carbone (CO), l'ozone (O<sub>3</sub>), le dioxyde d'azote (NO<sub>2</sub>) et le dioxyde de soufre (SO2). Les utilisateurs peuvent choisir de fournir des données horaires pour certains ou tous ces polluants. Les polluants pour lesquels aucune donnée horaire n'est soumise seront exclus de l'analyse. Pour fournir des données de pollution locales pour votre emplacement, collectez les informations nécessaires pour les données de pollution et soumettez-les à l'aide d'i-Tree Database. Plus d'informations sur la soumission et la mise en forme des données sur la pollution sont disponibles dans le Guide Eco pour les projets internationaux.

Les particules polluantes de moins de 10 microns  $(PM_{10})$  ne sont plus incluses, car i-Tree Eco v6.0 analyse les particules de moins de 2,5 microns ( $PM<sub>2.5</sub>$ ) qui sont un sous-ensemble des  $PM<sub>10</sub>$ . Les PM<sub>2.5</sub> sont généralement plus pertinentes dans les discussions concernant les effets de la pollution de l'air sur la santé humaine.

## 1.4.2.9 Données de valorisation économique

Les utilisateurs internationaux sont également encouragés à fournir des données de valorisation locales (valeur financière des services écosystémiques). Fournir vos propres valeurs permet aux utilisateurs de personnaliser leurs résultats. I-Tree Eco utilise les valeurs de la littérature scientifique pour estimer la valeur économique associée aux bénéfices des arbres. Les valeurs par défaut actuellement estimées sont :

- → Carbone : basé sur le U.S. Social Cost of Carbon (SCC)
- $\rightarrow$  Diminution du ruissellement : Coûts nationaux moyens du contrôle des eaux pluviales aux États-Unis.
- Élimination de la pollution : sur la base des valeurs d'externalité médianes des États-Unis pour le monoxyde de carbone, le dioxyde d'azote, le dioxyde de soufre, les particules de moins de 2,5 microns et l'élimination de l'ozone.
- Énergie : coût national moyen de l'électricité et des carburants aux États-Unis (par exemple, mazout, propane, gaz naturel).

Si vous ne fournissez pas vos propres données de valorisation, les valeurs par défaut seront utilisées et converties dans la devise locale avec un taux de change défini par l'utilisateur. Contrairement aux données sur les espèces, l'emplacement, les précipitations et la pollution qui sont soumises dans i-Tree Database, les données d'évaluation sont saisies directement dans l'application i-Tree Eco. En saisissant les données directement dans Eco, elles seront utilisées pour votre projet, mais elles ne seront pas ajoutées aux bases de données. Plus de détails sur

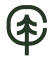

l'ajout de données de valorisation dans Eco sont fournis sous la Phase IV : Travail et modélisation avec Eco – Naviguer dans l'interface utilisateur.

### **L'étape de création de l'échantillon**

Si vous avez décidé de faire un exemple de projet basé sur des placettes-échantillons, vous devrez créer votre propre échantillon. Cette étape vous guidera tout au long de ce processus.

#### **Méthodes de création d'échantillons**

Dans l'annexe I, un descriptif des différents types d'échantillonnage ainsi que des critères permettant d'aiguiller l'utilisateur dans les choix d'échantillonnage à réaliser sont disponibles.

Une fois que vous avez pris les décisions nécessaires concernant la stratification, la taille des placettes-échantillons et le nombre de placettes-échantillons, plusieurs méthodes sont disponibles pour vous aider à créer votre échantillon de placettes. Vous pouvez utiliser n'importe quelle méthode, y compris des cartes papier et un crayon, tant qu'elle respecte les conventions d'échantillonnage aléatoire.

i-Tree Eco offre un générateur de placettes-échantillons aléatoires qui vous permet de créer votre échantillon directement dans l'application elle-même. Le générateur de placette fonctionne avec Google Maps et utilise les limites de la région d'étude qui peuvent être dessinées par l'utilisateur ou fournies à partir d'un fichier de formes ESRI ArcGIS. Cette méthode peut être utilisée, que vous ayez ou non décidé de stratifier votre échantillon. Cependant, dans Google Maps Plot Generator, les placettes-échantillons sont distribuées de manière aléatoire et ne peuvent pas être distribuées sur une grille fixe ou une grille aléatoire.

Les placettes-échantillons Eco peuvent également être créées dans d'autres programmes et chargés dans l'application. Dans ce cas, vous pouvez utiliser le logiciel ArcGIS d'ESRI pour générer vos placettes-échantillons. Le résultat final sera trois fichiers à charger dans Eco lors de la configuration du projet pour créer une liste de placettes-échantillons pour la configuration de votre projet.

La façon de créer votre échantillon dépend en fin de compte de votre méthode de randomisation, des décisions concernant la stratification et des ressources disponibles. Par exemple, presque tous les plans d'échantillonnage peuvent être créés à l'aide d'un SIG, mais le logiciel peut être coûteux. Le type **aléatoire** de distribution de placettes-échantillons est généralement effectué à l'aide du générateur de placettes-échantillons Google Maps d'Eco ou à l'aide d'un système SIG. Une **grille fixe** peut être effectuée manuellement sur une carte ou à l'aide d'un SIG. Enfin, une **grille aléatoire** nécessiterait très probablement un SIG.

Consultez le « Guide to Unstratified Samples » pour créer un échantillon aléatoire non stratifié de placettes-échantillons à l'aide du générateur de placettes Google Maps d'Eco ou du logiciel ArcGIS d'ESRI.

Consultez le « Guide to Pre-stratified Samples » pour savoir comment créer un échantillon aléatoire préstratifié de placettes-échantillons à l'aide du générateur de placettes Google Maps d'Eco ou du logiciel ArcGIS d'ESRI.

Consultez le « Guide to Post-stratified Samples » pour savoir comment créer un échantillon aléatoire post-stratifié de placettes-échantillons à l'aide de la fonction de création manuelle de placettes d'i-Tree Eco.

Ces guides sont disponibles sur la page : [https://www.itreetools.org/support/resources](https://www.itreetools.org/support/resources-overview/i-tree-manuals-workbooks)[overview/i-tree-manuals-workbooks](https://www.itreetools.org/support/resources-overview/i-tree-manuals-workbooks)

## **3.4.3.** Phase III : Collecte des données terrain

## **Données à renseigner**

Décider quelles données vous allez collecter pour vos arbres est une étape importante dans la planification de votre projet i-Tree Eco. Les deux variables de données suivantes doivent obligatoirement être renseignées pour chaque arbre (pour les inventaires d'échantillons complets et basés sur des placettes-échantillons) :

- **Espèces** : Identifiez et enregistrez les noms d'espèces et de genres de chaque arbre évalué.
- **Diamètre à hauteur de poitrine (DHP) :** Mesurez et enregistrez le diamètre de la tige de l'arbre à hauteur de poitrine (1,3 m au-dessus du sol) pour chaque arbre.

i-Tree Eco demande aux utilisateurs de collecter au moins les deux mesures d'arbres mentionnées ci-dessus. Bien que cette approche permette, aux utilisateurs disposant d'inventaires existants limités, d'exécuter le modèle, elle présente également des limites importantes. La précision des estimations des services écosystémiques peut être améliorée de manière significative en fournissant des mesures supplémentaires des arbres.

Pour en savoir plus sur ces limitations de données, vous pouvez consulter le document « Eco Guide : Data Limitations » disponible sur la page disponible sur la page <https://www.itreetools.org/support/resources-overview/i-tree-manuals-workbooks>.

Pour les inventaires basés sur des placettes-échantillons, les données suivantes doivent également être renseignées sur placette (uniquement) :

- **Pourcentage mesuré :** Identifiez la proportion de la placette à laquelle l'équipe de terrain est en mesure d'accéder et de mesurer directement ou par estimation.
- **Pourcentage de couverture arborée :** Identifiez la proportion de la placette couverte par la canopée des arbres (en pourcentage).

Listes des espèces d'arbres et d'arbustes

Afin de télécharger des données d'arbres et d'arbustes à utiliser dans les outils i-Tree, un format approprié de leurs noms doit être respecté pour que le logiciel puisse les reconnaître.

Un fichier (.csv) contenant la liste complète des espèces, y compris les codes des espèces, et les noms scientifiques et communs que le logiciel i-Tree reconnaît, est disponible en ligne en utilisant le lien suivant :

[www.itreetools.org/documents/737/i-TreeSpeciesList.2021.07.27.csv](http://www.itreetools.org/documents/737/iTreeSpeciesList.2021.07.27.csv)

Une feuille de calcul (.XLSX) contenant tous les noms scientifiques et communs reconnus par i-Tree et leurs synonymes possibles (qu'i-Tree ne reconnaît pas) est aussi disponible. Il est à noter que cette liste est susceptible d'évoluer au cours du temps, avec l'incorporation de nouvelles espèces au gré des mises à jour à venir. Certains des noms scientifiques et communs reconnus par i-Tree sont actuellement mal orthographiés dans la base de données des espèces accessible par i-Tree. Un travail de correction de l'équipe d'i-Tree a été entrepris (2023). La feuille de calcul est disponible en ligne en utilisant le lien suivant :

[www.itreetools.org/documents/736/Synonym\\_Lookup\\_Form\\_ofBgPAf.xlsx](http://www.itreetools.org/documents/736/Synonym_Lookup_Form_ofBgPAf.xlsx)

## **Données supplémentaires**

Dans i-Tree Eco, il est possible et conseillé de renseigner en plus des données précédentes (obligatoires) les données supplémentaires suivantes, pour une meilleure précision des estimations de services écosystémiques réalisées par le logiciel :

- L'occupation du sol (Agricole, Commerciale, Résidentielle, Parc, Friche, etc.)
- La hauteur totale de l'arbre
- La taille de la couronne
- La hauteur de l'arbre vivant
- La hauteur à la base de la couronne
- La largeur de la couronne
- Le pourcentage de la couronne qui est manquante
- L'état de santé de la couronne
- L'exposition à la lumière de la couronne

Si l'utilisateur souhaite réaliser des analyses complètes, il sera obligé de renseigner un plus grand nombre de données. Utilisez le Tableau 3 **[\(correspondant à une traduction du tableau 3,](#page-57-0)  pages 24 à 26 du guide d'utilisateur d'i-Tree Eco V6)** [basé sur les inventaires de placettes](#page-57-0)  [d'échantillon pour guider vos décisions de collecte de données sur le terrain](#page-57-0) : La colonne « Description [» fournit plus d'informations sur chaque variable. Les composants supplémentaires](#page-57-0)  [du modèle indiqués dans les colonnes de droite nécessitent la collecte de certaines données](#page-57-0)  [facultatives. Les données facultatives qui doivent être recueillies pour chaque composant](#page-57-0)  [supplémentaire du modèle sont désignées par un «](#page-57-0) x ».

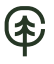

[Tableau](#page-57-0) 3 et le Utilisez le Tableau 4 **[correspondant à une traduction du tableau 4, pages 27](#page-59-0) et 28 du guide d'utilisateur d'i-Tree Eco V6)** [basé sur les projets d'inventaire complet, pour](#page-59-0)  [guider votre collecte de données sur le terrain](#page-59-0) : la colonne « Description » fournit des informations [sur chaque variable. Les composants supplémentaires du modèle indiqués dans les colonnes de](#page-59-0)  [droite nécessitent la collecte de certaines données facultatives. Les données facultatives qui](#page-59-0)  [doivent être recueillies pour chaque composant supplémentaire du modèle sont désignées par un](#page-59-0)  « x [».](#page-59-0)

[Tableau 4](#page-59-0) dans la section qui suit permet de vous guider dans vos choix.

Il existe plusieurs analyses supplémentaires que vous pouvez inclure dans votre projet i-Tree Eco personnalisé. Passez en revue les descriptions suivantes pour vous aider à décider quelles analyses sont pertinentes pour les objectifs de votre projet.

**Énergie** (disponible pour les inventaires complets et basés sur des placettes-échantillons) : les arbres situés à proximité des bâtiments peuvent affecter la quantité d'énergie utilisée pour chauffer ou refroidir la structure en réduisant la température de l'air, en bloquant le vent et en fournissant de l'ombre. Si vous souhaitez évaluer les effets de votre forêt urbaine sur la consommation d'énergie, vous devrez collecter des informations relatives aux bâtiments à proximité (c'est-à-dire la distance et la direction par rapport aux arbres). (Remarque : les effets énergétiques ne sont calculés que pour les bâtiments résidentiels, maximum trois étages, à moins de 18 mètres [60 pieds] des arbres).

**Habitat aviaire** (disponible pour les inventaires basés sur des placettes-échantillons) : Eco estime la capacité d'une région à soutenir les populations de neuf espèces différentes d'oiseaux en fonction des caractéristiques de l'habitat qui influencent les modèles d'abondance de chaque espèce. Ces estimations sont basées sur l'aire de répartition de l'espèce, la structure forestière locale et la couverture d'arbres, d'arbustes et de sol fournies par la région d'étude. Pour évaluer la pertinence des habitats pour la faune, le pourcentage de couverture arbustive et la composition de la couverture du sol doivent être collectés. Des caractéristiques d'arbre supplémentaires sont fortement recommandées pour de meilleures estimations.

**Prévisions** (disponibles pour les inventaires complets et basés sur des placettes-échantillons) : Le modèle de prévision utilise des estimations structurelles générées par Eco ainsi que des taux de croissance et de mortalité pour estimer à quoi ressemblera votre forêt urbaine à l'avenir. Pour des informations détaillées, consultez le guide « Using the Forecast Model » disponible sur la page : <https://www.itreetools.org/support/resources-overview/i-tree-manuals-workbooks>.

**Arbustes** (disponibles pour les inventaires basés sur des placettes-échantillons) : Eco analyse principalement les arbres de votre région d'étude, mais les arbustes sont une autre ressource importante et offrent de nombreux bénéfices. Si vous souhaitez analyser les arbustes dans votre région d'étude, vous devrez collecter des informations sur les espèces, la hauteur et la couverture des arbustes dans les placettes.

**Espace plantable** (disponible pour les inventaires basés sur des placettes-échantillons) : si vous souhaitez estimer l'espace de plantation disponible pour votre région, vous devrez collecter des informations sur la proportion de chaque placette qui est plantable.

**Ravageurs** (IPED) (disponible pour les inventaires complets et basés sur des placetteséchantillons) : le protocole de détection des ravageurs i-Tree vous permet de documenter les signes et les symptômes des ravageurs et les maladies des arbres dans le cadre de votre projet i-Tree Eco. Pour compléter ce module, vous devrez enregistrer des informations relatives à la santé des arbres sur le terrain :

[www.itreetools.org/tools/i-tree-pest-detection-iped](http://www.itreetools.org/tools/i-tree-pest-detection-iped)

Le protocole de détection des ravageurs est indépendant du rapport de sensibilité des ravageurs Eco existant. Le rapport de sensibilité ne reflète pas les données recueillies sur le terrain sur les risques et les dommages réels, mais calcule plutôt les dommages qu'une épidémie potentielle pourrait avoir en fonction de la diversité des espèces dans votre population. Ce rapport de sensibilité continuera d'être entièrement fonctionnel si vous choisissez de ne pas collecter les données supplémentaires de détection des ravageurs.

#### **Options de collecte de données**

Il existe un certain nombre de variables et de données supplémentaires qui peuvent être collectées. Chaque variable que vous collectez ajoute de la profondeur à l'analyse, mais augmente également le coût du projet. Faites attention aux variables requises par les analyses supplémentaires que vous choisissez de faire.

Des informations sur les données supplémentaires qu'il est possible d'ajouter à un projet sont disponibles dans l'Annexe II.

<span id="page-57-0"></span>Utilisez le [Tableau 3](#page-58-0) (correspondant à une traduction du tableau 3, pages 24 à 26 du guide d'utilisateur d'i-Tree Eco V6) basé sur les inventaires de placettes d'échantillon pour guider vos décisions de collecte de données sur le terrain : La colonne « Description » fournit plus d'informations sur chaque variable. Les composants supplémentaires du modèle indiqués dans les colonnes de droite nécessitent la collecte de certaines données facultatives. Les données facultatives qui doivent être recueillies pour chaque composant supplémentaire du modèle sont désignées par un « x ».

<span id="page-58-0"></span>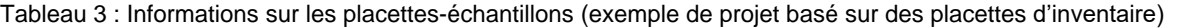

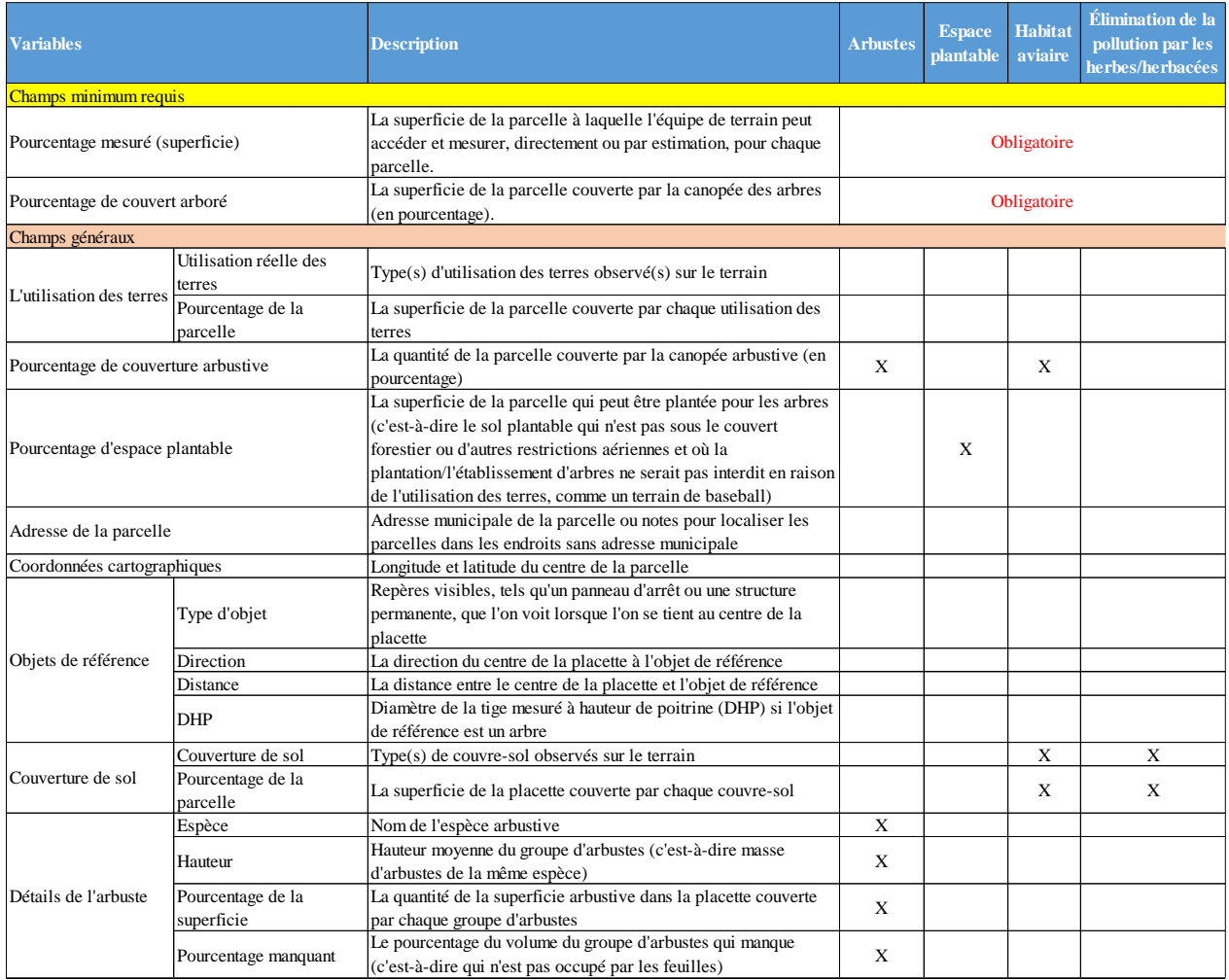

 $\circledast$ 

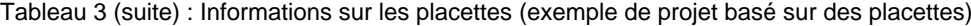

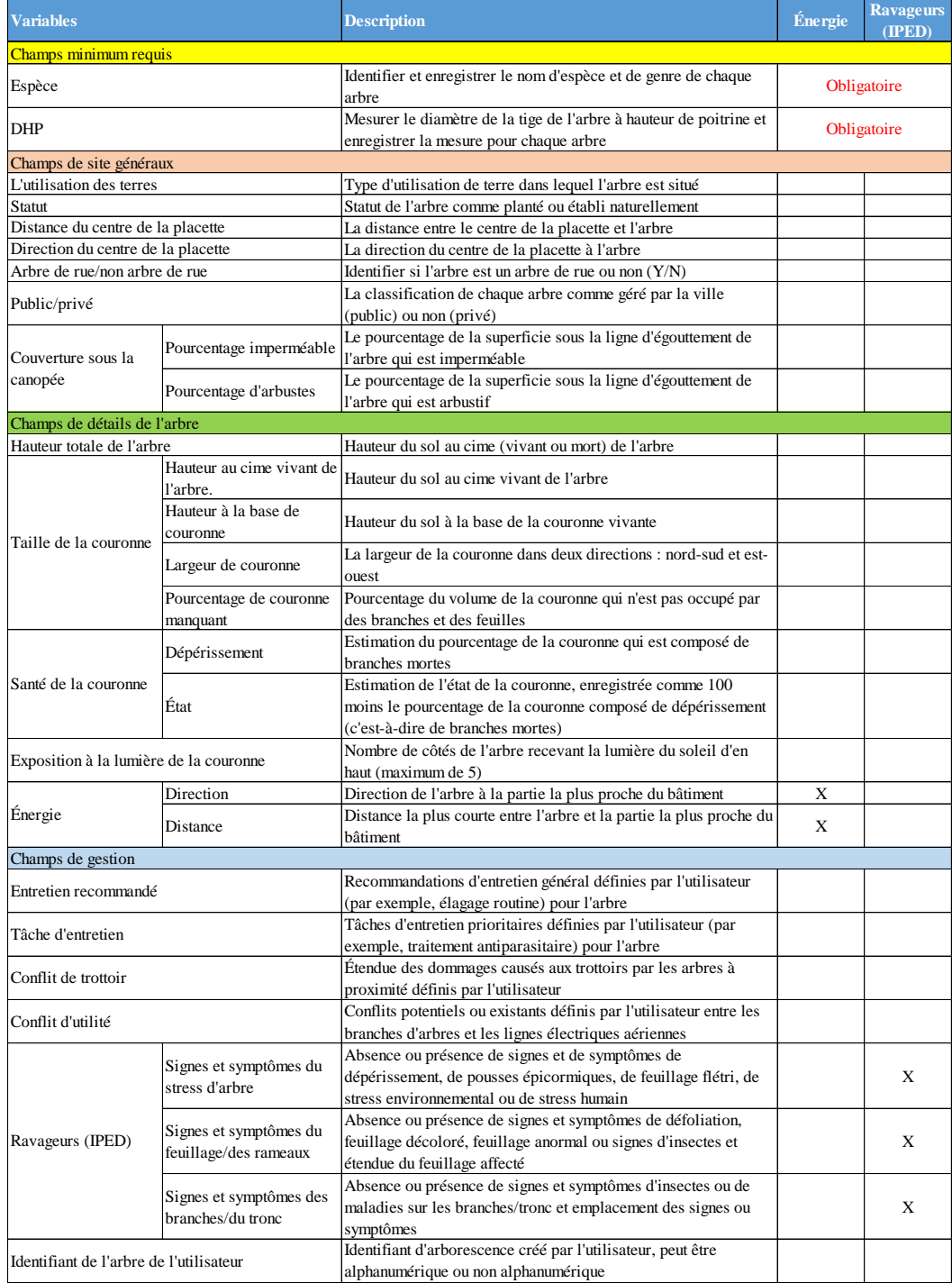

<span id="page-59-0"></span>Utilisez le Tableau 4 correspondant à une traduction du tableau 4, pages 27 et 28 du guide d'utilisateur d'i-Tree Eco V6) basé sur les projets d'inventaire complet, pour guider votre collecte de données sur le terrain : la colonne

4

CERFO.QC.CA

« Description » fournit des informations sur chaque variable. Les composants supplémentaires du modèle indiqués dans les colonnes de droite nécessitent la collecte de certaines données facultatives. Les données facultatives qui doivent être recueillies pour chaque composant supplémentaire du modèle sont désignées par un « x ».

<span id="page-61-0"></span>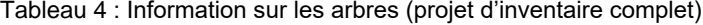

 $\circledast$ 

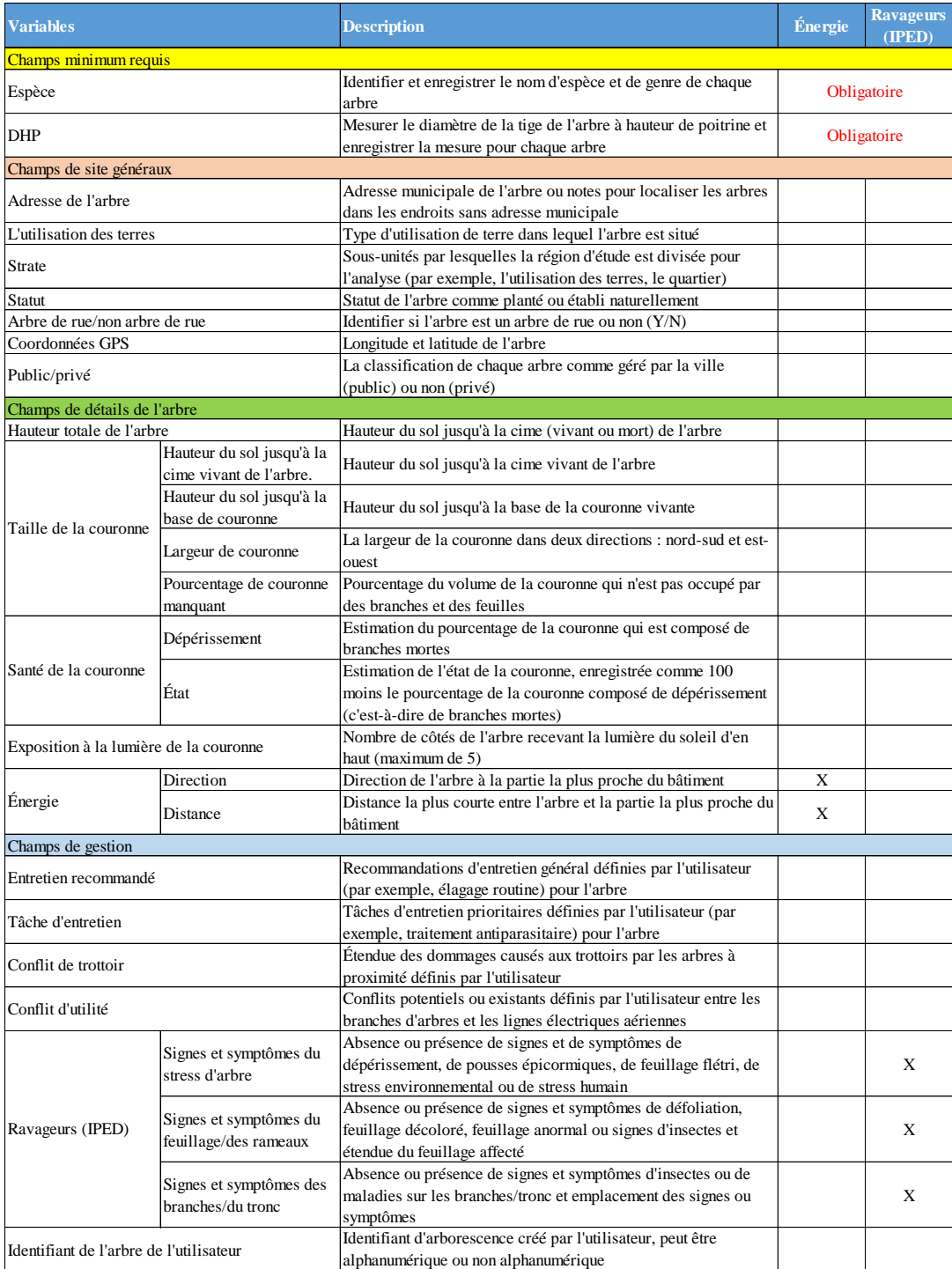

### **Collecte de strates pour des inventaires complets**

L'une des variables décrites dans le [Tableau 4](#page-61-0) correspond à la strate. Ces données peuvent être collectées pour des projets d'inventaire complet, elles peuvent aussi être utilisées pour subdiviser les arbres de votre zone d'étude en différentes strates ou zones, tels que les utilisations des terres et les quartiers.

La stratification est gérée différemment pour les projets basés sur des parcelles. Si vous réalisez un projet d'échantillonnage basé sur des parcelles et que vous souhaitez stratifier votre zone d'étude, veuillez en savoir plus à ce sujet dans la section Phase I - Inventaire d'échantillons basés sur des parcelles.

Pour certaines études, la stratification (subdivision) des arbres en fonction des zones peut aider à clarifier les différences à travers la zone. Par exemple, un inventaire complet stratifié avec de nombreux arbres peut permettre une comparaison entre les types d'utilisation des terres ou les quartiers. La décision de stratifier doit être basée sur les objectifs actuels et futurs de votre projet et sur vos ressources disponibles.

Consultez le document « Eco Guide to Stratifying a Complete Inventory » pour savoir comment préstratifier ou post-stratifier votre projet d'inventaire complet disponible sur la <https://www.itreetools.org/support/resources-overview/i-tree-manuals-workbooks>.

## **Décider comment enregistrer vos données**

Lorsque vous êtes prêt à aller sur le terrain et à collecter les données, vous disposez de plusieurs options différentes pour saisir vos données. Passez en revue les descriptions, les bénéfices et les inconvénients de chacun avant de décider comment vous enregistrerez vos données sur le terrain. Vous trouverez l'information pertinente à ce sujet dans les sections 3.3.4 et 3.3.5 (plus haut dans ce guide), ainsi que dans l'Annexe I.

## **Préparation des formulaires « papier »**

Si vous avez décidé de collecter vos données à l'aide du formulaire papier d'Eco et que vous avez déjà paramétré votre projet (comme décrit dans **Débuter dans Eco** ci-dessus) :

- 1. Cliquez sur l'onglet **Data**.
- 2. Cliquez sur la fonction **Paper Form**.

Les liens vers les différents formulaires papier de collecte de données apparaîtront dans le panneau d'action à droite. Cliquez sur un lien pour lancer le formulaire dans votre navigateur Web. Les types de formulaires suivants sont disponibles :

• Pour les utilisateurs réalisant un projet **d'inventaire complet**, il existe une seule fiche technique au format XLSX pour enregistrer les données de l'arbre.

• Pour les utilisateurs réalisant un projet **basé sur des placettes**, il existe deux fiches techniques. Un au format XLSX pour enregistrer les données des arbres et un autre au format DOC pour enregistrer les données des placettes.

• Pour les utilisateurs effectuant l'analyse supplémentaire des **ravageurs (IPED)**, il existe une seule fiche de données au format XLSX pour enregistrer les observations des ravageurs.

Des liens directs vers ces formulaires et des formulaires supplémentaires se trouvent dans la section **Fiches de collecte de données disponibles par type de projet** ci-dessus.

### Préparation de l'appareil mobile pour la collecte de données mobiles

Avant de pouvoir commencer à travailler avec le collecteur de données mobile, vous devez soumettre la configuration de votre projet. Si vous ne soumettez pas votre projet, vous ne pourrez pas accéder au formulaire Web à partir de votre appareil mobile. Si vous avez décidé de collecter vos données à l'aide du collecteur de données mobile d'Eco et que vous avez déjà configuré votre projet (comme décrit dans **Débuter dans Eco** ci-dessus) :

- 1. Cliquez sur l'onglet **Data**.
- 2. Cliquez sur la fonction **Submit to Mobile**.
- 3. Saisissez et confirmez votre adresse courriel dans les espaces prévus.
- 4. Entrez et confirmez votre mot de passe dans l'espace prévu.
- 5. Cochez la boîte à côté du ou des enregistrements que vous souhaitez soumettre.
- 6. Cliquez sur Submit Project.
- 7. Consultez le compte de messagerie que vous avez fourni pour obtenir des instructions sur l'accès au collecteur de données mobile pour votre projet.

#### **Collecte sur le terrain**

À ce stade des phases du projet i-Tree Eco, vous devriez avoir :

- Choisi les variables de données que vous collecterez sur le terrain
- Décidé de la manière dont vous collecterez et enregistrerez vos données de terrain
- Conçu et créé votre échantillon de placettes (uniquement pour les exemples de projets basés sur des placettes)
- Préparé votre matériel de collecte de données pour aller sur le terrain

Il est maintenant temps de collecter vos données de terrain. Utilisez le guide de terrain d'Eco pour vous guider lors de la collecte et de l'enregistrement de vos données. Ce guide de terrain présentera, en détail, toutes les étapes nécessaires pour collecter les données de terrain que vous désirez, ainsi que des informations sur les unités de mesure et les limites et les classes pour chaque type de données. Il est disponible sur la page <https://www.itreetools.org/support/resources-overview/i-tree-manuals-workbooks>.

## **3.4.4.** Phase IV : Travail et modélisation avec Eco

L'application Eco est si polyvalente et facile à utiliser que cette section ne présentera qu'un simple aperçu. Cependant, elle couvre les options d'ajout/d'importation de données et d'exportation des données, de rapports et de prévision plus en détail. La **Erreur ! Source du renvoi introuvable.** présente l'interface utilisateur de l'application i-Tree Eco.

Une explication plus détaillée de ce que vous pouvez faire dans chaque onglet et fonction, et pourquoi cela pourrait être important pour vous, peut être trouvée dans le guide d'utilisateur i-Tree original (Phase IV aux pages 34 – 60, en anglais, et dans le glossaire à la page 89). L'examen des informations contenues dans cette section du guide peut vous aider à naviguer dans l'interface utilisateur de l'application puisqu'il présente la liste complète des onglets, fonctions et boutons disponibles pour l'interface utilisateur Eco. Les sujets abordés incluent : la description du menu fichier, la configuration du projet (définition du projet, définition des champs de données, définition des placettes), la région du projet et des strates, l'importation' et l'exportation des données, les actions, les ajouts, la visualisation et l'édition de données, la valeur d'inventaire (tarification des bénéfices), rapports, paramètres (unités de mesure, noms d'espèces, coordonnées), les prévisions et l'assistance.

En fonction du type d'inventaire utilisé (par placette-échantillons ou inventaire complet), certaines fonctions peuvent ne pas apparaître ou être « grisées ». Ne vous inquiétez pas des fonctions « manquantes » – elles ne sont pas disponibles, car elles ne sont pas pertinentes pour votre projet spécifique.

Le guide d'utilisateur complet d'i-Tree Eco v6 développé par l'équipe i-Tree (en anglais) se trouve sur la page [https://www.itreetools.org/support/resources-overview/i-tree-manuals](https://www.itreetools.org/support/resources-overview/i-tree-manuals-workbooks)[workbooks](https://www.itreetools.org/support/resources-overview/i-tree-manuals-workbooks).

En plus de ce guide d'utilisation, lorsque vous travaillez dans l'application i-Tree Eco v6 téléchargée sur votre ordinateur, utilisez le texte d'aide à l'écran dans le panneau sur le côté gauche de la fenêtre. Ce texte d'aide fournira des instructions étape par étape pour l'utilisation de chaque bouton et fonction et peut vous guider tout au long du processus de création, de modification et d'affichage de votre projet i-Tree Eco et des résultats. En plus, les onglets **Support** et **User Guides** dans l'application offre un accès rapide et direct aux nombreuses ressources d'assistance d'i-Tree Eco sans avoir besoin de naviguer et de consulter leurs homologues en ligne. Ceux-ci incluent le guide d'utilisateur, les guides de l'utilisateur, l'apprentissage vidéo, le forum des utilisateurs, le site Web i-Tree, la mise à jour du logiciel, à propos d'Eco, le contrat de licence, les commentaires, les nouvelles fonctionnalités et le journal des modifications.

En sortie, i-Tree Eco peut dresser un portrait de la forêt urbaine actuelle (structure) et également estimer la fonction et les services écosystémiques de votre forêt urbaine, notamment :

- Le nombre d'arbres
- La composition des espèces
- La surface foliaire et la biomasse
- La captation des polluants et la valorisation
- Le stockage, la séquestration et la valeur du carbone
- Les effets de l'hydrologie et la valorisation
- Les émissions de composés organiques volatils
- La production d'oxygène
- Les effets ultraviolets (UV) : les effets que les arbres ont sur le rayonnement ultraviolet (UV) reçu dans la région d'étude ciblée. Les canopées des arbres aident à réduire la quantité de rayonnement UV qui atteint le sol, offrant ainsi aux gens une protection supplémentaire contre les rayons nocifs du soleil.

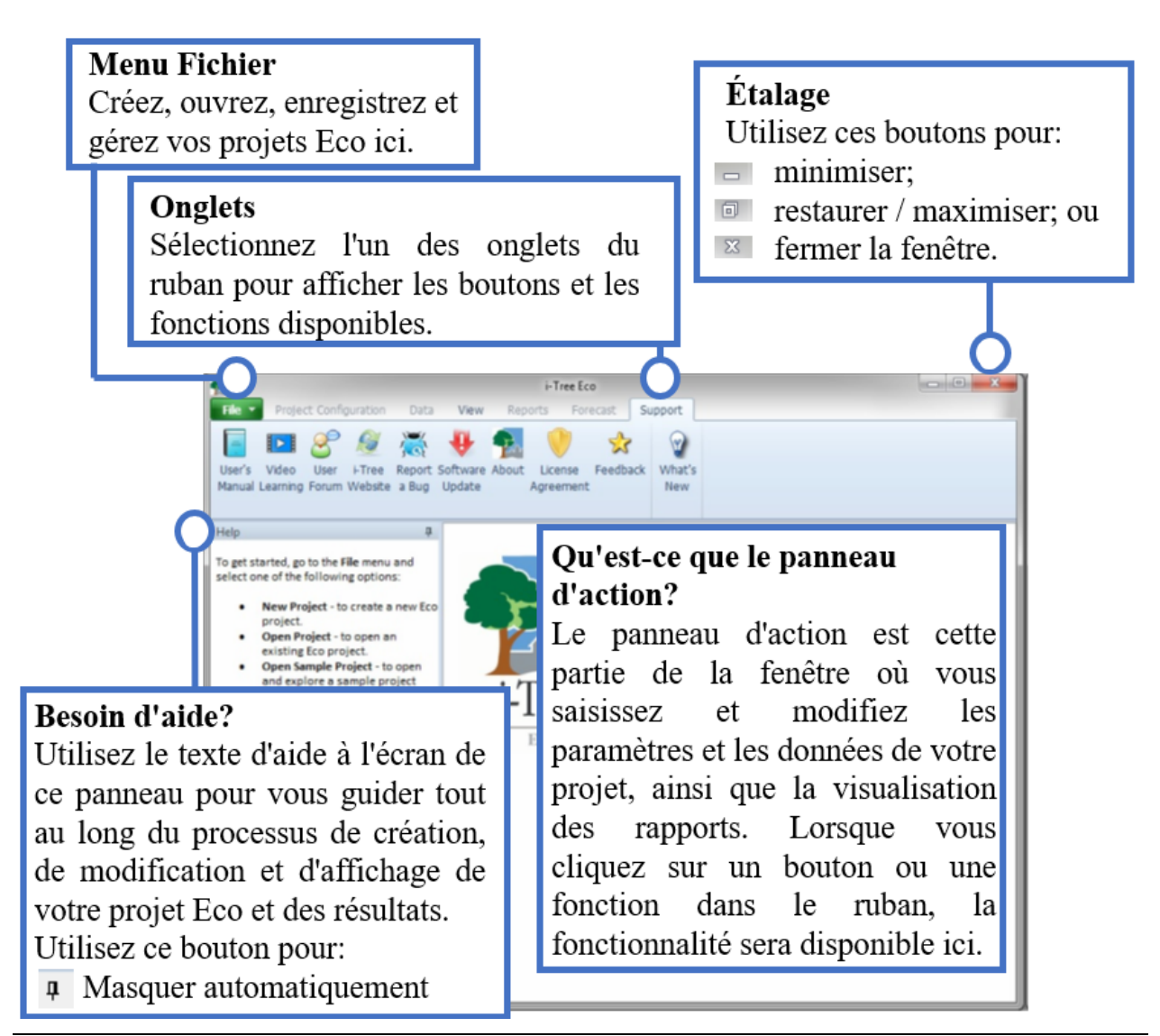

Figure 4 : Aperçu simple de l'interface utilisateur de l'application i-Tree Eco v6

i-Tree Eco fournit des exemples de projets que vous pouvez consulter pour explorer l'application avant de travailler avec votre propre projet. Consultez le document « Eco Guide to Exploring Example Projects » pour plus de détails, sur la page :

<https://www.itreetools.org/support/resources-overview/i-tree-manuals-workbooks>

#### **Débuter dans i-Tree Eco**

Une fois la collecte de données terminée, il est temps de passer à la suite. Si vous avez décidé d'utiliser le collecteur de données mobile Eco ou des formulaires papier, nous vous recommandons de procéder comme suit :

Commencez à travailler avec Eco pour créer un nouveau projet. Ouvrir **i-Tree Eco v6**.

#### **Pour démarrer un nouveau projet**

- 1. Cliquez sur **File** > **New Project**.
- 2. Définissez le type de projet en choisissant dans la liste déroulante. Vous avez le choix entre l'inventaire complet et l'inventaire par placette-échantillons. Attention, vous ne pourrez plus modifier ce choix par la suite.
- 3. Naviguez jusqu'au dossier dans lequel vous souhaitez enregistrer votre projet, entrez un nom de fichier et cliquez sur **Save**.

#### **Pour configurer votre projet**

- 1. Cliquez sur l'onglet **Project Configuration**.
- 2. Cliquez sur la fonction **Project Definition**.
- 3. Parcourez les onglets **Project Settings**, **Location** et **Data Collection Options** de gauche à droite.
- **→** Dans l'onglet **Project Settings**, vous pouvez configurer le nom du projet, le nom de la série et les années correspondant à la série. Le type d'inventaire apparaît, mais n'est pas modifiable à cette étape.
- **→** Dans l'onglet **Location**, vous pouvez sélectionner le pays de la zone d'étude dans la liste déroulante, puis la province, la région administrative puis la municipalité. La case « **Is the study area Urban** » doit être cochée si la zone d'étude est comprise dans une aire urbaine. La population de l'aire urbaine relative à la zone d'étude se remplit automatiquement une fois la localisation précisée. Il est ensuite possible de choisir l'année de relevé de la pollution et du climat. Selon la zone considérée, les choix de relevés de pollution atmosphérique peuvent être très restreints (seul le relevé de 2010 est disponible au Canada). Enfin, en cliquant sur « **Show Map** » dans la section « **Select a weather station** », une carte de la zone d'étude va s'ouvrir et il est possible de cliquer sur la station météorologique correspondant le mieux à la zone d'étude. Valider ensuite en cliquant sur « OK ». Les coordonnées de la station apparaissent alors dans le champ correspondant lorsque la carte se ferme automatiquement.
- 4. Dans l'onglet « **Data Collection Options** », vous pouvez spécifier avec quel type d'unités vous souhaitez travailler (impériales ou métriques). Ce choix ne peut plus être changé par la suite. Vous pouvez ensuite cocher les différentes boîtes de dialogue en fonction des spécificités de votre projet dans les sections correspondant aux informations générales et spécifiques du site d'étude, ainsi que des mesures relatives aux arbres-études.
- 5. Fermez la fonction **Project Definition** lorsque vous avez terminé en cliquant sur le bouton **OK** dans le coin supérieur droit pour enregistrer vos paramètres. Après avoir cliqué sur « OK » pour valider, une fenêtre s'ouvre automatiquement en montrant les rapports de résultats qu'il sera possible de produire (en noir) et ceux qui ne seront pas produits en raison du manque de données renseignées dans l'inventaire
- 6. Parcourez les éléments de gauche à droite dans l'onglet **Project Configuration** pour fournir des informations supplémentaires sur les fonctions pertinentes pour votre projet.

Lorsque vous travaillez dans Eco, vous pouvez utiliser le texte d'aide à l'écran dans le panneau sur le côté gauche de la fenêtre. Ce texte d'aide fournira des instructions étape par étape pour l'utilisation de chaque bouton et fonction.

## **Ajout de données**

Pour ajouter ou modifier les données de votre projet dans Eco, ouvrez l'application **i-Tree Eco v6**. Il est conseillé d'avoir déjà créé un nouveau projet avant d'aller sur le terrain pour collecter des données. Cependant, si ce n'est pas le cas, reportez-vous à la section **Phase III > Préparation pour le terrain** pour obtenir des instructions pour **Débuter dans Eco,** ou suivez le texte d'aide à l'écran d'Eco.

L'onglet **Data** est l'endroit où vous pouvez ajouter vos nouvelles données manuellement ou modifier les données qui ont déjà été saisies.

#### **Pour ouvrir un projet existant**

- 1. Cliquez sur **File** > **Open project**.
- 2. Accédez au dossier dans lequel vous avez enregistré votre projet, cliquez sur le nom du fichier, puis cliquez sur **Open**.

## **À partir de formulaires papier**

Si vous avez enregistré vos données à l'aide du formulaire papier d'Eco, vous devrez saisir vos données manuellement :

- 1. Cliquez sur l'onglet **Data**.
- 2. Utilisez les fonctions du groupe **Inventory Data** du ruban.

Les formulaires de saisie de données sont sous forme de tableau et vous permettent de saisir ou de modifier des données pour les placettes, les arbres et les arbustes, selon la façon dont vous avez personnalisé votre projet. Les outils du groupe **Action** vous permettent d'ajouter de nouveaux enregistrements, de supprimer des enregistrements existants et d'annuler ou de rétablir les dernières actions que vous avez effectuées.

## **À partir de votre appareil mobile de collecte de données**

Si vous avez enregistré vos données à l'aide du collecteur de données mobile d'Eco, vous pouvez importer vos données directement dans Eco :

- 1. Cliquez sur l'onglet **Data**.
- 2. Cliquez sur la fonction **Retrieve from Mobile**.
- 3. Entrez votre mot de passe dans l'espace prévu.
- 4. Cliquez sur **Show List** et une description de vos données apparaîtra.
- 5. Cochez la boîte à côté du ou des enregistrements que vous souhaitez récupérer. Chaque enregistrement comprend une description et une date pour vous aider à déterminer quels enregistrements doivent être importés.
- 6. Cliquez sur **Retrieve Data**.

## **À partir de l'importateur d'inventaires complets (inventaire disponible en format .csv)**

À noter : les colonnes subséquentes à DHP 1 (« *DBH 2 Measured* » à « *DBH 6 Measured* » dans le logiciel) sont à renseigner si un arbre comporte plusieurs tiges jointes sous le point de DHP.

Description : Cet outil permet d'importer un inventaire d'arbres existant.

Pourquoi est-ce important : Bien que cet outil ne soit disponible que pour les projets d'inventaires complets, il permet aux utilisateurs disposant de données d'arbres existantes de les importer dans Eco et d'utiliser le modèle existant.

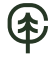

Si vous avez un inventaire d'arbres existant, vous pouvez importer vos données directement dans votre projet d'inventaire complet :

- 1. Cliquez sur l'onglet **Data**.
- 2. Cliquez d'abord sur le bouton **Trees**. (Remarque : l'outil d'importation apparaît ensuite).
- 3. Cliquez sur l'outil **Import** pour importer votre inventaire d'arbres existant (si le type d'inventaire choisi lors de la configuration du projet de l'étape précédente n'est pas « Inventaire complet », l'option **Import** restera grisée et non disponible).

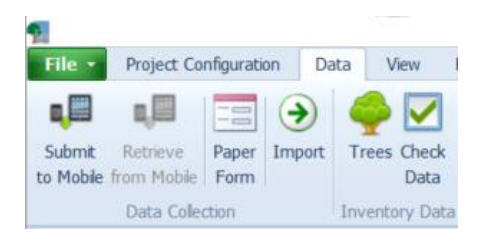

- 4. Dans le Data Import Wizzard, cliquez sur Browse.
	- a. Accédez au fichier contenant vos données d'inventaire à son endroit de stockage sur votre ordinateur.
	- b. Sélectionnez le fichier et cliquez sur **Open**. Si la première ligne de votre fichier contient les en-têtes de colonnes, cochez la case correspondante.
- 5. Vérifiez que les données qui s'affichent dans le tableau en aperçu sont correctes et cliquez sur **Next**.
- 6. Faites correspondre vos champs de données existants, aux champs de données d'Eco.

Pour ce faire, sélectionner la première colonne de votre base de données, qu'i-Tree nomme automatiquement F1. Une fois en surbrillance en bleu :

- a. L'en-tête de colonne apparaîtra dans l'espace "Your Source Column", vers le bas de la fenêtre.
- b. Choisissez le « Eco Field » dans la liste déroulante qui définit le type de données dans la colonne sélectionnée.
- c. Attention : Comme décrit précédemment, les variables peuvent souvent être affichées de plusieurs manières. Par exemple, les données concernant les espèces peuvent être saisies sous la forme d'un nom commun, d'un nom scientifique ou d'un code d'espèce. Pour les variables de données où cela

s'applique, une liste déroulante "Field Type" apparaîtra sous "Eco Field". Sélectionnez le type de champ qui correspond à vos données existantes. Notez que, si tel est le cas, une fois que vous aurez attribué le type de champs Eco, il ne sera plus disponible lors de la sélection de votre prochaine colonne.

- d. Cochez la boîte indiquant si vous devrez ou non associer vos valeurs individuelles de champ aux valeurs de champ Eco. (Remarque : vous serez invité à terminer l'association des valeurs ultérieurement. Reportez-vous à l'étape 8.) C'est le cas par exemple si les espèces de votre inventaire complet sont renseignées par un code.
- e. Répétez les étapes 6a à 6d jusqu'à ce que chaque variable que vous souhaitez importer corresponde au champ Eco approprié. Les colonnes de votre base de données que vous n'attribuez pas à un champ Eco valide ne seront pas retenues dans la suite du processus de modélisation.

Cela vous aidera à vous assurer que vous faites correspondre toutes les colonnes nécessaires à un champ Eco. Si le logiciel détecte un problème lors de l'attribution de correspondance d'une colonne, un point d'exclamation rouge à côté des valeurs. Il faudra régler alors chacun des cas de conflit pour que cette valeur soit bien prise en compte lors de l'étape de modélisation. Pour cela, cochez la case comme indiqué à l'étape 6.d et suivez les instructions décrites à l'étape 8.

- 7. Cliquez sur **Next** pour valider vos choix
- 8. Étape conditionnelle : pour les variables de données pour lesquelles vous avez indiqué la nécessité de renseigner manuellement les valeurs de champ (étape 6c), faites correspondre vos valeurs de champ à celles d'Eco. Pour connaitre les valeurs Eco reconnues (telles que les codes d'espèces).
	- a. Dans le tableau supérieur, sélectionnez une ligne.
	- b. Dans le tableau inférieur, choisissez la « Eco Value » dans la liste déroulante qui correspond à « Your Value ».
	- c. Parcourez le tableau inférieur jusqu'à ce que toutes vos valeurs correspondent à une valeur Eco désirée.
	- d. Répétez les étapes 8a à 8c jusqu'à ce que toutes les variables de données nécessaires aient été attribuées à une correspondance valide.
- 9. Cliquez sur **Next**. Cette étape de compilation peut prendre du temps, en particulier pour les grandes bases de données, et l'affichage reste fixe tant que la compilation n'est pas terminée.
- 10. Passez en revue les résultats de vos données traitées en haut de l'onglet **Data Import Wizzard**. Ces informations vous indiqueront combien d'enregistrements de vos données d'inventaire seront importés.
- 11. Lorsque vous êtes satisfait des données qui seront importées, cliquez sur **Finish**. (Remarque : utilisez le bouton **Back** pour revenir aux étapes précédentes afin d'effectuer des ajustements).

Pour plus d'informations sur l'importation d'un inventaire complet, veuillez consulter le document « Eco Guide to Importing an Existing Inventory » sur la page <https://www.itreetools.org/support/resources-overview/i-tree-manuals-workbooks>.

# **3.4.5.** Phase V : Affichage des rapports de résultats et partage du projet

Après avoir établi les paramètres de votre projet dans l'ongle **Project Configuration** et avoir entré vos données de terrain dans l'onglet **Data**, il est temps d'exécuter le modèle i-Tree Eco et d'obtenir les résultats de votre projet.

i-Tree Eco présente les résultats du modèle dans l'onglet **Reports** qui incluent des graphiques, des tableaux et un rapport narratif récapitulatif. Les fonctions grisées ne sont pas accessibles à ce stade. Si vous n'avez pas encore exécuté le modèle i-Tree Eco, la plupart des rapports, graphiques et tableaux ne seront pas disponibles tant que vous ne l'aurez pas fait. Selon le type de projet et les données recueillies, certaines analyses ne peuvent pas être effectuées.

# **Exécution du modèle i-Tree Eco**

Pour commencer, ouvrez votre projet existant :

- 1. Cliquez sur **File** > **Open Project**.
- 2. Accédez au dossier dans lequel vous avez enregistré votre projet, cliquez sur le nom du fichier, puis cliquez sur **Open**.

L'exécution du modèle Eco est un processus en deux étapes nécessaires pour afficher vos rapports ou utiliser **Forecast**. La première étape consiste à envoyer vos données au serveur i-Tree où le modèle Eco sera exécuté. La deuxième étape consiste à récupérer vos résultats à partir du serveur.

Envoyez vos données au serveur i-Tree :

- 1. Cliquez sur l'onglet **Reports**.
- 2. Cliquez sur la fonction Submit Data for Processing.
- 3. Lisez la section **i-Tree End User's License Agreement** et cliquez sur **OK** si vous y consentez.
- 4. Dans la fenêtre **Contact Information**, entrez vos informations personnelles dans les espaces prévus.
- 5. Pour confirmer votre adresse courriel, saisissez la même adresse courriel dans les espaces intitulés « **Email** » et « **Confirm** ». Ces informations sont essentielles.
- 6. Cliquez sur **OK**.

Veuillez être patient, le temps de traitement du modèle dépend du nombre de projets qui ont été récemment soumis au serveur ainsi que de la taille de votre projet. Vous pouvez cliquer sur la fonction **Track & Retrieve Results** pour suivre le statut de votre projet dans la file d'attente.

Lorsque vos données ont été traitées, un courriel généré automatiquement vous informant que les résultats sont prêts à être téléchargés sera envoyé à l'adresse que vous avez fournie dans la fenêtre **Contact Information**. Ce courriel proviendra de [info@itreetools.org;](mailto:info@itreetools.org) veuillez vérifier vos courriers indésirables si vous ne recevez pas ce courriel. De même, vous serez informé des erreurs de traitement qui nécessitent de soumettre à nouveau des données, après corrections. Si vous ne recevez pas vos résultats dans les 24 heures, veuillez contacter info@itreetools.org.

Ensuite, vous pouvez récupérer vos résultats depuis le serveur i-Tree :

- 1. Cliquez sur l'onglet **Reports**.
- 2. Cliquez sur la fonction **Track & Retrieve Results**.
- 3. Dans la fenêtre **Retrieve Processed Results**, cliquez sur **OK**.
- 4. Veuillez patienter pendant le téléchargement des résultats.

Vous verrez que de nombreuses options de rapport répertoriées dans la barre de ruban sont grisées et indisponibles, tant que vous n'avez pas chargé vos résultats à partir du serveur.

Si vous n'êtes pas sûr d'avoir exécuté ou non le modèle Eco, vous pouvez consulter le rapport **Project Metadata** de l'onglet **Reports**. Ces informations sont particulièrement utiles, car vous pourriez avoir besoin d'exécuter le modèle i-Tree Eco plus d'une fois pendant la durée de votre projet.

Si vous apportez des modifications aux paramètres de votre projet, ou vous ajoutez ou modifiez vos données de terrain, vous devrez envoyer vos données au serveur et récupérer à nouveau vos résultats pour vous assurer que vos modifications sont reflétées dans vos rapports.

# **Aperçu des rapports**

Lisez les descriptions de cette section du guide pour en savoir plus sur les rapports fournis dans Eco. Les rapports qui vous sont proposés sont entièrement basés sur la nature de votre projet et les données que vous avez collectées sur le terrain, ou fournies lors de la configuration du projet. Le rapport **Project Metadata** dans l'onglet **Reports** fournit une liste de tous les rapports Eco possibles et indique ceux qui sont disponibles pour votre projet spécifique.

Besoin d'aide pour interpréter certains de vos résultats? Le glossaire du guide d'utilisateur complet d'i-Tree Eco v6 développé par l'équipe i-Tree (en anglais) est une excellente ressource pour les définitions des termes clés! Ce guide se trouve sur la page : <https://www.itreetools.org/support/resources-overview/i-tree-manuals-workbooks>.

i-Tree Eco fournit une grande variété de rapports standard aux utilisateurs.

Le groupe **Formatted Reports** contient cinq listes déroulantes parmi lesquelles choisir des rapports :

- Les diagrammes et tableaux de **Composition and Structure** présentent des informations sur les aspects structurels de la forêt urbaine de votre zone d'étude, y compris la taille de la population, la composition des espèces, la surface foliaire, l'état des arbres et les informations sur la biomasse. Les résultats sont fournis de diverses manières, telles que classés par classe de taille DHP ou par strates ou présentés sur une base par unité de surface (par acre ou par hectare).
- Les graphiques et les tableaux des **Benefits and Costs** présentent des informations sur les bénéfices environnementaux fournis par la forêt urbaine dans votre région d'étude. Les résultats sont fournis en unités fonctionnelles (par exemple, tonnes de carbone séquestré) et en valeurs financières associées.
- Les graphiques et tableaux de **Individual Level Results** présentent des informations sur les caractéristiques des arbres échantillonnés dans votre région d'étude, y compris les aspects structurels et les services écosystémiques. Les résultats sont fournis pour chaque arbre individuel, ainsi que par espèce.

Si vous réalisez un projet basé sur des placettes, n'oubliez pas que les rapports relatifs aux arbres dans le menu déroulant **Individual Level Results** ne rapportent que les résultats pour les arbres que vous avez échantillonnés lors de la collecte de données sur le terrain. Ces résultats ne représentent pas l'ensemble de la population de votre région d'étude.

Les graphiques et tableaux **Pest Analysis** comprennent un rapport standard pour tous les utilisateurs sur la sensibilité de leur forêt urbaine aux ravageurs connus. Pour les utilisateurs qui choisissent de mener le module de détection des nuisibles, des rapports supplémentaires résument les résultats de cette analyse.

- Les tableaux concernant les effets et les valeurs de la qualité de l'air sur la santé comprennent des estimations du nombre d'incidents sanitaires indésirables qui ont été évités en raison de changements dans les niveaux de concentration de polluants liés aux arbres, aux arbustes, aux graminées et herbacées.
- Le groupe **Charts** contient une liste déroulante dans laquelle choisir les rapports :
- Les graphiques et tableaux **Pollution and Weather** présentent des informations à partir des données météorologiques et de pollution utilisée pour votre projet, telles que la pluie, la température et la concentration de polluants atmosphériques.

La fonction **Model Notes** fournit plus d'informations sur le traitement des données qui se produit dans le modèle Eco.

# **Rapports**

Une fois arrivé à l'étape de la production de rapports, il est possible de spécifier de très nombreux paramètres pour l'affichage des rapports de résultats. En annexe, figure la liste exhaustive des différents rapports spécifiques qu'il est possible d'afficher (en fonction des besoins de l'utilisateur), comme, entre autres, l'utilisation du sol, le bilan de santé des arbres, les quantités de pollutions atmosphériques captées ou de composants organiques volatils émis.

Tout d'abord, il est possible de choisir les unités grâce aux groupes **Units** et **Species Names**, qui incluent des fonctions qui vous permettent de définir comment les unités (c'est-à-dire impériales ou métriques) et les noms d'espèces (c'est-à-dire communs ou scientifiques) sont affichés dans vos rapports. Vous pouvez choisir de basculer entre les options disponibles lorsque vous affichez vos rapports.

#### **Métadonnées du projet**

Ce rapport fournit des informations importantes décrivant votre projet, notamment :

- Version d'i-Tree Eco utilisée
- Date de création du projet
- Si le modèle a été exécuté ou non
- Nom, série et année du projet
- Description des paramètres du projet
- Détails sur les données de pollution et météorologiques utilisées

À ce stade, vérifiez si votre projet a bien été exécuté ou si vous avez besoin d'exécuter le modèle i-Tree Eco plus d'une fois pendant la totalité de la réalisation de votre projet.

# **Rapport écrit**

Ce rapport comprend un résumé et une discussion des résultats suivants de votre projet :

- Caractéristiques des arbres de la forêt urbaine
- Couvert forestier urbain et surface foliaire
- Services écosystémiques (dépollution atmosphérique, stockage de carbone, etc.)
- Valeurs structurelles et fonctionnelles des arbres
- Impacts potentiels des ravageurs
- Méthodes i-Tree Eco

# **Notes informatives de sortie du modèle**

Ce rapport fournit des informations complémentaires sur le traitement des données effectué dans le modèle Eco. Par exemple, les notes peuvent indiquer que les données énergétiques recueillies pour un arbre spécifique n'étaient pas valides et que, par conséquent, les effets énergétiques estimés n'incluent pas cet arbre spécifique. La clé sous les notes de traitement peut être utilisée pour déchiffrer les erreurs qui se sont produites et déterminer comment les résoudre.

#### **Partager votre projet**

Les rapports standard fournis par Eco peuvent facilement être enregistrés ou imprimés afin que vous puissiez les utiliser ultérieurement, en dehors de l'application. Après avoir ouvert un rapport, une barre d'outils devient disponible dans le panneau d'action de la fenêtre Eco. Les rapports peuvent être enregistrés au format PDF, XLSX, XLS, RTF ou DOCX.

# **Pack Project (Compresser le projet)**

L'option Pack Project vous permet de créer un dossier zip contenant toutes les informations nécessaires pour transférer votre projet i-Tree Eco d'un ordinateur à un autre ou pour partager le projet avec un autre utilisateur. Pour commencer le processus :

- 1. Cliquez sur **File** > **Pack Project**.
- 2. Naviguez jusqu'au dossier dans lequel vous souhaitez enregistrer votre fichier zip, entrez un nom de fichier valide et cliquez sur **Save**.

Pour décompresser le projet sur le nouvel ordinateur :

- 1. Accédez au dossier dans lequel vous avez enregistré votre fichier zip.
- 2. Cliquez avec le bouton droit sur le fichier zip et extrayez les fichiers.

Le projet est maintenant accessible depuis l'application Eco en ouvrant le fichier projet.

Ressources additionnelles d'apprentissage i-Tree Eco en ligne (en anglais)

Guides : Fournissent des instructions étape par étape pour toutes les phases du projet. De nouveaux guides offrent des informations détaillées sur des sujets spécifiques : [www.itreetools.org/support/resources-overview/i-tree-manuals-workbooks](http://www.itreetools.org/support/resources-overview/i-tree-manuals-workbooks)

Apprentissage vidéo - De nouvelles vidéos pédagogiques sont en cours de développement pour montrer à l'utilisateur comment utiliser l'application Eco v6 : [www.itreetools.org/support/resources-overview/video-learning](http://www.itreetools.org/support/resources-overview/video-learning)

Méthodes modèles, documents techniques et articles de revues - expliquent la science, les processus et les limites des modèles de base : [www.itreetools.org/support/resources-overview/i-tree-methods-and-files](http://www.itreetools.org/support/resources-overview/i-tree-methods-and-files)

FAQ - Questions fréquemment posées publiées sur les forums d'utilisateurs i-Tree : [www.forums.itreetools.org/viewforum.php?f=19](http://www.forums.itreetools.org/viewforum.php?f=19)

La suite logicielle i-Tree a été développée par des chercheurs et des spécialistes forestiers à l'aide de la littérature scientifique et de publications évaluées par des pairs. Un résumé détaillé des programmes et méthodes utilisées pour développer le logiciel i-Tree et les outils associés peut être trouvé en suivant les trois liens suivants. Le premier lien (Understanding i-Tree : Summary of Programs and Methods par David J. Nowak) offre la description la plus détaillée, contenant un aperçu d'i-Tree, les méthodes (métriques, équations, valeurs, taux d'émission, coefficients, coûts énergétiques), les bénéfices, les limites et une liste de références complète. Les documents sont téléchargeables sur la page : <https://www.itreetools.org/support/resources-overview/i-tree-manuals-workbooks>.

Pour plus de clarté, les informations fournies dans la section V sont détaillées plus amplement ciaprès, avec des captures d'écran des icônes associées.

# **Exportation de données**

L'exportation des données est possible dans différents formats, depuis l'onglet « Data » du menu. Les deux points suivants présentent succinctement les options (description) et les implications (pourquoi c'est important). Ils correspondent à une traduction libre de la documentation d'i-Tree.

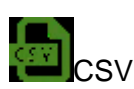

Description : Cette fonction vous permet d'exporter des données tabulaires d'une fonction ou d'un rapport déjà ouvert vers un format de fichier "comma separated values" (.csv).

Pourquoi est-ce important : Les données exportées sous forme de fichier CSV sont compatibles avec Microsoft Excel et les éditeurs de texte tels que WordPad et Notepad. Cette fonction vous permet d'enregistrer et d'organiser vos données de projet comme vous le souhaitez.

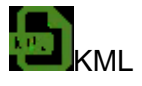

Description : Cette fonction vous permet d'exporter des données tabulaires (par exemple, les coordonnées de latitude et de longitude) d'une fonction ou d'un rapport ouvert vers un format de fichier « keyhole markup language » (.kml).

Pourquoi c'est important : Si vous avez enregistré les coordonnées cartographiques des centres de placettes et/ou des arbres, vous pourrez utiliser la fonction KML d'Eco. Les données exportées sous forme de fichier KLM sont compatibles avec les logiciels qui incluent Google Earth et ArcGIS. Cette fonction vous permet de visualiser spatialement les emplacements des données des placettes et des arbres.

# **Rapports**

L'onglet « Reports » donne accès à différentes options, notamment l'envoi des données renseignées pour un traitement sur les serveurs d'i-Tree, ou la consultation des résultats. Les points suivants résument les éléments importants associés à cet onglet.

Sous l'onglet « **Reports »**, vous pouvez exécuter le modèle i-Tree Eco et afficher vos résultats. Eco propose un certain nombre de graphiques, de tableaux et de rapports pour résumer la structure, la fonction et les services écosystémiques fournis par la forêt urbaine dans votre zone d'étude. Consultez la section **Phase V : Affichage de vos Rapports** pour explorer plus en détail tous les rapports disponibles pour votre projet i-Tree Eco personnalisé.

Métadonnées du projet

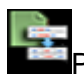

Project Metadata

Description : Ce rapport résume les métadonnées importantes pour votre projet, y compris la date de création de votre projet, le nombre de placettes et/ou d'arbres, les données sur la pollution et les conditions météorologiques utilisées, les prix des bénéfices et les rapports disponibles.

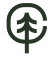

Pourquoi c'est important : Le rapport sur les métadonnées du projet est un bon endroit pour vérifier, si et quand, vous avez exécuté le modèle et afficher certaines des informations clés sur votre projet.

#### **Soumettre les données pour traitement**

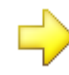

Submit Data for Processing

Description : Cette fonction lance le traitement des données. Lorsque vous cliquez sur ce bouton, les paramètres de votre projet et les données d'inventaire seront envoyés au serveur i-Tree où le modèle Eco sera exécuté.

Pourquoi c'est important : Après avoir défini les paramètres de votre projet dans l'onglet **Project Configuration** et saisi vos données de terrain dans l'onglet **Data**, il est temps d'exécuter le modèle i-Tree Eco.

#### **Suivre et récupérer les résultats**

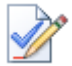

Track & Retrieve Results

Description : Cette fonction est essentielle après traitement des données. Lorsque vous cliquez sur ce bouton, vous pouvez récupérer vos résultats à partir du serveur i-Tree et consulter vos rapports Eco.

Pourquoi est-ce important : Après l'exécution du modèle i-Tree Eco sur le serveur, vous pouvez récupérer les résultats de votre projet - le fruit de tous vos efforts. Cette fonction vous permet également de suivre l'état de votre soumission de données et de voir où vous en êtes dans la file d'attente de traitement.

Si vous apportez des modifications dans les onglets **Project Configuration** ou **Data**, vous devrez renvoyer vos données au serveur et récupérer vos résultats afin que les rapports fournis soient remplis.

#### **Rapports formatés**

Les éléments suivants permettent de sélectionner le rapport désiré, chacun présentant ses propres spécificités (présentées ci-dessous de façon succincte).

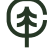

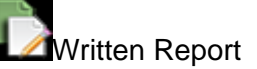

Description : Il s'agit d'un résumé, d'un rapport narratif des résultats de votre projet. Ce rapport donne un excellent aperçu des arbres dans votre région d'étude, tout en décrivant les bénéfices de la forêt urbaine et la méthodologie de base utilisée dans i-Tree Eco.

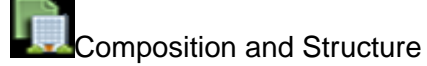

Description : les rapports standard de ce menu déroulant résument les informations sur la composition et la structure des arbres dans votre zone d'étude, y compris le DHP (diamètre à hauteur de poitrine), l'état, la surface foliaire et la biomasse. Ces rapports sont sous forme de tableau ou de graphique et peuvent être enregistrés ou imprimés pour une utilisation en dehors de l'application Eco.

# Benefits and Costs

Description : les rapports standard de ce menu déroulant résument les informations sur les bénéfices et les coûts des arbres dans votre région d'étude, y compris le stockage et la séquestration du carbone, les effets énergétiques et la captation de la pollution. Ces rapports sont sous forme de tableau ou de graphique et peuvent être enregistrés ou imprimés pour une utilisation en dehors de l'application Eco.

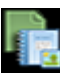

# Individual Level Results

Description : les rapports standard de ce menu déroulant résument les informations traitant de la composition et de la structure des placettes et des arbres individuels échantillonnés dans votre région d'étude, les bénéfices et les coûts des arbres, ainsi que les commentaires sur les placettes, les arbustes et les arbres. Ces rapports sont sous forme de tableau ou de graphique et peuvent être enregistrés ou imprimés pour une utilisation en dehors de l'application Eco.

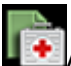

# **Air Quality Health Impacts and Values**

Description : Ce rapport n'est disponible que pour les projets basés sur des placettes d'échantillonnage et fournit des estimations du nombre d'incidents sanitaires indésirables évités en raison de changements dans les niveaux de concentration de polluants, ainsi que la valeur économique de la réduction des incidents sanitaires. Ce rapport est présenté sous forme de tableau et peut être enregistré ou imprimé pour une utilisation en dehors de l'application Eco.

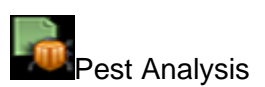

Description : Les rapports standard de ce menu déroulant résument les informations sur la sensibilité aux ravageurs des arbres de votre forêt urbaine, ainsi que les signes et symptômes des ravageurs dans votre région d'étude. Ces rapports sont sous forme de tableau ou de graphique et peuvent être enregistrés ou imprimés pour une utilisation en dehors de l'application Eco.

Les rapports résumant les signes et symptômes documentés des ravageurs et des maladies des arbres nécessitent la collecte de données supplémentaires sur les ravageurs. Veuillez-vous reporter à Phase III : Collecte de vos données de terrain pour plus d'informations sur les exigences relatives à l'analyse supplémentaire des ravageurs.

# **Tableaux**

Il est également possible de visualiser et exporter les tableaux de données brutes, ainsi que les résultats estimés par le logiciel sous forme de tableaux. Les principaux éléments y sont résumés dans les points suivants :

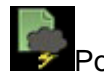

# Pollution and Weather

Description : les rapports standard de ce menu déroulant résument les informations sur la pollution et les données météorologiques utilisées pour votre projet, telles que la concentration de polluants atmosphériques, la pluie et la température. Il existe de nombreux autres rapports trouvés ici, tels que l'amélioration de la qualité de l'air, la transpiration, le ruissellement évité et la quantité d'isoprène (un composé organique volatil, COV) émise par les arbres. Ces rapports sont présentés sous forme de tableaux ou de graphiques et peuvent être enregistrés ou imprimés pour une utilisation en dehors de l'application Eco.

# **Paramètres sélectionnables**

English (unités impériales) ou Metric Units (unités métriques)

Description : choisissez d'afficher vos résultats en unités impériales (par exemple, pouces) ou métriques (par exemple, centimètres).

Pourquoi est-ce important : cette fonction convertit vos résultats en unités impériales ou métriques afin que vous puissiez les afficher d'une manière qui répond à vos besoins. Ceci est également utile si vous avez choisi d'enregistrer vos données de terrain en utilisant un ensemble d'unités, mais que vous souhaitez voir les résultats rapportés dans des unités différentes.

Description : choisissez d'afficher votre espèce par nom scientifique (par exemple, *Acer rubrum*) ou par nom commun (par exemple, Red maple).

Pourquoi est-ce important : De nombreux résultats du modèle sont rapportés par espèce. Cette fonction convertit vos résultats en nom scientifique ou commun afin que vous puissiez les afficher de la manière qui convient à vos besoins.

# **Coordonnées, Commentaires, Numéros d'identification de l'arbre (Tree-ID)**

Ces informations peuvent être activées et affichées dans plusieurs rapports sous le menu **Individual Level Results**. Lorsqu'un rapport est choisi pour afficher les informations relatives à ces options, le nom de l'option est mis en surbrillance et les utilisateurs peuvent cocher la boîte applicable à côté du nom. Après avoir cliqué sur une case, ces informations seront ajoutées au rapport sans avoir à soumettre de données pour traitement.

Notes de modèle

Les notes fournissent de l'information complémentaire sur les modèles utilisés par le logiciel.

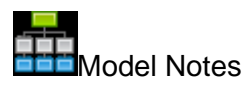

Description : Les notes disponibles ici fournissent plus d'informations sur le traitement des données qui est réalisé dans le modèle Eco. Par exemple, les notes affichées ici peuvent indiquer à un utilisateur que les données énergétiques collectées pour un arbre spécifique n'étaient pas valides, donc qu'elles n'ont pas été incluses dans les effets énergétiques estimés.

Pourquoi est-ce important : Cette fonction offre une bonne occasion de voir si des erreurs se sont produites lors de la collecte ou de la saisie des données. Vous pouvez utiliser la clé sous vos notes de traitement pour déchiffrer les erreurs qui se sont produites et déterminer comment les résoudre.

# Map Active Report (beta)

Description : La carte qui peut être consultée ici contient les stations de pollution utilisées pour ce projet et, si la latitude et la longitude ont été recueillies, les emplacements des placettes et/ou des arbres.

# **Module de prédictions (Forecast)**

Le nouveau module de prédiction peut être exécuté seulement après la génération des résultats dans Eco. Les prévisions générées utilisent des estimations structurelles, des variables environnementales et de localisation, les caractéristiques des espèces ainsi que les taux de croissance et de mortalité pour prévoir le DHP futur des arbres et la taille de la couronne. Les bénéfices prévus tels que la captation de la pollution, le stockage et la séquestration du carbone sont ensuite estimés sur la base de la croissance projetée des arbres et de la surface foliaire. Les intrants de plantation d'arbres, les impacts des ravageurs et des maladies et les effets des tempêtes peuvent également être modélisés.

Avec l'onglet **Forecast**, vous pouvez exécuter le composant **Forecast** d'Eco à un niveau de base ou avancé, et afficher les résultats de cette exécution. Pour estimer ce à quoi ressemblera votre forêt urbaine à l'avenir, **Forecast** utilise les estimations structurelles (par exemple, le nombre d'arbres ou la composition des espèces) générées par l'exécution du modèle i-Tree Eco, ainsi que les taux de croissance et de mortalité prévus. Vous pouvez même inclure des scénarios futurs de plantation d'arbres ou d'événements indésirables, comme une tempête ou une infestation de ravageurs, pour prévoir leur impact sur votre forêt urbaine.

Essayez simplement de cliquer sur le bouton **Run Forecast** dans la barre des tâches. Vous pouvez choisir d'apporter des modifications aux valeurs par défaut ultérieurement, si vous le souhaitez.

# **Résumé de la configuration**

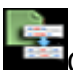

Configuration Summary

Description : il s'agit d'un rapport récapitulatif qui affiche tous les paramètres que vous avez définis pour la configuration active. Ceci inclut les paramètres définis sous la fonction **Basic Options**, comme le nombre d'années à prévoir, les jours sans gel et les taux de mortalité annuels de base, ainsi que tous les taux de mortalité annuels supplémentaires ou les scénarios de plantation d'arbres et d'événements extrêmes que vous avez définis. Si vous avez choisi d'exécuter **Forecast** en utilisant les valeurs par défaut fournies, vous verrez également ces valeurs ici.

Consultez le document « Eco Guide to Using the Forecast Model » pour des instructions détaillées sur la page ([https://www.itreetools.org/support/resources-overview/i-tree](https://www.itreetools.org/support/resources-overview/i-tree-manuals-workbooks)[manuals-workbooks](https://www.itreetools.org/support/resources-overview/i-tree-manuals-workbooks)).

#### **Exécuter le module de prédiction**

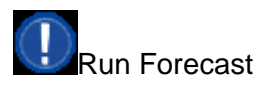

Description : Cette fonction est utilisée pour lancer l'exécution du modèle **Forecast**.

Pourquoi est-ce important : Cliquer sur le bouton **Run Forecast** lance le processus d'estimation de votre future forêt urbaine. La configuration sélectionnée dans le menu déroulant **Active Configuration** du ruban définit les paramètres des prévisions qui seront obtenues. Assurez-vous que la configuration souhaitée est bien sélectionnée avant d'exécuter **Forecast**.

#### **Options de base**

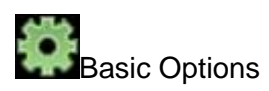

Description : Dans cette fonction, vous pouvez définir le nombre d'années souhaitées sur lequel seront simulés vos résultats, le nombre de jours sans gel dans votre région d'étude et les taux de mortalité annuels de base.

Pourquoi est-ce important : Les variables que vous pouvez définir dans cette fonction vous permettent de personnaliser vos résultats de prévision à un niveau très basique. Veuillez noter que faire des changements ici est facultatif. Vous pouvez toujours exécuter le modèle en utilisant les valeurs par défaut fournies.

#### **Options personnalisées**

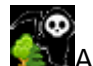

**Annual Mortality Rates** 

Description : Dans cette fonction, vous pouvez définir vos taux de mortalité annuels.

Pourquoi est-ce important : les taux que vous définissez dans cette fonction vous permettent de personnaliser vos résultats de prévision à un niveau plus avancé. L'un des avantages de la définition du taux de mortalité avancé est que vous pouvez appliquer des taux de mortalité annuels à des classes, des strates ou des genres de conditions spécifiques. Veuillez noter que faire des changements ici est facultatif. Vous pouvez toujours exécuter le modèle en utilisant les valeurs par défaut fournies.

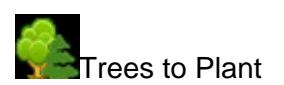

Description : Dans cette fonction, vous pouvez définir un ou plusieurs scénarios de plantation d'arbres.

Pourquoi est-ce important : Les scénarios de plantation d'arbres que vous définissez dans cette fonction vous permettent de personnaliser vos résultats de prévision à un niveau plus avancé. L'un des avantages d'inclure des scénarios de plantation d'arbres est que vous pouvez modéliser ce à quoi ressemblera votre forêt urbaine à l'avenir à la suite d'un ou plusieurs événements de plantation d'arbres, ce qui vous permet de tenir compte de la plantation d'arbres dans votre région d'étude (ou même de régénération, qui peut être prise en compte comme s'il s'agissait d'une plantation d'arbres). Veuillez noter que l'ajout de scénarios ici est facultatif. Les scénarios de plantations ne sont pas obligatoires pour exécuter le modèle.

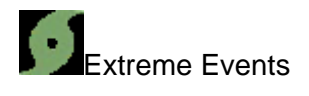

#### Pest Outbreaks

Description : Dans cette fonction, vous pouvez définir un ou plusieurs événements d'épidémies de ravageurs, comme une infestation d'agrile du frêne, et le taux de mortalité annuel associé à chaque événement.

#### Weather Events

Description : Dans cette fonction, vous pouvez définir un ou plusieurs événements météorologiques extrêmes, tels qu'un ouragan ou une tempête tropicale, et le taux de mortalité annuel associé à chaque événement.

Pourquoi est-ce important : Les événements extrêmes que vous définissez dans cette fonction vous permettent de personnaliser vos résultats de prévision à un niveau plus avancé. L'un des avantages de la définition des événements extrêmes est que vous pouvez modéliser ce à quoi ressemblera votre forêt urbaine à l'avenir, à la suite de la perte soudaine d'arbres. Les événements extrêmes peuvent être définis comme un incident unique ou un événement récurrent. Veuillez noter que l'ajout d'événements ici est facultatif. Les événements extrêmes ne sont pas obligatoires pour exécuter le modèle.

# **Configurations**

Le groupe **Configurations** de l'onglet **Forecast** comprend plusieurs fonctions, notamment la liste déroulante **Active Configuration** et les fonctions **Rename**, **New**, **Duplicate**, **Delete** et **Restore Defaults** permettant de faire évoluer dans le temps les données initiales saisies. En effet, l'une des fonctionnalités utiles de **Forecast** est la possibilité d'utiliser le composant de différentes manières en projetant des estimations futures avec n'importe quel nombre de combinaisons de paramètres, de scénarios de plantation d'arbres et d'événements extrêmes. Chacune de ces combinaisons est une configuration différente et peut être définie en passant par les options de base ou personnalisées du ruban. Vous pouvez également choisir d'exécuter la prévision sans fournir d'informations spéciales et en utilisant simplement les valeurs par défaut fournies.

Vous pouvez choisir de travailler avec une configuration différente à tout moment. Sélectionnez simplement la configuration souhaitée dans le menu déroulant **Active Configuration**. Lorsque vous cliquez sur l'un des autres boutons ou fonctions du ruban, les paramètres ou rapports seront alors associés à cette configuration.

# **Rapports**

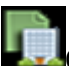

# Composition and Structure

Description : Les rapports standard de ce menu déroulant résument les informations sur la structure de votre future forêt urbaine, y compris le nombre d'arbres, le couvert arboré, le DHP (diamètre à hauteur de poitrine), la surface foliaire et la biomasse, projetés dans le temps (à l'intervalle de temps choisi). Ces rapports sont sous forme de tableau ou de graphique et peuvent être enregistrés ou imprimés pour une utilisation en dehors de l'application Eco.

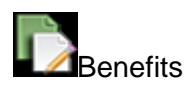

Description : Les rapports standard de ce menu déroulant résument les informations sur la fonction de votre future forêt urbaine, y compris le stockage et la séquestration du carbone et la captation d'une partie de la pollution atmosphérique. Ces rapports sont présentés sous forme de tableau ou de graphique et peuvent être enregistrés ou imprimés pour une utilisation en dehors de l'application Eco.

# **4.** Discussion

(不)

# **4.1. Avantages et limitations d'i-Tree MyTree**

# **Avantages d'i-Tree MyTree**

Cet outil est très facile à utiliser, il est entièrement basé sur le Web et ne nécessite aucun téléchargement de logiciel. Il nécessite relativement peu d'exigences de saisie de données, et il est particulièrement utile pour estimer les avantages d'arbres isolés ou de groupes d'arbres, avec ou sans bâtiment à proximité. Il peut facilement être utilisé dans un contexte d'enseignement ou de sensibilisation aux services fournis par les arbres en milieu urbain.

# **Limitations d'i-Tree MyTree**

En revanche, cette application ne permet pas de spatialiser, de manière explicite, des données ou des résultats. Elle permet uniquement le traitement et l'analyse d'arbres individuels ou d'un groupe d'arbres pour un emplacement donné; afin d'examiner un nouvel emplacement, l'exercice doit être répété pour chaque nouvel arbre ou nouveau groupe d'arbres, et ne facilite donc pas les analyses comparatives des résultats (puisque l'utilisateur doit les effectuer manuellement). De plus, les données et les résultats ne peuvent pas être sauvegardés ou exportés (seule une capture d'écran est possible). En conséquence, 1) resaisir les données dans l'outil sera nécessaire chaque fois qu'une nouvelle zone est examinée ou, pour un même lieu, une fois que l'outil est relancé pour une nouvelle simulation; et 2) des analyses comparatives nécessitent une saisie manuelle des données et des résultats dans des feuilles de calcul ou des fichiers CSV.

# **4.2. Avantages et limitations d'i-Tree Eco**

# **Avantages d'i-Tree Eco**

En ce qui concerne le logiciel i-Tree Eco, il est l'un des outils les plus avancés et complets actuellement disponibles pour quantifier les services écosystémiques fournis par les forêts urbaines. Il a été, à maintes reprises, mis à profit dans des projets de recherche et il est utilisé dans de multiples villes et pays à travers le monde. Une part importante de nos connaissances sur la forêt urbaine provient des estimations produites par ce logiciel. Par conséquent, il bénéficie d'une vaste communauté d'utilisateurs impliqués dans son développement et son amélioration à travers le monde. En parallèle, l'équipe du USDA Forest Service et de Davey Tree est dévouée au développement et au maintien de ce logiciel, ainsi qu'à assurer une assistance technique aux utilisateurs. Enfin, l'utilisation de ce logiciel, ainsi que tous ces services sont offerts gratuitement aux utilisateurs (en fonction de la disponibilité des membres de l'équipe). Ces raisons font d'i-Tree Eco un incontournable dans la modélisation des bénéfices offerts par les arbres et la forêt urbaine.

Malgré les multiples avantages soulevés ci-dessus, plusieurs limitations peuvent réduire l'agilité et la polyvalence de l'utilisation de cet outil. La majorité de ces limitations a trait à l'interface et aux fonctionnalités de l'outil ainsi qu'à la disponibilité des données sous-jacentes aux modèles employés, et elles sont détaillées ci-dessous.

# **Interface et fonctionnalités :**

i-Tree Eco ne permet pas de spatialiser, de manière explicite, des données ou des résultats; une nouvelle analyse doit donc être réalisée à chaque nouvelle échelle spatiale visée (ex. : une rue, un quartier, un parc ou un arrondissement). Une option possible est de stratifier l'inventaire en fonction de l'échelle spatiale d'intérêt. Toutefois, cette classification ne peut plus être modifiée une fois les données collectées et analysées dans i-Tree Eco.

En ce qui a trait à la saisie des données, il faut veiller à respecter certaines exigences précises (ex. : les noms et les codes des espèces doivent être saisis dans un format spécifique i-Tree). De plus, le format de données associé doit être correctement spécifié dans les feuilles de calcul Excel pour être reconnu par i-Tree Eco (par exemple, les colonnes avec du texte doivent être étiquetées comme étant du texte, celles avec des nombres comme des nombres, etc.). Ces obligations de forme peuvent occasionner des erreurs et des délais dans le traitement et l'analyse des données.

En outre, les fichiers de données i-Tree Eco peuvent être parfois très volumineux. En fonction de la mémoire disponible sur un ordinateur, il peut être nécessaire de diviser de grands ensembles de données en lots plus petits pour que le processus d'importation fonctionne. Par exemple, certains utilisateurs n'ont pas été capables d'importer des ensembles de données supérieurs à 50 000 arbres. Si le logiciel devient lent, ne répond pas ou échoue lors de l'importation de données, il peut ainsi être judicieux de diviser l'ensemble de données et de les importer séparément dans un projet i-Tree Eco. De plus, des erreurs peuvent parfois survenir lors du processus de téléchargement des fichiers de données volumineux.

Pour les utilisateurs canadiens et internationaux, plusieurs limitations reliées à la disponibilité actuelle des données dans le logiciel réduisent la polyvalence de l'outil i-Tree. Par exemple, au moment d'écrire ces lignes, seules les données de pollution atmosphérique de 2010 sont disponibles pour le Canada, et ce, malgré l'existence d'un réseau canadien de surveillance de la qualité de l'air qui assure un suivi continu. La contribution de données locales peut donc être nécessaire pour utiliser i-Tree à l'international. Toutefois, des délais de six à huit mois peuvent être nécessaires pour intégrer de nouvelles bases de données environnementales par le biais d'i-Tree Database.

En fonction de la composition de la forêt urbaine, il est possible que les espèces présentes localement ne soient pas suffisamment documentées dans i-Tree. Par exemple, lorsque les données de croissance, d'allométrie ou d'impact sur la qualité de l'air ne sont pas disponibles, iTree leur attribue la valeur moyenne des espèces du même genre/famille ou ordre selon le niveau taxonomique le plus proche.

En ce qui concerne le module de la qualité de l'air, il n'est pas possible de réaliser des analyses en découplant les données locales déjà intégrées dans i-Tree Eco par rapport à la qualité de l'air et au climat. Par exemple, dans un contexte de changements climatiques, il pourrait être utile de modéliser les services climatiques fournis par les arbres urbains d'une ville en utilisant l'inventaire forestier et les données de pollution atmosphérique relative à la ville, mais en utilisant les données climatiques d'une autre ville située actuellement plus au sud et donc ayant actuellement un climat plus chaud. Par ailleurs, les prévisions des changements climatiques ne sont pas intégrées dans le logiciel (notamment pour forecast).

Enfin, les données de pollution doivent être mises à jour à intervalle régulier pour un site donné (par exemple aux 5 ans), car sans cela, ces données de pollution atmosphérique peuvent ne pas correspondre à la réalité future de l'horizon de temps visé. Par exemple, dans le cas où on voudrait estimer les services écosystémiques d'une plantation de jeunes arbres que l'on viendrait de réaliser, les prédictions réalisées par le logiciel pour des arbres matures (dans 40 à 50 ans par exemple) seront basées sur les données de pollution atmosphérique de l'année la plus récente disponible, au mieux, pour le site d'intérêt.

# **5.** Conclusion

Il est de plus en plus reconnu par l'ensemble des municipalités que les arbres de notre environnement immédiat fournissent des services écosystémiques essentiels au maintien et à l'amélioration de notre qualité de vie. Toutefois, il est vrai que nous connaissons encore assez mal les arbres qui nous entourent comparativement aux arbres composant nos écosystèmes naturels : à l'heure actuelle, beaucoup plus d'études ont été dédiées à mesurer la croissance des arbres de la forêt boréale que ceux près de nous, dans le cœur de nos villes. C'est en partie pourquoi on assiste actuellement à un intérêt croissant pour l'amélioration de notre connaissance de la forêt urbaine et des bénéfices qu'elle procure aux citoyens.

La suite de logiciels i-Tree constitue un outil majeur dans la compréhension du fonctionnement de nos écosystèmes urbains, mais est également importante pour anticiper et modéliser les conséquences attendues de nos stratégies d'aménagement du territoire. Malgré certaines limitations, cette suite est disponible gratuitement et est facilement accessible, tant pour les chercheurs, les aménagistes du territoire que les enseignants ou les citoyens.

Grâce à ce guide, le CERFO permet de faciliter l'usage de la suite de logiciels i-Tree pour les utilisateurs francophones. Enfin, le CERFO travaille également en collaboration avec l'équipe de développement d'i-Tree dans le but d'intégrer les données et paramètres pouvant améliorer les estimations produites pour les forêts urbaines du Québec.

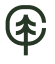

# Références

Nowak, David J. 2021. Understanding i-Tree : 2021 summary of programs and methods. General Technical Report NRS-200-2021. Madison, WI : U.S. Department of Agriculture, Forest Service, Northern Research Station. 100 p. [plus 14 appendixes]. [https://doi.org/10.2737/NRS-GTR-](https://doi.org/10.2737/NRS-GTR-200-2021)[200-2021](https://doi.org/10.2737/NRS-GTR-200-2021).

Site Web d'i-Tree : [www.itreetools.org/](http://www.itreetools.org/)

Page regroupant la documentation d'i-Tree Eco : <https://www.itreetools.org/support/resources-overview/i-tree-manuals-workbooks>

# Annexe I

Afin d'aider l'utilisateur à choisir la méthodologie d'échantillonnage correspondant le mieux à ses besoins, quelques éléments sont détaillés ci-après. Cette étape correspond à la phase 3 du présent guide. VERIFIER LE NUMERO DE LA PHASE

# **Randomisation**

Il existe de nombreuses façons de répartir aléatoirement les placettes dans votre région d'étude, que vous travailliez avec un échantillon stratifié ou non. Encore une fois, votre décision doit être basée sur les objectifs de votre étude et les ressources disponibles pour créer la mise en page. Certains utilisateurs d'Eco collaborent avec des universités locales ou des agences gouvernementales pour obtenir de l'aide afin de créer des dispositions de placettes aléatoires pour leurs projets. Les trois méthodes de randomisation sont les suivantes [\(Figure 5\)](#page-91-0) :

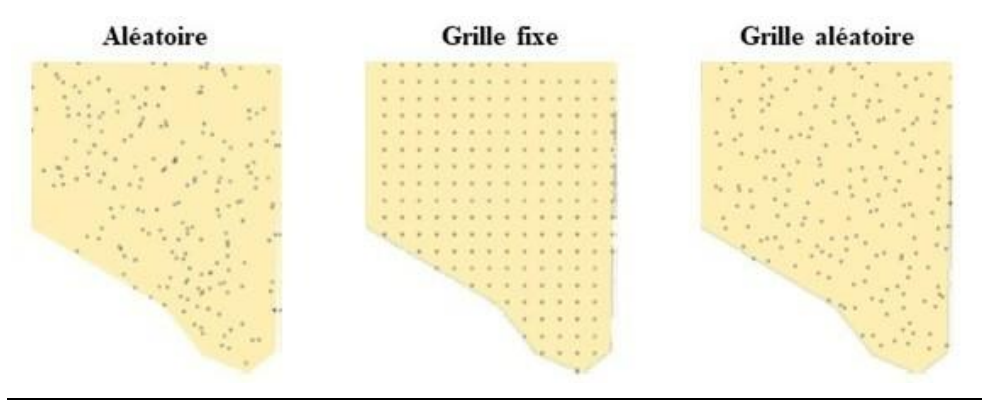

<span id="page-91-0"></span>Figure 5 : Trois méthodes de randomisation

# Aléatoire :

Pour un échantillon non stratifié ou post-stratifié, les placettes sont disposées au hasard dans les limites de l'ensemble de la région d'étude. Pour un échantillon préstratifié, les placettes sont disposées au hasard dans les limites de chaque strate individuelle prédéterminée.

Grille fixe :

Des placettes aléatoires sont créées en disposant une grille fixe de points équidistants sur toute la région du projet. Une fois les points de grille disposés, ils sont numérotés.

Pour un échantillon non stratifié ou post-stratifié, les placettes sont sélectionnées pour l'ensemble de la région d'étude en choisissant des points de la grille à l'aide d'un générateur de nombres aléatoires, qui peut être trouvé en ligne ou dans des outils logiciels tels qu'Excel. Pour un échantillon préstratifié, les placettes sont sélectionnées de la même manière, mais pour chaque strate prédéterminée.

Cependant, un inconvénient potentiel de cette méthode peut se produire si la grille coïncide involontairement avec une grille de rue existante de la ville. Dans ce cas, de nombreuses placettes peuvent appartenir à des utilisations du sol similaires, ce qui peut ne pas être souhaitable.

Grille aléatoire :

Dans cette méthode, une grille espacée uniformément est posée sur la région d'étude. Ensuite, les points des placettes sont sélectionnés de manière aléatoire dans chaque cellule, ce qui permet une répartition plus uniforme des points dans votre région d'étude tout en conservant une portion aléatoire contrairement à l'utilisation d'une grille fixe.

L'un des avantages de la grille aléatoire est qu'elle permet plusieurs schémas de poststratification, car les placettes sont réparties plus uniformément.

# Annexe II

Dans cette annexe, des informations complémentaires sont mises à la disposition de l'utilisateur pour le guide dans la réalisation de prise de données sous format papier, avec notamment des liens vers les fichiers d'inventaire en format papier, ainsi que d'autres options additionnelles de saisie de données dans i-Tree.

#### **Fichiers de saisie de données disponibles :**

Pour les projets basés sur des placettes :

- 2. i-Tree Eco v6 Sample Project Plot Data Collection Sheet Feuille de collecte de données de placette (DOCX) pour des exemples de projets.
- 3. i-Tree Eco Sample Project Tree Data Collection Sheet (full) Feuille de collecte de données d'arbres (XLSX) pour des exemples de projets contenant la majorité des champs de données disponibles (2 pages).
- 4. i-Tree Eco v6 Sample Project Tree Data Collection Sheet (minimal) Feuille de collecte de données d'arbre (XLSX) pour des exemples de projets contenant les champs de données minimums recommandés (1 page).

# **Pour des projets d'inventaire complets**

- 1. i-Tree Eco Complete Inventory Project Tree Data Collection Sheet (full) Fiche de collecte de données sur les arbres (XLSX) pour les projets d'inventaire complet contenant la majorité des champs de données disponibles (2 pages).
- 2. i-Tree Eco Complete Inventory Project Tree Data Collection Sheet (minimal) Feuille de collecte de données d'arbres (XLSX) pour des exemples de projets contenant les champs de données minimums recommandés (1 page).

# **Autre**

1. i-Tree Eco Generic Pest Detection Data Entry Sheet - Une feuille de calcul du module de détection des ravageurs (XLSX) qui peut être adaptée pour des échantillons Eco ou des projets d'inventaire complets.

#### **Options additionnelles**

#### Plateformes d'inventaire externes à i-Tree

Si votre communauté manque de financement pour soutenir l'utilisation d'appareils mobiles ou si vous préférez simplement utiliser une méthode alternative, ce n'est pas un problème. Les inventaires peuvent être effectués à l'aide de formulaires papier ou de feuilles de calcul de votre propre conception, d'outils d'inventaire propriétaires, etc. L'application de bureau Eco comprend un formulaire de saisie convivial pour simplifier le processus de saisie des données. Explorer le processus de saisie manuelle des données dans l'application peut vous guider si vous décidez d'utiliser une plateforme externe à i-Tree.

#### **Fiches de collecte de données disponibles par type de projet**

Des modèles de fiches de données sont disponibles en ligne pour les différents types de projets i-Tree Eco. Les utilisateurs sont encouragés à ajouter et à supprimer des champs de ces modèles de fiches de données imprimables. La suppression des champs inutilisés et la personnalisation du modèle pour votre projet peuvent aider à minimiser les erreurs d'enregistrement et de transcription des données.

# **Pour des projets d'inventaire complets**

Fiche de collecte de données d'arbres (.XLSX) pour les projets d'inventaire complets contenant la majorité des champs de données disponibles (2 pages) :

[https://view.officeapps.live.com/op/view.aspx?src=https%3A%2F%2Fwww.itreetools.org%2Fdocuments%](https://view.officeapps.live.com/op/view.aspx?src=https%3A%2F%2Fwww.itreetools.org%2Fdocuments%2F754%2FEco_Complete_Inventory_TREE_DataSheet_Full.2021.10.28.xlsx&wdOrigin=BROWSELINK) 2F754%2FEco\_Complete\_Inventory\_TREE\_DataSheet\_Full.2021.10.28.xlsx&wdOrigin=BROWSELINK

Feuille de collecte de données d'arbre (.XLSX) pour des exemples de projets contenant les champs de données minimums recommandés (1 page) :

[https://view.officeapps.live.com/op/view.aspx?src=https%3A%2F%2Fwww.itreetools.org%2Fdocuments%](https://view.officeapps.live.com/op/view.aspx?src=https%3A%2F%2Fwww.itreetools.org%2Fdocuments%2F755%2FEco_Complete_Inventory_TREE_DataSheet_Minimal.2021.10.28.xlsx&wdOrigin=BROWSELINK) [2F755%2FEco\\_Complete\\_Inventory\\_TREE\\_DataSheet\\_Minimal.2021.10.28.xlsx&wdOrigin=BROWSELI](https://view.officeapps.live.com/op/view.aspx?src=https%3A%2F%2Fwww.itreetools.org%2Fdocuments%2F755%2FEco_Complete_Inventory_TREE_DataSheet_Minimal.2021.10.28.xlsx&wdOrigin=BROWSELINK) [NK](https://view.officeapps.live.com/op/view.aspx?src=https%3A%2F%2Fwww.itreetools.org%2Fdocuments%2F755%2FEco_Complete_Inventory_TREE_DataSheet_Minimal.2021.10.28.xlsx&wdOrigin=BROWSELINK) 

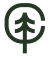

Pour les projets d'inventaire d'échantillons (placettes aléatoires)

Feuille de collecte de données de placette (DOCX) pour des exemples de projets :

[https://view.officeapps.live.com/op/view.aspx?src=https%3A%2F%2Fwww.itreetools.org%2Fdocuments%](https://view.officeapps.live.com/op/view.aspx?src=https%3A%2F%2Fwww.itreetools.org%2Fdocuments%2F86%2FEco.SamplePlotDataSheet.2019.11.11.doc&wdOrigin=BROWSELINK) [2F86%2FEco.SamplePlotDataSheet.2019.11.11.doc&wdOrigin=BROWSELINK](https://view.officeapps.live.com/op/view.aspx?src=https%3A%2F%2Fwww.itreetools.org%2Fdocuments%2F86%2FEco.SamplePlotDataSheet.2019.11.11.doc&wdOrigin=BROWSELINK)

Feuille de collecte de données d'arbre (.XLSX) pour des exemples de projets contenant la majorité des champs de données disponibles (2 pages) :

[https://view.officeapps.live.com/op/view.aspx?src=https%3A%2F%2Fwww.itreetools.org%2Fdocuments%](https://view.officeapps.live.com/op/view.aspx?src=https%3A%2F%2Fwww.itreetools.org%2Fdocuments%2F752%2FEco_Sample_Plot_Inventory_TREE_DataSheet_Full.2021.10.28.xlsx&wdOrigin=BROWSELINK) [2F752%2FEco\\_Sample\\_Plot\\_Inventory\\_TREE\\_DataSheet\\_Full.2021.10.28.xlsx&wdOrigin=BROWSELIN](https://view.officeapps.live.com/op/view.aspx?src=https%3A%2F%2Fwww.itreetools.org%2Fdocuments%2F752%2FEco_Sample_Plot_Inventory_TREE_DataSheet_Full.2021.10.28.xlsx&wdOrigin=BROWSELINK) [K](https://view.officeapps.live.com/op/view.aspx?src=https%3A%2F%2Fwww.itreetools.org%2Fdocuments%2F752%2FEco_Sample_Plot_Inventory_TREE_DataSheet_Full.2021.10.28.xlsx&wdOrigin=BROWSELINK)

Feuille de collecte de données d'arbre (.XLSX) pour des exemples de projets contenant les champs de données minimums recommandés (1 page) :

[https://view.officeapps.live.com/op/view.aspx?src=https%3A%2F%2Fwww.itreetools.org%2Fdocuments%](https://view.officeapps.live.com/op/view.aspx?src=https%3A%2F%2Fwww.itreetools.org%2Fdocuments%2F753%2FEco_Sample_Plot_Inventory_TREE_DataSheet_Minimal.2021.10.28.xlsx&wdOrigin=BROWSELINK) [2F753%2FEco\\_Sample\\_Plot\\_Inventory\\_TREE\\_DataSheet\\_Minimal.2021.10.28.xlsx&wdOrigin=BROWS](https://view.officeapps.live.com/op/view.aspx?src=https%3A%2F%2Fwww.itreetools.org%2Fdocuments%2F753%2FEco_Sample_Plot_Inventory_TREE_DataSheet_Minimal.2021.10.28.xlsx&wdOrigin=BROWSELINK) [ELINK](https://view.officeapps.live.com/op/view.aspx?src=https%3A%2F%2Fwww.itreetools.org%2Fdocuments%2F753%2FEco_Sample_Plot_Inventory_TREE_DataSheet_Minimal.2021.10.28.xlsx&wdOrigin=BROWSELINK)

#### **Autres**

Une feuille de calcul du module de détection des ravageurs (.XLSX) qui peut être adaptée pour des projets d'échantillonnage Eco ou d'inventaire complet :

[https://view.officeapps.live.com/op/view.aspx?src=https%3A%2F%2Fwww.itreetools.org%2Fdocuments%](https://view.officeapps.live.com/op/view.aspx?src=https%3A%2F%2Fwww.itreetools.org%2Fdocuments%2F84%2FEco.PestDataSheet.2019.11.11.xlsx&wdOrigin=BROWSELINK) [2F84%2FEco.PestDataSheet.2019.11.11.xlsx&wdOrigin=BROWSELINK](https://view.officeapps.live.com/op/view.aspx?src=https%3A%2F%2Fwww.itreetools.org%2Fdocuments%2F84%2FEco.PestDataSheet.2019.11.11.xlsx&wdOrigin=BROWSELINK) 

Votre dernière étape, avant d'être prêt à collecter vos données de terrain, consiste à configurer votre matériel de collecte de données. Si vous réalisez un projet basé sur des placettes, lisez la section « Cartographie des placettes de terrain » ci-dessous. Sinon, passez directement à « Débuter dans Eco ».

#### **Cartographie des placettes de terrain**

Pour les projets d'inventaire basés sur des placettes, l'une des étapes finales avant le début de la collecte des données consiste à créer des cartes identifiant l'emplacement physique des placettes. Si les placettes aléatoires ont été créées dans un SIG, le fichier de formes de placette peut être superposé sur des photos aériennes numériques de la région d'étude pour aider les équipes à localiser les placettes et les centres de placette sur le terrain.

De même, si vous avez créé vos points aléatoires à l'aide du générateur de placettes de Google Maps, les points peuvent être incorporés dans un SIG et superposés sur des photos aériennes numériques. De plus, des cartes détaillées des placettes peuvent être très utiles pour aider les équipes à estimer les pourcentages de couverture des placettes. Si les photos numériques ne sont pas disponibles ou si les placettes ont été créées manuellement, elles peuvent être localisées sur une carte d'utilisation des terres numérique, une carte routière ou sur des cartes papier. Les centres et les limites des placettes doivent être identifiés.

Les instructions pour créer votre échantillon aléatoire à l'aide du générateur de placette de Google Maps ou du SIG d'ESRI sont disponibles dans les guides Eco suivants :

Eco Guide to Unstratified Samples et Eco Guide to Pre-stratified Samples sur la page : <https://www.itreetools.org/support/resources-overview/i-tree-manuals-workbooks>.

# Annexe III

Ci-après sont détaillés tous les types de rapports et de graphiques qu'il est possible de générer avec i-Tree Eco, en fonction des attentes et objectifs de l'utilisateur. Tous les types de rapports ne sont pas forcément pour l'utilisateur, en revanche lorsque l'utilisateur a un besoin spécifique d'information supplémentaire, il peut se référer à cette section où tous les éléments y sont présents.

# **Rapports**

Les groupes **Units** et **Species Names** incluent des fonctions qui vous permettent de définir comment les unités (c'est-à-dire impériales ou métriques) et les noms d'espèces (c'est-à-dire communs ou scientifiques) sont affichés dans vos rapports. Vous pouvez choisir de basculer entre les options disponibles lorsque vous affichez vos rapports.

# **Métadonnées du projet**

Ce rapport fournit des informations importantes décrivant votre projet, notamment :

- Version d'i-Tree Eco utilisée
- Date de création du projet
- Si le modèle a été exécuté ou non
- Nom, série et année du projet
- Description des paramètres du projet
- Détails sur les données de pollution et météorologiques utilisées

Une information importante qui peut être recueillie ici est de savoir si le modèle i-Tree Eco a été exécuté ou non. Ces informations sont particulièrement utiles, car vous pourriez avoir besoin d'exécuter le modèle i-Tree Eco plus d'une fois pendant la durée de votre projet.

# **Rapport écrit**

Ce rapport comprend un résumé et une discussion des résultats suivants de votre projet :

- Caractéristiques des arbres de la forêt urbaine
- Couvert forestier urbain et surface foliaire
- Services écosystémiques (dépollution atmosphérique, stockage de carbone, etc.)
- Valeurs structurelles et fonctionnelles des arbres
- Impacts potentiels des ravageurs
- Méthodes i-Tree Eco

#### **Rapports de composition et de structure**

#### Structure Summary > By Species

Ce rapport fournit un résumé des estimations structurelles d'Eco, y compris le nombre d'arbres, la surface foliaire, la biomasse foliaire, la biomasse des arbres et l'état moyen, pour chaque espèce dans votre région d'étude.

#### Structure Summary > By Stratum and Species

Ce rapport fournit un résumé des estimations structurelles d'Eco, y compris le nombre d'arbres, la surface foliaire, la biomasse foliaire, la biomasse des arbres et l'état moyen, pour les espèces d'arbres dans chaque strate de votre région d'étude.

#### Population Summary > By Species

Ce rapport fournit des estimations totales et des contributions en pourcentage du nombre d'arbres pour chaque espèce dans votre région d'étude. Les résultats sont affichés sous forme de diagramme circulaire et de tableau.

#### Population Summary > By Stratum

Ce rapport fournit des estimations totales et des contributions en pourcentage du nombre d'arbres trouvés dans chaque strate de votre région d'étude. Les résultats sont affichés sous forme de graphique à barres, de graphique à secteurs et de tableau.

#### Population Summary > By Stratum per Unit Area

Ce rapport fournit des estimations par superficie (densité) du nombre d'arbres trouvés dans chaque strate de votre région d'étude. Les estimations par superficie sont calculées en divisant le nombre total d'arbres dans chaque strate par la superficie de la strate. Ce rapport affiche les résultats sous forme d'histogrammes et de tableaux.

#### Population Summary > Street Trees by Stratum

Ce rapport fournit des estimations du nombre d'arbres et du pourcentage d'arbres qui ont été désignés en tant qu'arbres de rue ou non. Les résultats des arbres de rue et des arbres hors rue sont résumés dans des tableaux séparés par strate. Les tableaux affichent les informations suivantes :

• **Number of Trees** – nombre d'arbres dans la strate qui ont été classés comme arbres de rue ou arbres hors rue.

- **% of Strata Trees** pourcentage d'arbres de la strate qui ont été classés comme arbres de rue ou arbres hors rue. Par exemple, dans le tableau « **Summary of Street Trees** », 100 % indiqueraient que tous les arbres situés dans cette strate ont été classés comme arbres de rue.
- **% of Street Trees** pourcentage de tous les arbres classés comme arbres de rue qui se trouvaient dans chaque strate. Par exemple, 50 % indiqueraient que la moitié de tous les arbres de rue se trouvaient dans cette strate.
- **% of Non-Street Trees** pourcentage de tous les arbres classés comme arbres hors rue qui se trouvaient dans chaque strate. Par exemple, 25 % indiqueraient qu'un quart de tous les arbres hors rue se trouvaient dans cette strate.
- **% of All Trees** pourcentage du nombre total d'arbres qui ont été classés comme arbres de rue ou non et situés dans chaque strate. Par exemple, dans le tableau « **Summary of Street Trees** », 0 % indiquerait qu'aucun arbre du nombre total n'a été classé comme arbre de rue et situé dans cette strate.

# Species Distribution > By DBH Class (chart)

Ce rapport fournit des estimations de la proportion d'arbres de chaque espèce appartenant à chaque catégorie de diamètre à hauteur de poitrine (DHP). Les résultats sont affichés sous forme de graphique pour les 10 espèces les plus courantes, indiquant le pourcentage de la population d'espèces d'arbres par classe de DHP.

# Species Distribution > By DBH Class (vertical table)

Ce tableau fournit des estimations de la proportion d'arbres de chaque espèce appartenant à chaque catégorie de diamètre à hauteur de poitrine (DHP). Les résultats sont affichés pour le pourcentage de la population d'espèces d'arbres par classe DHP et incluent des estimations de l'erreur standard. Si toutes les classes DBH ne peuvent pas tenir en haut du tableau, l'affichage vertical divise les résultats en plusieurs tableaux afin que vous puissiez faire défiler toutes les espèces de votre région d'étude avant d'atteindre les classes DHP restantes.

# Species Distribution > By DBH Class (horizontal table)

Ce tableau fournit des estimations de la proportion d'arbres pour chacune des espèces d'arbres qui tombent dans chaque classe de diamètre à hauteur de poitrine (DHP). Les résultats sont affichés pour le pourcentage de la population d'espèces d'arbres par classe de DHP et

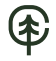

comprennent des estimations de l'erreur type. Si toutes les classes de DHP ne peuvent pas tenir en haut du tableau, l'affichage horizontal divise les résultats en plusieurs tableaux afin que vous puissiez faire défiler vers la droite toutes les classes de DHP.

Species Distribution > By DBH Class and Stratum (vertical table)

Ce tableau fournit des estimations de la proportion d'arbres de chaque espèce d'arbre par strate qui tombe dans chaque classe de diamètre à hauteur de poitrine (DHP). Les résultats sont affichés pour le pourcentage de la population d'espèces d'arbres par classe de DHP et comprennent des estimations de l'erreur type. Si toutes les classes DHP ne peuvent pas tenir en haut du tableau, l'affichage vertical divise les résultats en plusieurs tableaux afin que vous puissiez faire défiler toutes les espèces de votre région d'étude avant d'atteindre les classes DHP restantes.

# Species Distribution > By DBH Class and Stratum (horizontal table)

Ce tableau fournit des estimations de la proportion d'arbres de chaque espèce d'arbre par strate qui tombe dans chaque classe de diamètre à hauteur de poitrine (DHP). Les résultats sont affichés pour le pourcentage de la population d'espèces d'arbres par classe de DHP et comprennent des estimations de l'erreur type. Si toutes les classes de DHP ne peuvent pas tenir en haut du tableau, l'affichage horizontal divise les résultats en plusieurs tableaux afin que vous puissiez faire défiler vers la droite toutes les classes de DHP.

# Importance Value > By Species

Ce tableau fournit des estimations de la proportion de population, de la proportion de surface foliaire et de la valeur d'importance (**IV**) pour chacune des espèces d'arbres dans votre région d'étude. Les résultats sont classés par ordre croissant de valeur d'importance. La valeur d'importance est calculée comme la somme du pourcentage de population et du pourcentage de surface foliaire. Des valeurs d'importance élevée attribuées aux arbres ne signifient pas nécessairement que ces arbres doivent être encouragés à l'avenir; au contraire, cela indique plutôt que ces espèces dominent actuellement la structure de la forêt urbaine.

# Diversity Indices > By Stratum

Ce tableau fournit des estimations de plusieurs indices de diversité par strate dans votre région d'étude. Les indices de diversité présentés ici servent d'indicateurs de richesse, de dominance et de régularité des espèces. Ce tableau affiche les informations suivantes de manière stratifiée :

- **Richness** nombre d'espèces échantillonnées.
- **Per area estimates of number of species** estimations de la densité, calculées en divisant le nombre total d'espèces dans chaque strate par la superficie de la strate concernée.
- **Shannon-Wiener diversity index** –indice de diversité servant d'indicateur de la richesse spécifique. Étant donné que cet indice suppose que toutes les espèces d'une strate ou d'une zone d'étude ont été échantillonnées, il a une sensibilité modérée à la taille de l'échantillon; par conséquent, les strates et/ou les villes ne peuvent pas être comparées.
- **Menhinick's diversity index** autre indice de diversité qui sert également d'indicateur de la richesse en espèces. Cet indice a une faible sensibilité à la taille de l'échantillon et peut donc être plus approprié pour la comparaison entre strates.
- **Simpson's diversity index** –indice de diversité qui sert d'indicateur de la dominance des espèces. Il a également une faible sensibilité à la taille de l'échantillon et peut donc être plus approprié pour la comparaison entre strates.
- **Shannon-Wiener evenness index** –indice d'uniformité qui, comme l'indice de diversité de Shannon-Wiener, suppose que toutes les espèces d'une strate ou d'une région d'étude ont été échantillonnées. De même, il a une sensibilité modérée à la taille de l'échantillon; par conséquent, les strates et/ou les villes ne peuvent pas être comparées. • **Sander's rarefaction technique** –technique utilisée pour évaluer la richesse spécifique des échantillons. Pour une strate particulière, cette valeur est le nombre d'espèces différentes (allant de 1 à 4), que l'on s'attendrait à trouver si quatre arbres étaient échantillonnés dans cette strate. À l'échelle de la ville, cette valeur est le nombre d'espèces que l'on s'attendrait (variant de 1 à 250) à trouver si 250 arbres étaient échantillonnés dans la ville.

# Species Range > Native Status by Stratum

Ce tableau fournit des estimations de la proportion d'arbres dans chaque strate qui sont originaires de la région d'étude du projet. Les différents lieux d'origine possibles comprennent :

- les différents États des États-Unis
- Afrique
- Afrique et Asie
- Asie
- Asie et Australie
- Asie et Australie + (voir ci-après pour la définition de  $\left(\times + \right)$ )
- Australie
- **Europe**
- Europe et Afrique
- Europe et Asie
- Europe & Asie +
- Amérique du Nord
- Amérique du Nord +
- Amérique du Nord et du Sud
- Amérique du Nord et du Sud +
- Amérique du Sud
- Autre• Inconnu

Notes : « Inconnu » indique que l'origine de l'espèce d'arbre est inconnue. Les lieux d'origine incluant deux continents indiquent que l'espèce d'arbre est originaire des deux continents. Les lieux d'origine annotés d'un « + » indiquent que l'espèce d'arbre est originaire à la fois du lieu d'origine répertorié et d'un autre continent qui n'est pas répertorié.

# Condition > By Species

Ce tableau fournit des estimations de la proportion de chaque espèce d'arbre en fonction de leur état de santé. Les classes de conditions suivantes sont incluses dans le tableau :

- Excellent (Excellente)
- Good (Bonne)
- **Fair** (Passable)
- Poor (Faible)
- Critical (Critique)
- Dying (Mourant)
- Dead (Mort)

Pour les utilisateurs fournissant des classes personnalisées, reportez-vous à la fonction **Condition** ou **Dieback** de l'onglet **Project Configuration** pour voir comment les classes par défaut affichées ici sont définies en fonction de vos classes personnalisées. Veuillez noter que l'utilisation de classes personnalisées rend la comparaison des résultats entre les projets plus difficiles et doit être effectuée avec prudence.

#### Condition > By Stratum and Species

Ce tableau fournit des estimations de la proportion de chaque espèce d'arbre pour chacune des strates du projet en fonction de leur état de santé. Les classes utilisées sont les mêmes que les précédentes.

#### Crown Health > By Species

La santé de la couronne est définie comme **Condition** ou **Dieback** sur la page **Project Configuration > Project Definition > Data Collection Options**. Ce tableau fournit des estimations de la proportion de chaque espèce d'arbre trouvée dans chaque classe de santé de la couronne. Ces classes de rapport sont définies sous **Data > Report Classes > Crown Health**.

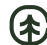

#### Crown Health > By Stratum and Species

La santé de la couronne est définie comme **Condition** ou **Dieback** sur la page **Project Configuration > Project Definition > Data Collection Options**. Ce tableau fournit des estimations de la proportion de chaque espèce d'arbre par strate trouvée dans chaque classe de santé de la couronne. Ces classes de rapport sont définies sous **Data > Report Classes > Crown Health**.

#### Leaf Area > By Stratum

Ce rapport fournit des estimations totales et des contributions pour chaque strate de la région d'étude basée sur le pourcentage de la surface foliaire. Les résultats sont affichés sous forme de graphique à barres, de graphiques circulaires et de tableau.

#### Leaf Area > By Stratum per Unit Area

Ce rapport fournit des estimations par superficie (densité) de la surface foliaire trouvée dans chaque strate de votre région d'étude. Les estimations par superficie sont calculées en divisant la surface foliaire totale de chaque strate par la superficie de la strate. Les résultats sont affichés sous forme de graphique à barres et de tableau.

#### Leaf Area and Biomass > Of Shrubs by Stratum

Ce tableau fournit des estimations par superficie (densité) et totales de la surface foliaire et de la biomasse foliaire pour chaque espèce d'arbuste par strate. Les estimations par superficie sont calculées en divisant la surface foliaire totale ou la biomasse foliaire totale dans chaque strate par la superficie de la strate. Les résultats comprennent des estimations de l'erreur type.

#### Leaf Area and Biomass > Of Trees and Shrubs by Stratum

Ce tableau fournit des estimations par superficie (densité) et totales de la surface foliaire et de la biomasse foliaire pour les espèces d'arbres et d'arbustes par strate. Les estimations par superficie sont calculées en divisant la surface foliaire totale ou la biomasse foliaire totale dans chaque strate par la superficie de la strate. Les résultats comprennent des estimations de l'erreur type.

#### Composition du couvre-sol > Par strate

Ce tableau fournit des estimations du pourcentage de couverture du sol pour chaque strate dans votre région d'étude. Les résultats comprennent des estimations de l'erreur type. Les classes de couverture du sol incluses ici sont définies dans la fonction **Ground Cover** de l'onglet **Project Configuration**.

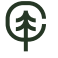

#### Land Use Composition > By Stratum

Ce tableau fournit des estimations de la quantité de chaque strate dans votre région d'étude classée selon les utilisations réelles des terres mesurées sur le terrain. Si vous avez choisi de stratifier votre projet en fonction de l'utilisation des terres, ce tableau fournit un aperçu utile du degré d'alignement de vos classifications de strates avec les utilisations réelles des terres. Les strates sont définies dans la fonction **Project & Strata Area** de l'onglet **Project Configuration**. Les utilisations des terres sont définies dans la fonction **Land Use** de l'onglet **Project Configuration**.

#### Relative Performance Index > By Species

Ce tableau fournit des estimations de l'indice de performance relative (**relative performance index : RPI)** pour chaque espèce d'arbre. Le RPI compare l'état général de chaque espèce à toutes les autres. Les valeurs supérieures à 1 indiquent qu'une espèce a une cote d'état proportionnellement meilleure.

#### Maintenance > Recommended

Ce tableau fournit des estimations du nombre d'arbres et de la proportion des arbres ayant besoin d'entretien. Les résultats sont présentés par types d'entretien recommandés.

#### Maintenance > Recommended by Species

Ce tableau fournit des estimations du nombre d'arbres, de la proportion d'espèces et du pourcentage de tous les arbres qui ont été désignés comme ayant besoin d'entretien. Les résultats sont présentés par type d'entretien recommandé et par espèce.

#### Maintenance > Recommended by Species and DBH

Ce tableau fournit des estimations du nombre d'arbres, de la proportion d'espèces et du pourcentage de tous les arbres qui ont été désignés comme ayant besoin d'entretien. Les résultats sont présentés selon le type d'entretien recommandé, les espèces et les classes de taille DHP.

#### Maintenance > Task

Ce tableau fournit des estimations du nombre d'arbres et de la proportion de tous les arbres qui ont été affectés à une tâche d'entretien particulier. Les résultats sont présentés par tâches d'entretien.

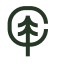

#### Maintenance > Task by Species

Ce tableau fournit des estimations du nombre d'arbres, du pourcentage d'espèces et du pourcentage de tous les arbres qui ont été affectés à une tâche d'entretien particulier. Les résultats sont présentés par tâches d'entretien et par espèce.

#### Maintenance > Task by Species and DBH

Ce tableau fournit des estimations du nombre d'arbres et du pourcentage d'espèces et de tous les arbres qui ont été affectés à une tâche d'entretien particulier. Les résultats sont présentés par tâches d'entretien, espèces et classes de taille DHP.

#### Maintenance > Sidewalk Conflicts

Ce tableau fournit des estimations du nombre d'arbres et du pourcentage de tous les arbres qui ont été désignés comme posant un conflit de trottoir. Les résultats sont présentés par type de conflit de trottoir.

#### Maintenance > Sidewalk Conflicts by Species

Ce tableau fournit des estimations du nombre d'arbres, du pourcentage d'espèces et de tous les arbres qui ont été désignés comme posant un conflit de trottoir. Les résultats sont présentés par type de conflit de trottoir et par espèce.

#### Maintenance > Sidewalk Conflicts by Species and DBH

Ce tableau fournit des estimations du nombre d'arbres, du pourcentage d'espèces et de tous les arbres qui ont été désignés comme posant un conflit de trottoir. Les résultats sont présentés par type de conflit de trottoir, espèce et classe de taille DHP.

#### Maintenance > Utility Conflicts

Ce tableau fournit des estimations du nombre d'arbres et du pourcentage de tous les arbres qui ont été désignés comme posant un conflit d'utilité. Les résultats sont présentés par type de conflit d'utilité.

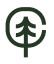

#### Maintenance > Utility Conflicts by Species

Ce tableau fournit des estimations du nombre d'arbres, du pourcentage d'espèces et du pourcentage de tous les arbres qui ont été désignés comme posant un conflit d'utilité. Les résultats sont présentés par type de conflit d'utilité et par espèce.

#### Maintenance > Utility Conflicts by Species and DBH

Ce tableau fournit des estimations du nombre d'arbres, du pourcentage d'espèces et du pourcentage de tous les arbres qui ont été désignés comme posant un conflit d'utilité. Les résultats sont présentés par type de conflit d'utilité, espèce et classes de taille DHP.

#### Other > Other One / Two / Three

Si vous avez créé un ou plusieurs champs de données personnalisés (maximum de trois) lors de la configuration du projet, ces tableaux fourniront des estimations du nombre d'arbres et du pourcentage de tous les arbres qui ont été désignés en fonction de ces champs personnalisés. Les résultats sont présentés par champ de données personnalisé.

# Other > Other One / Two / Three by Species

Si vous avez créé un ou plusieurs champs de données personnalisés (maximum de trois) lors de la configuration du projet, ces tableaux fourniront des estimations du nombre d'arbres, du pourcentage d'espèces et du pourcentage de tous les arbres qui ont été désignés en fonction de ces champs personnalisés. Les résultats sont présentés par données personnalisées et espèces.

#### Other > Other One / Two / Three by Species and DBH

Si vous avez créé un ou plusieurs champs de données personnalisés (maximum de trois) lors de la configuration du projet, ces tableaux fourniront des estimations du nombre d'arbres, du pourcentage d'espèces et du pourcentage de tous les arbres qui ont été désignés en fonction de ces champs personnalisés. Les résultats sont présentés par champs de données personnalisés, espèces et classes de taille DHP.

# **Rapports sur les bénéfices et les coûts**

Les valeurs financières sont basées sur la fonction **Benefit Prices** de l'onglet **Data**. Pour modifier les prix des bénéfices, ouvrez cette fonction et suivez les étapes décrites dans le panneau **Help**. Ce formulaire peut être modifié à tout moment et vous n'aurez pas à soumettre à nouveau votre projet. Les résultats de l'onglet **Reports** refléteront immédiatement la modification des prix des bénéfices.

# Benefits Summary > By Species

Ce rapport fournit un résumé des estimations des bénéfices d'Eco, y compris le nombre d'arbres, le stockage et la séquestration du carbone, le ruissellement évité, la captation de la pollution et la valeur de remplacement, pour chaque espèce dans votre région d'étude.

# Carbon Storage of Trees > By Species

Ce rapport fournit des estimations totales et la contribution en pourcentage du stockage de carbone des arbres par espèce dans votre région d'étude. Les résultats sont également rapportés pour l'équivalent en dioxyde de carbone en multipliant le stockage de carbone par le rapport de leurs masses atomiques (44/12). Les résultats sont affichés sous forme de tableau.

# Carbon Storage of Trees > By Stratum

Ce rapport fournit des estimations totales et la contribution en pourcentage du stockage de carbone des arbres par strate dans votre région d'étude. Les résultats sont également rapportés pour l'équivalent en dioxyde de carbone en multipliant le stockage de carbone par le rapport de leurs masses atomiques (44/12). Les résultats sont affichés sous forme de graphique à barres, de graphiques circulaires et de tableau.

# Carbon Storage of Trees > By Stratum per Unit Area

Ce rapport fournit des estimations (densité) par superficie du stockage de carbone des arbres par strate dans votre région d'étude. Les estimations par superficie sont calculées en divisant le stockage total de carbone dans chaque strate par la superficie de la strate. Des estimations par superficie sont également rapportées pour l'équivalent en dioxyde de carbone. Les résultats sont affichés sous forme de graphique à barres et de tableau.
# Annual Carbon Sequestration of Trees > By Species

Ce rapport fournit des estimations totales de la séquestration brute de carbone des arbres par espèce dans votre région d'étude. Les résultats sont également rapportés pour l'équivalent en dioxyde de carbone en multipliant la séquestration du carbone par le rapport de leurs masses atomiques (44/12). Les résultats sont affichés sous forme de tableau.

# Annual Carbon Sequestration of Trees > By Stratum

Ce rapport fournit des estimations totales de la séquestration brute de carbone des arbres par strate dans votre région d'étude. Les résultats sont également rapportés pour l'équivalent en dioxyde de carbone en multipliant la séquestration du carbone par le rapport de leurs masses atomiques (44/12). Les résultats sont affichés sous forme de graphique à barres et de tableau.

# Annual Carbon Sequestration of Trees > By Stratum per Unit Area

Ce rapport fournit des estimations par superficie (densité) de la séquestration brute de carbone des arbres par strate dans votre région d'étude. Les estimations par superficie sont calculées en divisant la séquestration brute totale de carbone dans chaque strate par la superficie de la strate. Des estimations par superficie sont également rapportées pour l'équivalent en dioxyde de carbone. Les résultats sont affichés sous forme de graphique à barres et de tableau.

### Annual Net Carbon Sequestration of Trees > By Species

Ce rapport fournit des estimations totales de la séquestration nette de carbone des arbres par espèce dans votre région d'étude. La séquestration nette est une mesure du carbone séquestré par les arbres calculés comme le carbone brut séquestré, moins les émissions de carbone dues à la décomposition après la mort de l'arbre. Les résultats sont également rapportés pour l'équivalent en dioxyde de carbone en multipliant la séquestration du carbone par le rapport de leurs masses atomiques (44/12). Les résultats sont affichés sous forme de tableau.

### Annual Net Carbon Sequestration of Trees > By Stratum

Ce rapport fournit des estimations totales de la séquestration nette de carbone des arbres par strate dans votre région d'étude. La séquestration nette est une mesure du carbone séquestré par les arbres calculés comme le carbone brut séquestré, moins les émissions de carbone dues à la décomposition après la mort de l'arbre. Les résultats sont également rapportés pour l'équivalent en dioxyde de carbone en multipliant la séquestration du carbone par le rapport de leurs masses atomiques (44/12). Les résultats sont affichés sous forme de graphique à barres et de tableau.

Annual Net Carbon Sequestration of Trees > By Stratum per Unit Area

Ce rapport fournit des estimations par superficie (densité) de la séquestration nette de carbone des arbres par strate dans votre région d'étude. La séquestration nette est une mesure du carbone séquestré par les arbres calculés comme le carbone brut séquestré, moins les émissions de carbone dues à la décomposition après la mort de l'arbre. Les estimations par superficie sont calculées en divisant la séquestration brute totale de carbone dans chaque strate par la superficie de la strate. Des estimations par zone sont également rapportées pour l'équivalent en dioxyde de carbone. Les résultats sont affichés sous forme de graphique à barres et de tableau.

# Energy Effects > Of Trees

Ce tableau fournit des estimations totales de l'effet des arbres dans votre région d'étude sur la consommation d'énergie. Des estimations sont incluses pour les effets énergétiques suivants :

• Effet sur la consommation d'énergie des bâtiments (c.-à-d. augmentations ou diminutions du nombre de MBTU et de MWH utilisés pour chauffer ou climatiser les bâtiments résidentiels dans la région d'étude)

• Effet sur les émissions de carbone (c.-à-d. augmentations ou diminutions des émissions de carbone provenant des sources d'énergie à la suite de changements dans la consommation d'énergie)

• Valeur des effets (c.-à-d., valeurs économiques associées aux changements dans la consommation d'énergie et les émissions de carbone des bâtiments)

### Hydrology Effects of Trees > By Species

Ce tableau fournit des estimations totales des effets hydrologiques dus aux arbres. Les résultats sont présentés par espèce dans votre région d'étude. Ce tableau comprend des estimations pour les éléments suivants :

- Nombre d'arbres
- Surface foliaire
- Évapotranspiration potentielle
- **Évaporation**
- **Transpiration**
- Eau interceptée
- Ruissellement évité
- Valeur de ruissellement évité

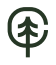

## Hydrology Effects of Trees > By Stratum

Ce tableau fournit des estimations totales des effets hydrologiques dus aux arbres. Les résultats sont présentés par strates dans votre région d'étude. Ce tableau comprend des estimations pour les mêmes catégories que la classification par espèce précédente.

## Oxygen Production of Trees > By Stratum

Ce rapport fournit des estimations totales de la production d'oxygène des arbres par strate dans votre région d'étude. Les résultats sont affichés sous forme de graphique à barres et de tableau.

# Oxygen Production of Trees > By Stratum per Unit Area

Ce rapport fournit des estimations par superficie (densité) de la production d'oxygène des arbres par strate dans votre région d'étude. Les estimations par surface sont calculées en divisant la production totale d'oxygène dans chaque strate par la superficie de la strate. Les résultats sont affichés sous forme de graphique à barres et de tableau.

### Pollution Removal by Trees and Shrubs > Monthly Removal

Ce tableau fournit des estimations mensuelles et annuelles totales de l'élimination de la pollution et de la valeur associée par les arbres et les arbustes dans votre région d'étude. Ce tableau affiche les résultats de suppression et de valeur de pollution minimum, maximum et moyenne pour les polluants suivants :

- Dioxyde d'azote (NO2)
- Dioxyde de soufre  $(SO<sub>2</sub>)$
- Ozone  $(O_3)$
- Monoxyde de carbone (CO)
- Matière particulaire inférieure à 2,5 microns (PM2,5)

(Remarque : bien que les particules de moins de 10 microns [PM10] soient un polluant atmosphérique important, elles ne sont pas incluses dans cette analyse, car i-Tree Eco analyse les particules de moins de 2,5 microns [PM2,5], qui sont un sous-ensemble de PM10. Les PM2,5 sont généralement plus pertinentes dans les discussions concernant les effets de la pollution de l'air sur la santé humaine.)

Pollution Removal by Trees and Shrubs > Monthly Removal (chart display)

Ce rapport fournit des estimations mensuelles totales de l'élimination de la pollution et de la valeur associée par les arbres et les arbustes dans votre région d'étude. Le rapport affiche des graphiques et des tableaux pour les polluants suivants :

- $\cdot$  Dioxyde d'azote (NO<sub>2</sub>)
- Dioxyde de soufre  $(SO<sub>2</sub>)$
- $\cdot$  Ozone (O<sub>3</sub>)
- Monoxyde de carbone (CO)
- Matière particulaire inférieure à 2,5 microns (PM2,5)

Plusieurs graphiques et tableaux de ce rapport présentent l'élimination de la pollution et la valeur associée pour l'ensemble des polluants étudiés. Les autres graphiques montrent l'élimination de la pollution et la valeur de chaque polluant individuellement. (Remarque : bien que les particules de moins de 10 microns [PM10] soient un polluant atmosphérique important, elles ne sont pas incluses dans cette analyse, car i-Tree Eco analyse les particules de moins de 2,5 microns [PM2,5], qui sont un sous-ensemble de PM10. Les PM2,5 sont généralement plus pertinentes dans les discussions concernant les effets de la pollution de l'air sur la santé humaine.)

# Pollution Removal by Grass/Herbaceous > Monthly Removal

Ce tableau fournit des estimations mensuelles et annuelles totales de l'élimination de la pollution et de la valeur associée par les prairies (une combinaison des graminées entretenues et sauvages, ainsi que d'herbacées) dans votre région d'étude. Ce tableau affiche les résultats de l'élimination de pollution et de valeur minimum, maximum et moyenne pour les polluants suivants :

- Dioxyde d'azote (NO2)
- Dioxyde de soufre  $(SO<sub>2</sub>)$
- Ozone  $(O_3)$
- Monoxyde de carbone (CO)
- Matière particulaire inférieure à 2,5 microns (PM2,5)

(Remarque : bien que les particules de moins de 10 microns [PM10] soient un polluant atmosphérique important, elles ne sont pas incluses dans cette analyse, car i-Tree Eco analyse les particules de moins de 2,5 microns [PM2,5], qui sont un sous-ensemble de PM10 Les PM2,5 sont généralement plus pertinentes dans les discussions concernant les effets de la pollution de l'air sur la santé humaine.)

Pollution Removal by Grass/Herbaceous > Monthly Removal (chart display)

Ce rapport fournit des estimations mensuelles totales de l'élimination de la pollution et de la valeur associée par les prairies (une combinaison des graminées entretenues et sauvages ainsi que d'herbacées) dans votre région d'étude. Le rapport affiche des graphiques et des tableaux pour les polluants suivants :

- Dioxyde d'azote  $(NO<sub>2</sub>)$
- Dioxyde de soufre  $(SO<sub>2</sub>)$
- Ozone  $(O_3)$
- Monoxyde de carbone (CO)
- Matière particulaire inférieure à 2,5 microns (PM2,5)

Plusieurs graphiques et tableaux de ce rapport présentent l'élimination de la pollution et la valeur associée pour l'ensemble des polluants étudiés. Les autres graphiques montrent l'élimination de la pollution et la valeur de chaque polluant individuellement. (Remarque : bien que les particules de moins de 10 microns [PM10] soient un polluant atmosphérique important, elles ne sont pas incluses dans cette analyse, car i-Tree Eco analyse les particules de moins de 2,5 microns [PM2,5], qui sont un sous-ensemble de PM10. Les PM2,5 sont généralement plus pertinentes dans les discussions concernant les effets de la pollution de l'air sur la santé humaine.)

# VOC Emissions of Trees > By Species

Ce tableau fournit des estimations totales des émissions de composés organiques volatils (VOC/COV) des espèces d'arbres dans votre région d'étude, y compris le monoterpène, l'isoprène et la somme des deux.

### VOC Emissions of Trees > By Stratum

Ce tableau fournit des estimations totales des émissions de composés organiques volatils (VOC/COV) des arbres par strate dans votre région d'étude, y compris le monoterpène, l'isoprène et la somme des deux.

# UV Effects of Trees > By Stratum

Ce tableau fournit des estimations des effets que les arbres ont sur le rayonnement ultraviolet (UV) reçu dans votre région d'étude. Le rayonnement UV est émis par le soleil et, bien qu'il soit bénéfique pour les humains à petites doses, il peut avoir des effets négatifs sur la santé lorsque les personnes sont surexposées. L'échelle de l'indice UV a été développée par l'Organisation mondiale de la santé pour communiquer plus facilement les niveaux quotidiens de rayonnement UV et alerter les gens sur le moment où la protection contre la surexposition est la plus nécessaire. Les valeurs de l'indice UV sont estimées à partir du rayonnement UV et ajustées en fonction de l'altitude locale et de la couverture nuageuse. Les canopées des arbres aident à réduire la quantité de rayonnement UV qui atteint le sol, offrant ainsi aux gens une protection supplémentaire contre les rayons nocifs du soleil. Les effets des UV sont rapportés dans ce tableau pour chaque strate et la région d'étude dans son ensemble et répartis dans les résultats suivants :

• Effets UV à l'ombre des arbres – changements des UV pour une personne qui est toujours ombragée par la canopée des arbres. Par exemple, quelqu'un qui est assis sous un arbre.

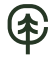

• Effets UV globaux – changements d'UV pour une personne qui se trouve à la fois dans des endroits ombragés par la canopée des arbres et dans des endroits non ombragés. Par exemple, quelqu'un qui marche dans la rue peut se retrouver sous le couvert des arbres à certains moments et être exposé à un rayonnement UV complet à d'autres moments.

Les résultats sont également rapportés pour les éléments suivants :

- Facteur de protection une valeur sans unité destinée à saisir la capacité d'interception des rayons UV des arbres. Il est comparable à l'indice SPF des écrans solaires et calculé en tant qu'indice UV non ombragé divisé par l'indice UV ombragé ou global.
- Réduction de l'indice UV le changement de l'indice UV résultant des arbres et calculé comme l'indice UV non ombragé moins l'indice UV ombragé ou global.
- Pourcentage de réduction la réduction de l'indice UV exprimée en pourcentage de changement est calculée comme la réduction de l'indice UV divisée par l'indice UV non ombré.

## Avian Habitat Suitability > By Plot

Ce tableau fournit des estimations de la qualité de l'habitat aviaire pour chaque placette de votre région d'étude. L'indice de qualité d'habitat rapporté ici est une valeur sans unité destinée à saisir la capacité d'un endroit à maintenir une population d'une espèce donnée en fonction des caractéristiques de l'habitat. Deux valeurs d'indice d'adéquation sont données pour chaque placette. Une valeur est basée sur les arbres qui ont été échantillonnés sur la placette et l'autre valeur suppose une absence d'arbres sur la placette. Le changement d'indice dû aux arbres est estimé comme suit :

- Un changement relatif calculé comme le changement absolu (voir ci-dessous) divisé par l'indice d'adéquation avec les arbres.
- Un changement absolu calculé comme l'indice d'adéquation avec les arbres moins l'indice d'adéquation sans les arbres.

Les espèces aviaires signalées ici sont basées sur leurs aires de répartition, de sorte que seules les espèces présentes dans la région d'étude seront incluses dans le rapport. Des données sont disponibles pour un maximum de neuf espèces d'oiseaux, dont le merle d'Amérique, l'oriole de Baltimore, la mésange à tête noire, la mésange de Caroline, l'étourneau sansonnet, le cardinal rouge, le pic à ventre roux, le tangara écarlate et la grive des bois.

### Avian Habitat Suitability > By Stratum

Ce tableau fournit des estimations de la qualité de l'habitat aviaire pour chaque strate et votre région d'étude dans son ensemble. L'indice d'adéquation rapporté ici est une valeur sans unité destinée à saisir la capacité d'un endroit à maintenir une population d'une espèce donnée en fonction des caractéristiques de l'habitat. Deux valeurs d'indice d'adéquation sont données pour

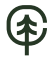

chaque strate. Une valeur est basée sur les arbres dans cette strate et l'autre valeur suppose une absence d'arbres dans la strate. Le changement d'indice dû aux arbres est estimé comme suit :

• Un changement relatif calculé comme le changement absolu (voir ci-dessous) divisé par l'indice d'adéquation avec les arbres.

• Un changement absolu calculé comme l'indice d'adéquation avec les arbres moins l'indice d'adéquation sans les arbres.

Les espèces aviaires signalées ici sont basées sur leurs aires de répartition, de sorte que seules les espèces présentes dans la région d'étude seront incluses dans le rapport. Des données sont disponibles pour un maximum de neuf espèces d'oiseaux (idem que ci-dessus).

## Management Costs > By Expenditure

Ce tableau indique les dépenses définies par l'utilisateur pour la gestion des arbres dans votre zone d'étude. À partir des coûts totaux déclarés, le coût par arbre et le coût par habitant sont également estimés et présentés dans ce tableau. Les coûts de gestion sont définis par l'utilisateur dans la fonction **Annual Costs** de l'onglet **Data**. Pour modifier vos coûts annuels, ouvrez cette fonction et suivez les étapes décrites dans le panneau **Help**. Ce formulaire peut être modifié à tout moment et vous n'aurez pas à soumettre à nouveau votre projet. Les résultats de l'onglet **Reports** refléteront immédiatement la modification des coûts annuels.

### Net Annual Benefits > Net Annual Benefits for All Trees

Ce tableau rapporte la valeur économique des bénéfices environnementaux fournis par tous les arbres de votre région d'étude. Les coûts de gestion définis par l'utilisateur sont signalés afin que les bénéfices nets et le rapport bénéfices-coûts puissent être estimés pour votre région d'étude. À partir du total des bénéfices et des coûts rapportés, des estimations par arbre et par habitant sont également présentées dans ce tableau. Les coûts de gestion sont définis par l'utilisateur dans la fonction **Annual Costs** de l'onglet **Data**. Pour modifier vos coûts annuels, ouvrez cette fonction et suivez les étapes décrites dans le panneau **Help**. Ce formulaire peut être modifié à tout moment et vous n'aurez pas à soumettre à nouveau votre projet. Les résultats de l'onglet **Reports** refléteront immédiatement la modification des coûts annuels.

### Foodscape Benefits of Trees > By Species

Le rapport fournit des informations sur les caractéristiques, la productivité et les services fournis par les espèces d'arbres comestibles/utiles. Il vise à communiquer la valeur de ce sous-ensemble d'arbres afin de guider les utilisateurs dans la planification, la gestion et la sélection des espèces appropriées.

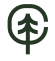

Seules les espèces pour lesquelles des données ont été recueillies sont incluses dans le rapport. De plus, si une entrée du rapport est vide, aucune donnée n'est actuellement disponible pour cet attribut. À l'avenir, d'autres espèces seront ajoutées. Ces données ont été recueillies par la Community Food Forestry Initiative (CFFI) :

www.inhabit.earth/community-food-forestry/

Leaf Nutrients of Trees > By Species

Ce rapport fournit la teneur en éléments nutritifs des feuilles estimée à partir de la litière moyenne de feuilles de feuillus aux États-Unis et des valeurs financières basées sur les prix des engrais aux États-Unis.

# **Résultats au niveau individuel**

## Composition and Structure > of Plots

Ce tableau fournit l'ID de la placette, la strate, la date de collecte des données, l'équipe et indique si la collecte des données a été achevée ou non. Les coordonnées et les commentaires peuvent être visualisés après avoir coché la boîte dans le ruban en haut de l'écran.

# Composition and Structure > of Trees

Ce tableau présente un résumé des données recueillies sur le terrain ainsi que des caractéristiques supplémentaires estimées des arbres pour chacun des arbres échantillonnés dans votre région d'étude. Le tableau comprend l'ID de la placette et de l'arbre, le nom de l'espèce, le DHP, la hauteur, le statut de l'arbre de rue, le statut indigène et des estimations pour les éléments suivants :

- Couverture de la canopée
- État de l'arbre
- Surface foliaire
- Biomasse foliaire
- Indice de surface foliaire estimé en divisant la surface foliaire par la couverture de la canopée
- Surface terrière

Les coordonnées, les commentaires et l'ID de l'arbre utilisateur peuvent être visualisés une fois la boîte cochée dans le ruban en haut de l'écran.

Pour les utilisateurs fournissant des classes personnalisées, reportez-vous à la fonction **Condition** ou **Dieback** de l'onglet **Project Configuration** pour voir comment les classes par

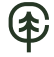

défaut affichées ici sont définies en fonction de vos classes personnalisées. Veuillez noter que l'utilisation de classes personnalisées rend la comparaison des résultats entre les projets plus difficiles et doit être effectuée avec prudence.

## Composition and Structure > By Species

Ce tableau présente un résumé des données recueillies sur le terrain ainsi que des caractéristiques supplémentaires estimées des arbres pour chacune des espèces de votre région d'étude. Le tableau comprend des estimations pour les caractéristiques suivantes :

- Nombre d'arbres
- Couverture de la canopée
- Surface foliaire
- Biomasse foliaire
- Surface terrière

### Composition and Structure > By Stratum

Ce tableau présente un résumé des données recueillies sur le terrain ainsi que des caractéristiques additionnelles estimées des arbres pour chacune des strates de votre région d'étude. Le tableau comprend des estimations pour les caractéristiques suivantes :

- Nombre d'arbres
- Couverture de la canopée
- Surface foliaire
- Biomasse foliaire
- Surface terrière

Tree Benefits and Costs > Tree Benefits and Costs > Summary

Ce tableau fournit un résumé des estimations des bénéfices d'Eco, y compris la valeur de remplacement, les économies d'énergie, le stockage et la séquestration du carbone, le ruissellement évité et l'élimination de la pollution, pour chacun des arbres échantillonnés dans votre région d'étude. Les coordonnées, les commentaires et l'ID de l'arbre utilisateur peuvent être visualisés une fois la boîte cochée dans le ruban en haut de l'écran.

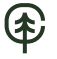

Tree Benefits and Costs > Carbon Storage

Ce tableau fournit des estimations du stockage de carbone pour chacun des arbres échantillonnés dans votre région d'étude. Le pourcentage de contribution au stockage total de carbone de tous les arbres échantillonnés est également indiqué. Les coordonnées, les commentaires et l'ID de l'arbre utilisateur peuvent être visualisés une fois la boîte cochée dans le ruban en haut de l'écran.

## Tree Benefits and Costs > Carbon Sequestration

Ce tableau fournit des estimations de la séquestration du carbone pour chacun des arbres échantillonnés dans votre région d'étude. Le pourcentage de contribution à la séquestration totale du carbone de tous les arbres échantillonnés est également indiqué. Les coordonnées, les commentaires et l'ID de l'arbre utilisateur peuvent être visualisés une fois la boîte cochée dans le ruban en haut de l'écran.

## Tree Benefits and Costs > Energy Effects

Ce tableau fournit des estimations totales de l'effet de chaque arbre échantillonné dans votre région d'étude sur la consommation d'énergie. Le tableau comprend des estimations pour les effets énergétiques suivants :

• Effet sur la consommation d'énergie des bâtiments (c.-à-d. augmentations ou diminutions du nombre de MBTU et de MWH utilisés pour chauffer ou climatiser les bâtiments résidentiels dans la région d'étude)

• Valeur financière des effets associés aux changements dans la consommation d'énergie des bâtiments. La valeur financière des émissions de carbone n'est pas incluse dans la colonne de la valeur totale, par conséquent, le total ne représente que les économies estimées du propriétaire.

Les coordonnées, les commentaires et l'ID de l'arbre utilisateur peuvent être visualisés une fois la boîte cochée dans le ruban en haut de l'écran.

### Tree Benefits and Costs > Energy Effects

Ce tableau fournit des estimations des effets des arbres individuels dans votre région d'étude sur les augmentations et/ou les diminutions des polluants atmosphériques liés à la consommation d'énergie.

Les coordonnées, les commentaires et l'ID de l'arbre utilisateur peuvent être consultés une fois la boîte cochée dans le ruban en haut de l'écran.

Tree Benefits and Costs > Hydrology Effects

Ce tableau fournit des estimations totales du ruissellement des eaux pluviales évité grâce à chaque arbre échantillonné dans votre région d'étude. Le tableau comprend des estimations pour les éléments suivants :

- Surface foliaire
- Évapotranspiration potentielle
- Évaporation
- Transpiration
- Eau interceptée
- Ruissellement évité
- Valeur de ruissellement évité

Les coordonnées, les commentaires et l'ID de l'arbre utilisateur peuvent être consultés une fois la boîte cochée dans le ruban en haut de l'écran.

Tree Benefits and Costs > Pollution Removal

Ce tableau présente les estimations totales de l'élimination de la pollution et la valeur d'élimination de la pollution associée et les émissions de composés organiques volatils pour chacun des arbres échantillonnés dans votre région d'étude. Le tableau présente des estimations pour les polluants suivants :

- Dioxyde d'azote (NO2)
- Dioxyde de soufre  $(SO<sub>2</sub>)$
- $\cdot$  Ozone (O<sub>3</sub>)
- Monoxyde de carbone (CO)
- Matière particulaire inférieure à 2,5 microns (PM2,5)
- Monoterpène
- Isoprène

Les coordonnées, les commentaires et l'ID de l'arbre utilisateur peuvent être visualisés une fois la boîte cochée dans le ruban en haut de l'écran.

(Remarque : bien que les particules de moins de 10 microns [PM10] soient un polluant atmosphérique important, elles ne sont pas incluses dans cette analyse, car i-Tree Eco analyse les particules de moins de 2,5 microns [PM2,5], qui sont un sous-ensemble de PM10. Les PM2,5 sont généralement plus pertinentes dans les discussions concernant les effets de la pollution de l'air sur la santé humaine.)

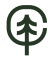

### Tree Benefits and Costs > Oxygen Production

Ce tableau fournit des estimations totales de la production d'oxygène de chaque arbre échantillonné dans votre région d'étude. Les coordonnées, les commentaires et l'ID de l'arbre utilisateur peuvent être visualisés une fois la boîte cochée dans le ruban en haut de l'écran.

## Tree Benefits and Costs > VOC Emissions

Ce tableau fournit des estimations totales des émissions de composés organiques volatils (COV/VOC) de chaque arbre échantillonné dans votre région d'étude, y compris le monoterpène, l'isoprène et la somme des deux. Les coordonnées, les commentaires et l'ID de l'arbre utilisateur peuvent être visualisés une fois la boîte cochée dans le ruban en haut de l'écran.

## Miscellaneous > Plot Comments

Ce tableau répertorie tous les commentaires recueillis concernant les placettes. Les coordonnées, les commentaires et l'ID de l'arbre utilisateur peuvent être visualisés une fois la boîte cochée dans le ruban en haut de l'écran.

### Miscellaneous > Tree Comments

Ce tableau présente les commentaires qui ont été enregistrés concernant les arbres du projet. Les coordonnées, les commentaires et l'ID de l'arbre utilisateur peuvent être visualisés une fois la boîte cochée dans le ruban en haut de l'écran.

### Miscellaneous > Shrub Comments

Ce tableau présente les commentaires qui ont été enregistrés concernant les arbustes du projet.

## Rapports sur la qualité de l'air et la santé publique

Les quatre rapports de cette option fournissent des estimations du nombre d'incidents sanitaires qui ont été évités en raison de changements dans les niveaux de concentration de polluants attribués aux arbres, aux arbustes, aux graminées et herbacées. Les estimations dans les tableaux reflètent la population de votre zone d'étude. Les valeurs en dollars reflètent la valeur économique des réductions des incidents de santé. Les mêmes effets sur la santé ne sont pas nécessairement analysés pour chaque polluant. Les valeurs vides indiquent que la réduction de l'incidence et la valeur économique ne sont pas estimées pour ce polluant et cet effet sur la santé. Par exemple, la bronchite aiguë n'est estimée que pour les particules de moins de 2,5 microns (PM2,5).

### **Rapports d'analyse des ravageurs**

Les rapports résumant les signes et les symptômes documentés des ravageurs et des maladies des arbres nécessitent la collecte de données supplémentaires sur les ravageurs. Veuillez-vous reporter à **Phase III : Collecte de vos données de terrain** pour plus d'informations sur les exigences relatives à l'analyse supplémentaire des ravageurs.

## Susceptibility to Pests > By Stratum

Ce tableau montre les résultats pour 36 ravageurs et maladies. Les résultats sont rapportés en nombre d'arbres par strate qui sont sensibles ou non sensibles à chaque ravageur. La valeur structurelle et la surface foliaire sont également estimées en fonction du nombre d'arbres.

Le rapport de sensibilité ne reflète pas les données recueillies sur le terrain sur les risques et les dommages réels, mais calcule plutôt les dommages causés par une épidémie potentielle en fonction de la diversité des espèces dans votre population. Ce rapport de sensibilité continuera d'être entièrement fonctionnel, que vous choisissiez ou non de collecter les données supplémentaires de détection des ravageurs.

### Primary Pest > Impacts by Stratum

Ce tableau affiche les résultats pour les ravageurs qui ont été détectés dans votre région d'étude (basés sur les signes et symptômes signalés selon le protocole du module de détection des ravageurs).

### Primary Pest > Impacted Tree Details

Ce tableau affiche les résultats pour les ravageurs qui ont été détectés dans votre région d'étude (basés sur les signes et symptômes signalés selon le protocole du module de détection des ravageurs).

# Signs & Symptoms > Totals by Species

Ce tableau affiche le pourcentage d'arbres qui sont affectés par des ravageurs pour chaque espèce d'arbre échantillonnée (basé sur les signes et les symptômes signalés selon le protocole du module de détection des ravageurs).

### Signs & Symptoms > Summaries by Species

Ce tableau affiche le pourcentage d'arbres qui présentent une condition pour chaque espèce d'arbre échantillonnée (basé sur les signes et les symptômes signalés selon le protocole du

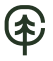

module de détection des ravageurs). Le tableau présente un résumé des résultats plus détaillés ainsi que le pourcentage d'arbres affectés par chaque signe ou symptôme pour chacune des espèces d'arbres échantillonnées.

## Signs & Symptoms > Details by Species

Ce tableau affiche le pourcentage d'arbres qui présentent une condition pour chaque espèce d'arbre échantillonnée (basé sur les signes et les symptômes signalés selon le protocole du module de détection des ravageurs). Le tableau montre les résultats détaillés complets ainsi que le pourcentage d'arbres affectés par chaque signe ou symptôme pour chacune des espèces d'arbres échantillonnées.

## Signs & Symptoms > Totals by Stratum

Ce tableau affiche le pourcentage d'arbres qui sont affectés par des ravageurs dans chaque strate (basé sur les signes et les symptômes signalés selon le protocole du module de détection des ravageurs).

# Signs & Symptoms > Summaries by Stratum

Ce tableau affiche le pourcentage d'arbres qui présentent une condition pour chaque strate (basé sur les signes et les symptômes signalés selon le protocole du module de détection des ravageurs). Le tableau présente un résumé des résultats plus détaillés ainsi que le pourcentage d'arbres affectés par chaque signe ou symptôme pour chaque strate.

### Signs & Symptoms > Details by Stratum

Ce tableau affiche le pourcentage d'arbres qui présentent une condition pour chaque strate (basé sur les signes et les symptômes signalés selon le protocole du module de détection des ravageurs). Le tableau présente les résultats détaillés complets ainsi que le pourcentage d'arbres touchés par chaque signe ou symptôme pour chaque strate.

# Signs & Symptoms > Impacted Tree Finder

Ce tableau est un affichage interactif qui vous permet de choisir les signes et symptômes de ravageurs qui vous intéressent le plus.

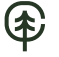

Pest Review > Of Assessed Trees

Ce tableau est un affichage interactif qui vous permet de choisir le ravageur qui vous intéresse le plus et de voir les espèces d'arbres qui présentent les signes et les symptômes associés à ce ravageur.

# **Rapports sur la pollution et les conditions météorologiques**

Raw and Source Data > Air Pollutant Concentration

Ce rapport affiche la concentration de pollution horaire basée sur les données de qualité de l'air (fournies par l'utilisateur ou comprises dans le logiciel de base via le choix de l'emplacement géographique de l'opérateur). Les résultats sont affichés sous forme de graphique linéaire et de tableau pour l'année de pollution désignée par l'utilisateur. Des estimations sont rapportées pour les polluants suivants :

- Dioxyde d'azote  $(NO<sub>2</sub>)$
- Dioxyde de soufre  $(SO<sub>2</sub>)$
- $\cdot$  Ozone (O<sub>3</sub>)
- Monoxyde de carbone (CO)
- Matière particulaire inférieure à 2,5 microns (PM2,5)

# Raw and Source Data > Photosynthetically Active Radiation

Ce rapport affiche le rayonnement photosynthétiquement actif par heure basé sur les données météorologiques. Les résultats sont affichés sous forme de graphique linéaire et de tableau pour l'année météorologique désignée par l'utilisateur.

# Raw and Source Data > Rain

Ce rapport affiche les précipitations horaires en fonction des données météorologiques. Les résultats sont affichés sous forme de graphique linéaire et de tableau pour l'année météorologique désignée par l'utilisateur.

Raw and Source Data > Temperature

Ce rapport affiche la température horaire de l'air en fonction des données météorologiques. Les résultats sont affichés sous forme de graphique linéaire et de tableau pour l'année météorologique désignée par l'utilisateur.

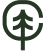

Raw and Source Data > UV Index

Ce rapport affiche l'indice ultraviolet (UV) quotidien dans votre zone d'étude. Le rayonnement UV est émis par le soleil et, bien qu'il soit bénéfique pour l'homme à petites doses, il peut avoir des effets négatifs sur la santé lorsque les personnes sont surexposées. L'échelle de l'indice UV a été développée par l'Organisation mondiale de la santé pour communiquer plus facilement les niveaux quotidiens de rayonnement UV et alerter les gens sur le moment où la protection contre la surexposition est la plus nécessaire. Les valeurs de l'indice UV sont estimées à partir du rayonnement UV et ajustées en fonction de l'altitude locale et de la couverture nuageuse. Les résultats sont affichés sous forme de graphiques linéaires et de tableaux. Les données UV proviennent de la même année que l'année météorologique et de pollution désignée par l'utilisateur. Elle est présentée comme une valeur quotidienne au midi solaire lorsque le soleil est le plus haut dans le ciel.

Air Quality Improvement > By Trees

Ce rapport affiche l'amélioration horaire de la qualité de l'air apportée par le couvert arboré dans votre région d'étude. Les résultats sont affichés sous forme de graphique linéaire et de tableau pour l'année de pollution désignée par l'utilisateur. Des estimations sont rapportées pour les polluants suivants :

- $\cdot$  Dioxyde d'azote (NO<sub>2</sub>)
- Dioxyde de soufre  $(SO<sub>2</sub>)$
- Ozone  $(O_3)$
- Monoxyde de carbone (CO)
- Matière particulaire inférieure à 2,5 microns (PM2,5)

### Air Quality Improvement > By Shrubs

Ce rapport affiche l'amélioration horaire de la qualité de l'air apportée par le couvert d'arbustes dans votre région d'étude. Les résultats sont affichés sous forme de graphique linéaire et de tableau pour l'année de pollution désignée par l'utilisateur. Des estimations sont rapportées pour les polluants suivants :

- Dioxyde d'azote  $(NO<sub>2</sub>)$
- Dioxyde de soufre  $(SO<sub>2</sub>)$
- $\cdot$  Ozone (O<sub>3</sub>)
- Monoxyde de carbone (CO)
- Matière particulaire inférieure à 2,5 microns (PM2,5)

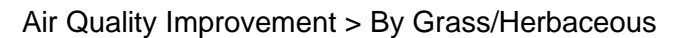

Le rapport vu dans le panneau d'action à droite affiche le dépôt sec horaire de polluants atmosphériques par unité de couverture d'espèces herbacées. Ce rapport affiche les résultats sous forme de graphique linéaire et de tableau pour l'année de pollution désignée par l'utilisateur. Des estimations sont rapportées pour les polluants suivants :

- Dioxyde d'azote  $(NO<sub>2</sub>)$
- Dioxyde de soufre  $(SO<sub>2</sub>)$
- Ozone  $(O_3)$
- Monoxyde de carbone (CO)
- Matière particulaire inférieure à 2,5 microns (PM2,5)

Air Pollutant Flux (Dry Deposition) > Per Unit Tree Cover

Ce rapport affiche le dépôt sec horaire de polluants atmosphériques par unité de couvert arboré. Les résultats sont affichés sous forme de graphique linéaire et de tableau pour l'année de pollution désignée par l'utilisateur. Des estimations sont rapportées pour les polluants suivants :

- Dioxyde d'azote (NO<sub>2</sub>)
- Dioxyde de soufre  $(SO<sub>2</sub>)$
- Ozone  $(O_3)$
- Monoxyde de carbone (CO)
- Matière particulaire inférieure à 2,5 microns (PM2,5)

Air Pollutant Flux (Dry Deposition) > Per Unit Shrub Cover

Ce rapport affiche le dépôt sec horaire de polluants atmosphériques par unité de couverture arbustive. Les résultats sont affichés sous forme de graphique linéaire et de tableau pour l'année de pollution désignée par l'utilisateur. Des estimations sont rapportées pour les polluants suivants :

- Dioxyde d'azote  $(NO<sub>2</sub>)$
- $\cdot$  Dioxyde de soufre (SO<sub>2</sub>)
- Ozone  $(O_3)$
- Monoxyde de carbone (CO)
- Matière particulaire inférieure à 2,5 microns (PM2,5)

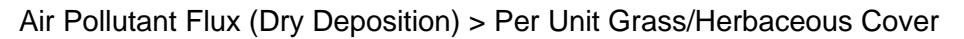

Le rapport vu dans le panneau d'action à droite affiche le dépôt sec horaire de polluants atmosphériques par unité de couverture d'herbe/herbacée. Ce rapport affiche les résultats sous forme de graphique linéaire et de tableau pour l'année de pollution désignée par l'utilisateur. Des estimations sont rapportées pour les polluants suivants :

- Dioxyde d'azote  $(NO<sub>2</sub>)$
- Dioxyde de soufre  $(SO<sub>2</sub>)$
- Ozone  $(O_3)$
- Monoxyde de carbone (CO)
- Matière particulaire inférieure à 2,5 microns (PM2,5)

### Transpiration > By Trees

Ce rapport affiche la transpiration horaire par les arbres. La transpiration est la quantité d'eau déplacée à travers les plantes et rejetée dans l'atmosphère. Les résultats sont affichés sous forme de graphique linéaire et de tableau pour l'année météorologique désignée par l'utilisateur.

### Transpiration > By Shrubs

Ce rapport affiche la transpiration horaire des arbustes. La transpiration est la quantité d'eau déplacée à travers les plantes et rejetée dans l'atmosphère. Les résultats sont affichés sous forme de graphique linéaire et de tableau pour l'année météorologique désignée par l'utilisateur.

#### Evaporation > By Trees

Ce rapport affiche l'évaporation horaire par les arbres. L'évaporation est la quantité d'eau rejetée dans l'atmosphère par la surface de la plante. Les résultats sont affichés sous forme de graphique linéaire et de tableau pour l'année météorologique désignée par l'utilisateur.

#### Evaporation > By Shrubs

Ce rapport affiche l'évaporation horaire par les arbustes. L'évaporation est la quantité d'eau rejetée dans l'atmosphère par la surface de la plante. Les résultats sont affichés sous forme de graphique linéaire et de tableau pour l'année météorologique désignée par l'utilisateur.

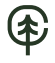

### Water Intercepted > By Trees

Ce rapport affiche l'interception d'eau horaire par les arbres. L'eau interceptée est la quantité de pluie qui est tombée sur les plantes et a été interceptée par les feuilles de la plante. Cette eau est finalement évaporée dans l'atmosphère. Les résultats sont affichés sous forme de graphique linéaire et de tableau pour l'année météorologique désignée par l'utilisateur.

### Water Intercepted > By Shrubs

Ce rapport affiche l'interception d'eau horaire par les arbustes. L'eau interceptée est la quantité de pluie qui est tombée sur les plantes et a été interceptée par les feuilles de la plante. Cette eau est finalement évaporée dans l'atmosphère. Les résultats sont affichés sous forme de graphique linéaire et de tableau pour l'année météorologique désignée par l'utilisateur.

### Avoided Runoff > By Trees

Ce rapport affiche le ruissellement horaire évité par les arbres. Le ruissellement évité est la quantité d'eau qui deviendrait le ruissellement de surface vers les cours d'eau, mais ne le devient pas. Les estimations intègrent l'interception de l'eau par les plantes, le stockage dans les dépressions du sol, l'infiltration sur les couvertures de sol perméables et le ruissellement sur les couvertures de sol imperméables. Les résultats sont affichés sous forme de graphique linéaire et de tableau pour l'année météorologique désignée par l'utilisateur.

### Avoided Runoff > By Shrubs

Ce rapport affiche le ruissellement horaire évité par les arbustes. Le ruissellement évité est la quantité d'eau qui deviendrait le ruissellement de surface vers les cours d'eau, mais ne le devient pas. Les estimations intègrent l'interception de l'eau par les plantes, le stockage dans les dépressions du sol, l'infiltration sur les couvertures de sol perméables et le ruissellement sur les couvertures de sol imperméables. Les résultats sont affichés sous forme de graphique linéaire et de tableau pour l'année météorologique désignée par l'utilisateur.

#### Potential Evapotranspiration > By Trees

Ce rapport affiche l'évapotranspiration potentielle horaire des arbres. L'évapotranspiration potentielle est la somme de l'évaporation du sol et de la transpiration des plantes qui se produirait si une quantité illimitée d'eau était disponible. Les résultats sont affichés sous forme de graphique linéaire et de tableau pour l'année météorologique désignée par l'utilisateur.

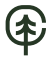

### Potential Evapotranspiration > By Shrubs

Ce rapport affiche l'évapotranspiration potentielle horaire des arbustes. L'évapotranspiration potentielle est la somme de l'évaporation du sol et de la transpiration des plantes qui se produirait si une quantité illimitée d'eau était disponible. Les résultats sont affichés sous forme de graphique linéaire et de tableau pour l'année météorologique désignée par l'utilisateur.

### UV Index Reduction by Trees > Effects in Tree Shade

Ce rapport affiche la réduction quotidienne de l'indice UV par les arbres dans la région d'étude. Le rayonnement ultraviolet (UV) est émis par le soleil et, bien qu'il soit bénéfique pour les humains à petites doses, il peut avoir des effets négatifs sur la santé lorsque les personnes sont surexposées. L'échelle de l'indice UV a été développée par l'Organisation mondiale de la santé (OMS) pour communiquer plus facilement les niveaux quotidiens de rayonnement UV et alerter les populations lorsque la protection contre la surexposition est la plus nécessaire. Les valeurs de l'indice UV sont estimées à partir du rayonnement UV et ajustées en fonction de l'altitude locale et de la couverture nuageuse. Les canopées des arbres aident à réduire la quantité de rayonnement UV qui atteint le sol, offrant ainsi aux gens une protection supplémentaire contre les rayons nocifs du soleil. L'ombrage fourni par le feuillage des arbres réduit le rayonnement UV auquel les personnes dans la zone ombragée sont exposées. La réduction de l'indice UV à l'ombre des arbres est calculée comme l'indice UV non ombragé, moins l'indice UV ombragé. Les résultats sont affichés sous forme de graphiques linéaires et de tableaux. Les données UV proviennent de la même année que l'année météorologique et de pollution sélectionnée par l'utilisateur. Elle est présentée comme une réduction quotidienne dépendant des arbres en prenant pour référence le midi solaire, lorsque le soleil est au plus haut dans le ciel.

UV Index Reduction by Trees > Effects Overall COV d'origine biogénique

#### Isoprene > By Trees

Le tableau et le graphique affichés dans le panneau d'action à droite fournissent des estimations totales des émissions d'isoprène des arbres échantillonnés dans votre région d'étude.

#### Isoprene > By Shrubs

Le tableau et le graphique affichés dans le panneau d'action à droite fournissent des estimations totales des émissions d'isoprène des arbustes mesurées dans votre région d'étude.

127

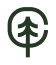

# Monoterpene > By Trees

Le tableau et le graphique affichés dans le panneau d'action à droite fournissent des estimations totales des émissions de monoterpène des arbres échantillonnés dans votre région d'étude.

# Monoterpene > By Shrubs

Le tableau et le graphique affichés dans le panneau d'action à droite fournissent des estimations totales des émissions de monoterpène des arbustes mesurées dans votre région d'étude.

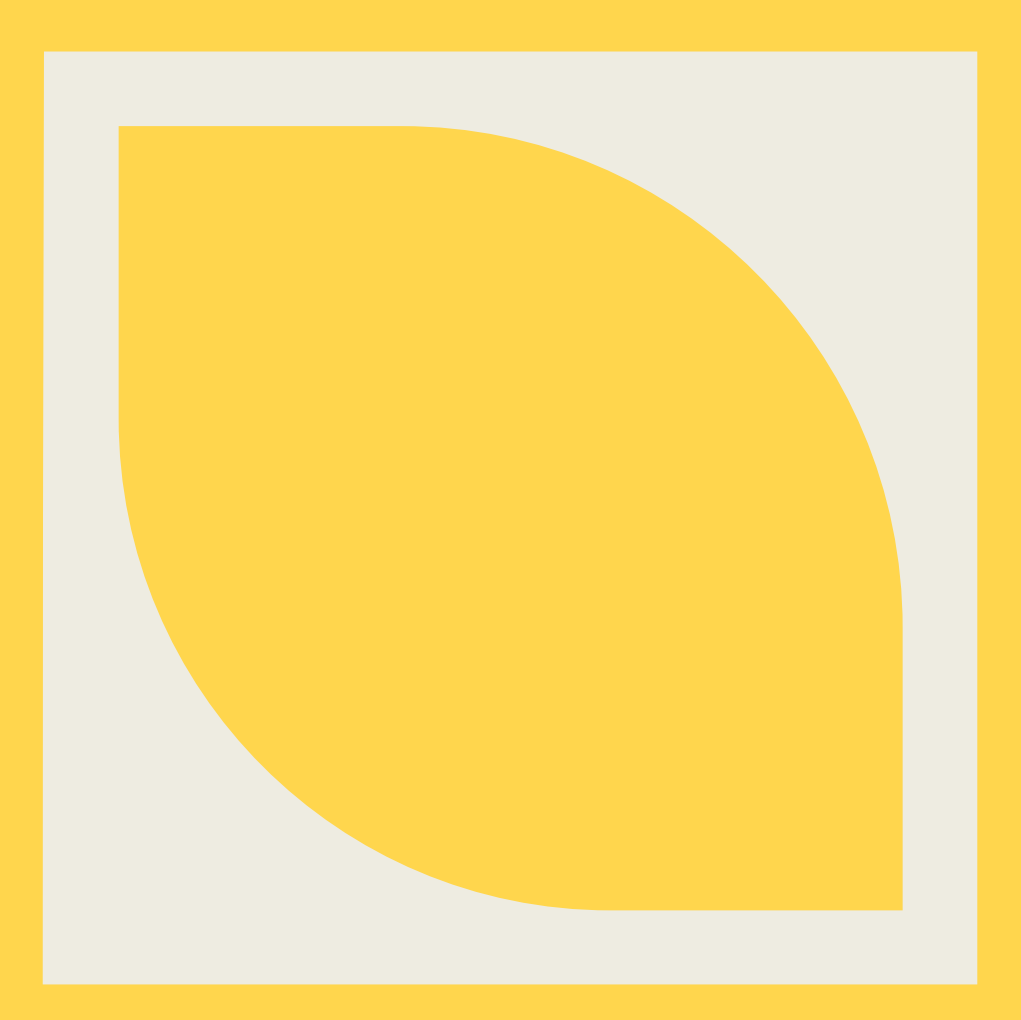

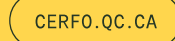

2440, chemin Sainte-Foy Québec (Québec) G1V 1T2

Téléphone : (418) 659-4225 Télécopieur : (418) 659-4226 Courriel : info@cerfo.qc.ca

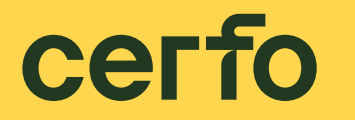

**FORMATION<br>ACCOMPAGNEMENT<br>RECHERCHE<br>EN FORESTERIE**